# Trabajo Fin de Grado Ingeniería de las Tecnologías de Telecomunicación

# Diseño y Desarrollo de un Sistema de Gestión de Trabajos Fin de Grado para un Departamento Universitario

Autor: Ismael Luna Zambrana Tutor: Pablo Aparicio Ruiz

> **Dpto. de Organización Industrial y Gestión de Empresas II Escuela Técnica Superior de Ingeniería Universida**, 2019

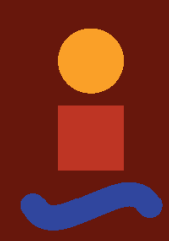

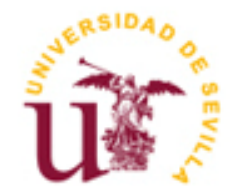

Trabajo Fin de Grado Ingeniería de las Tecnologías de Telecomunicación

# **Diseño y Desarrollo de un Sistema de Gestión de Trabajos Fin de Grado para un Departamento Universitario**

Autor: Ismael Luna Zambrana

Tutor: Pablo Aparicio Ruiz

Dpto. de Organización Industrial y Gestión de Empresas II Escuela Técnica Superior de Ingeniería Universidad de Sevilla Sevilla, 2019

Autor: Ismael Luna Zambrana

Tutor: Pablo Aparicio Ruiz

El tribunal nombrado para juzgar el Proyecto arriba indicado, compuesto por los siguientes miembros:

Presidente:

Vocales:

Secretario:

Acuerdan otorgarle la calificación de:

Sevilla, 2019

El Secretario del Tribunal

*A mi familia y amigos A mis maestros y mentores* Estoy agradecido a toda aquella persona que, de cualquier forma, ha participado en mi vida sirviendo de alguna ayuda. Ya sea debido a su apoyo, sus enseñanzas, su motivación en mí, o simplemente por su cercana compañía. Desde profesores y compañeros, hasta amigos y familiares. Y en concreto, tengo que agradecer especial y profundamente a mis padres, ya que han sido la base fundamental sobre la que me he apoyado para poder crecer, aprender y llegar hasta aquí superarando grandes dificultades por el camino.

> *Ismael Luna Zambrana Sevilla, 2018*

Este proyecto parte de una idea de mejorar la eficiencia y de optimizar los procesos y recursos en el entorno de un departamento universitario. En concreto en el contexto de la gestión de los trabajos finales y de los tribunales de defensas del Departamento de Organización Industrial II de la Universidad de Sevilla. Por tanto afecta a las tareas de la secretaría del departamento, de los profesores y de los alumnos.

El presente documento recoge un trabajo de análisis y estudio de la situación del departamento previa a la mejora, de elección de las tecnologías más apropiadas, de diseño de la base de datos, de implementación de la plataforma y de pruebas posteriores de verificación del buen funcionamiento de la misma. A parte de la creación de la presente memoria, se ha necesitado el desarrollo de una aplicación web con 91 ficheros y más de 15.500 líneas de código, que por motivos de espacio no se han incluido aquí.

# **Índice**

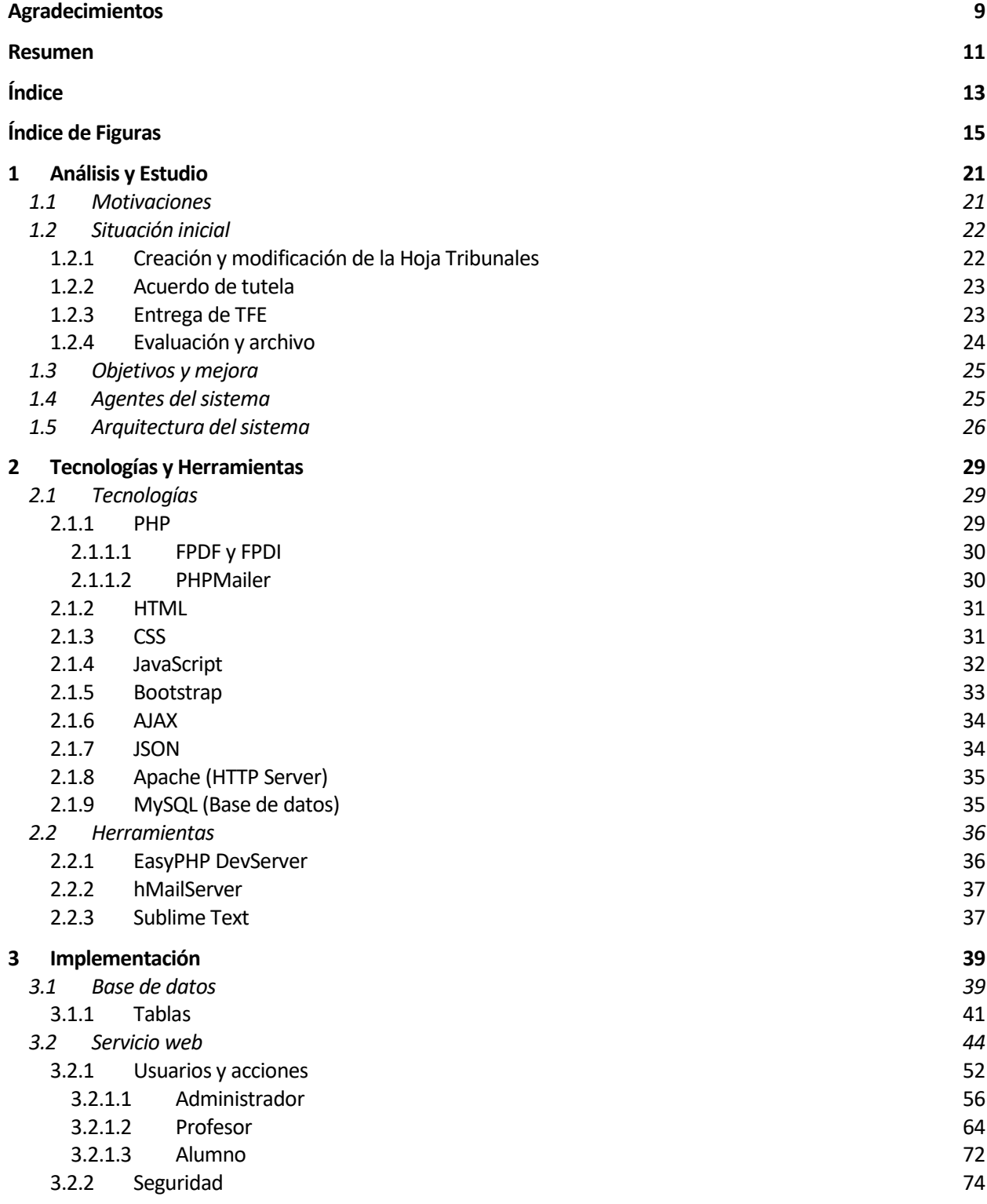

14

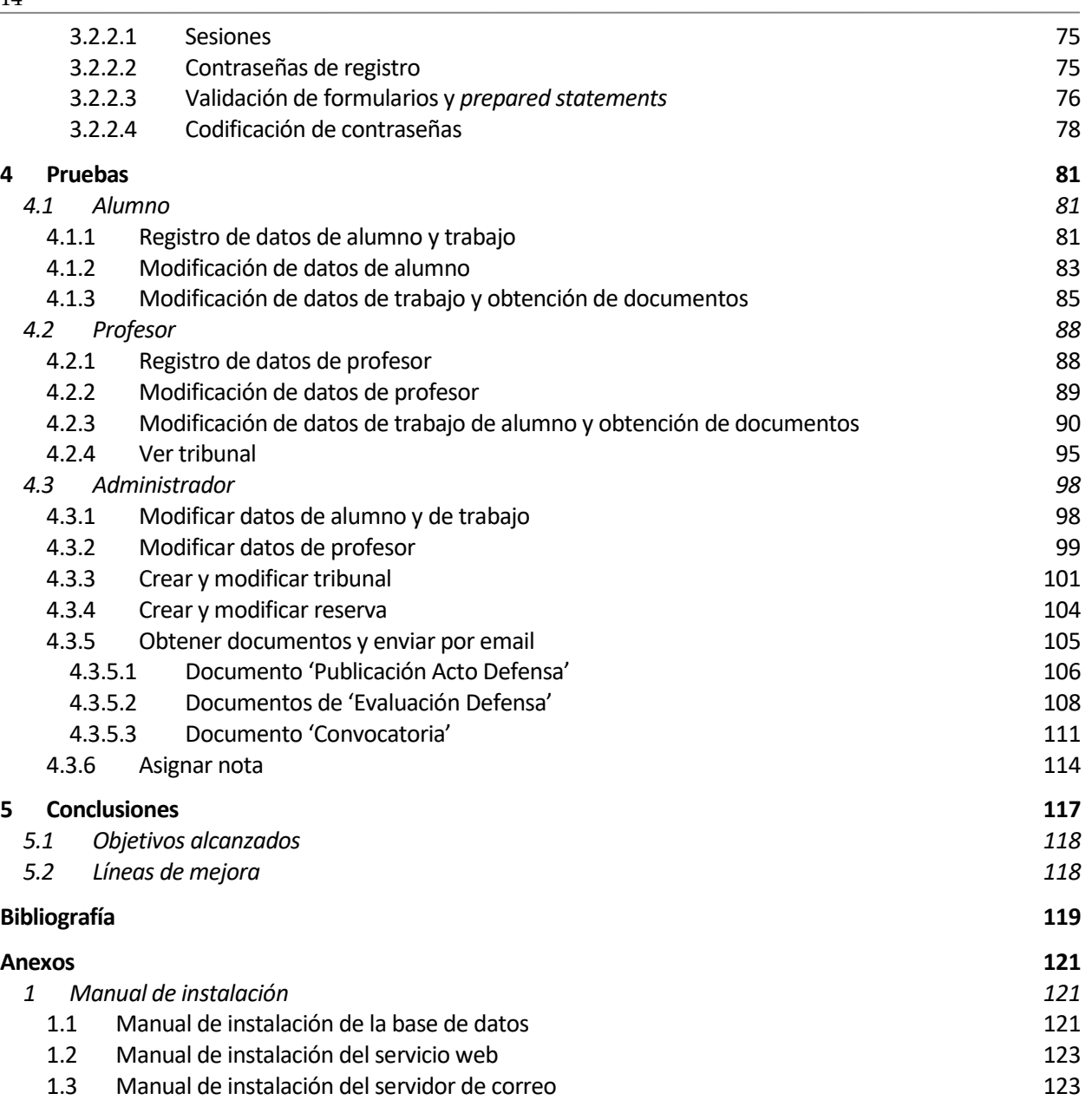

# **ÍNDICE DE FIGURAS**

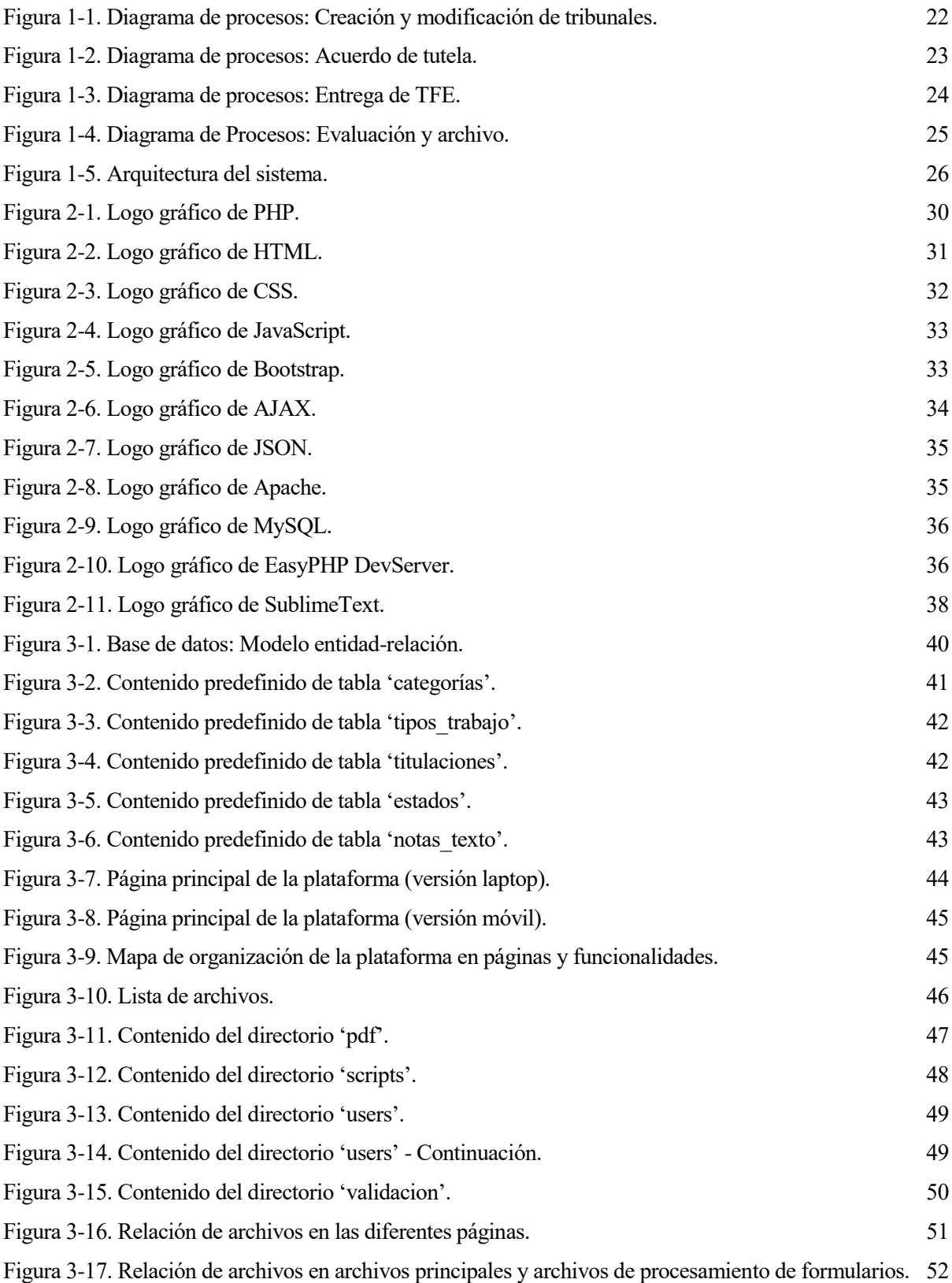

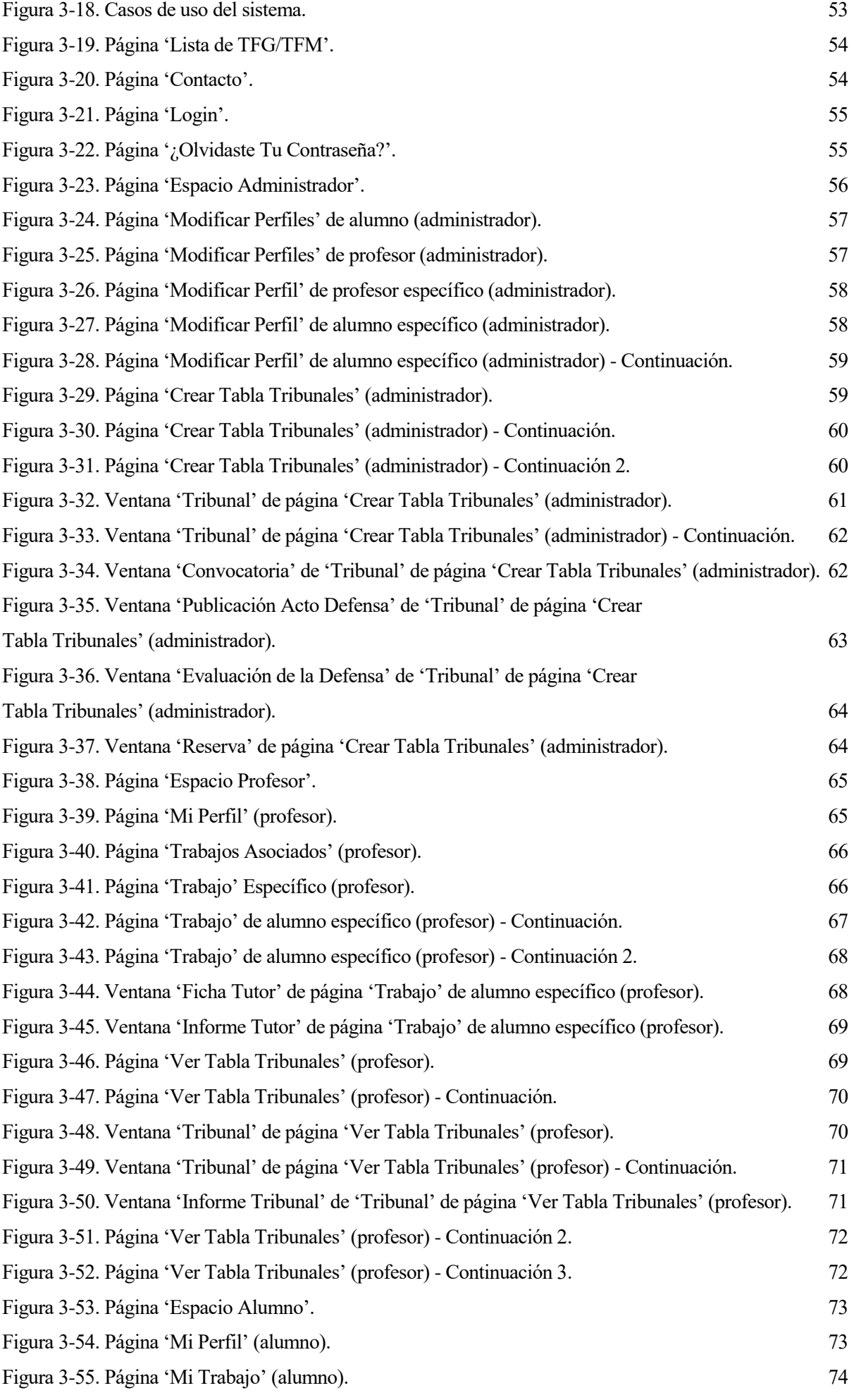

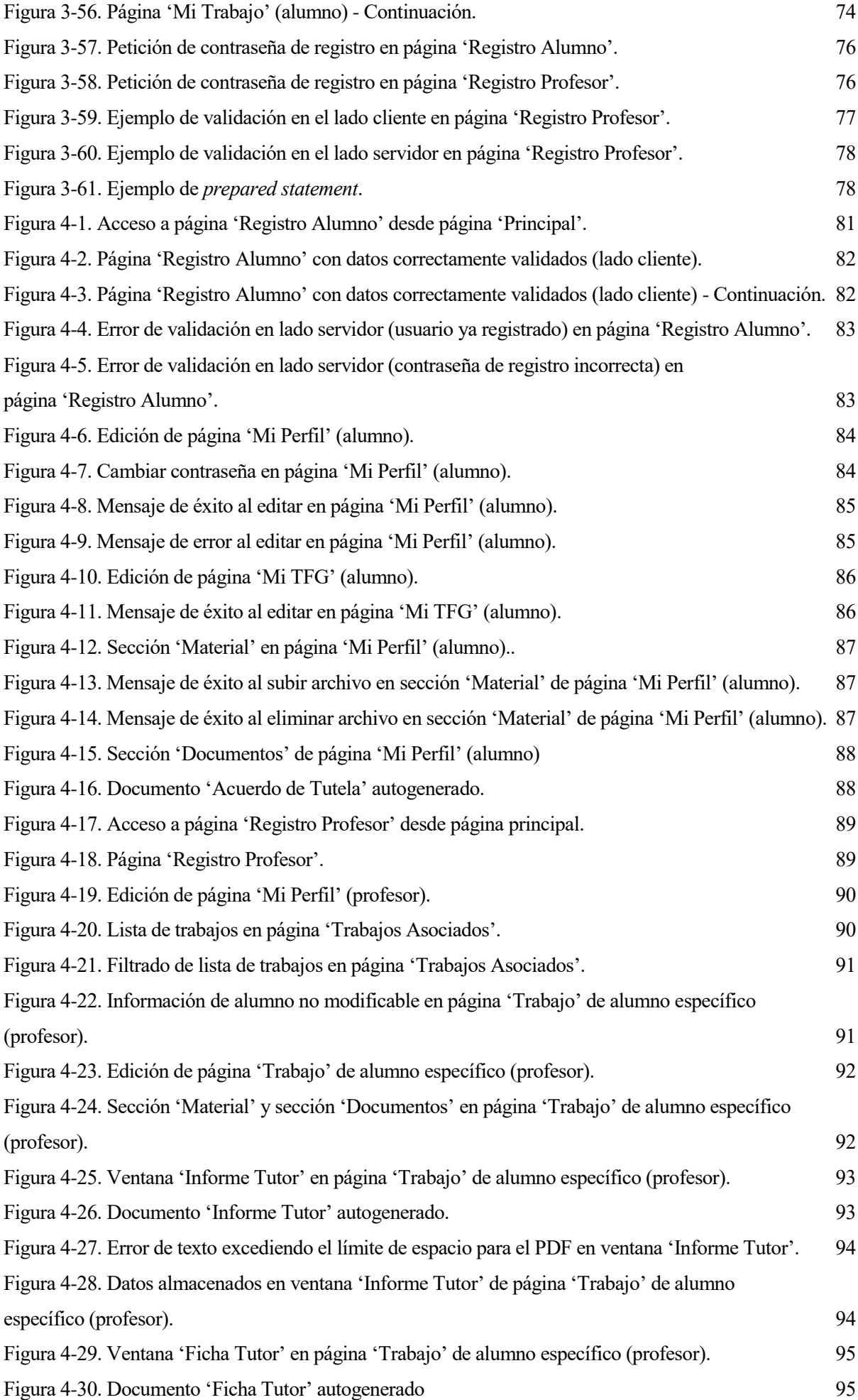

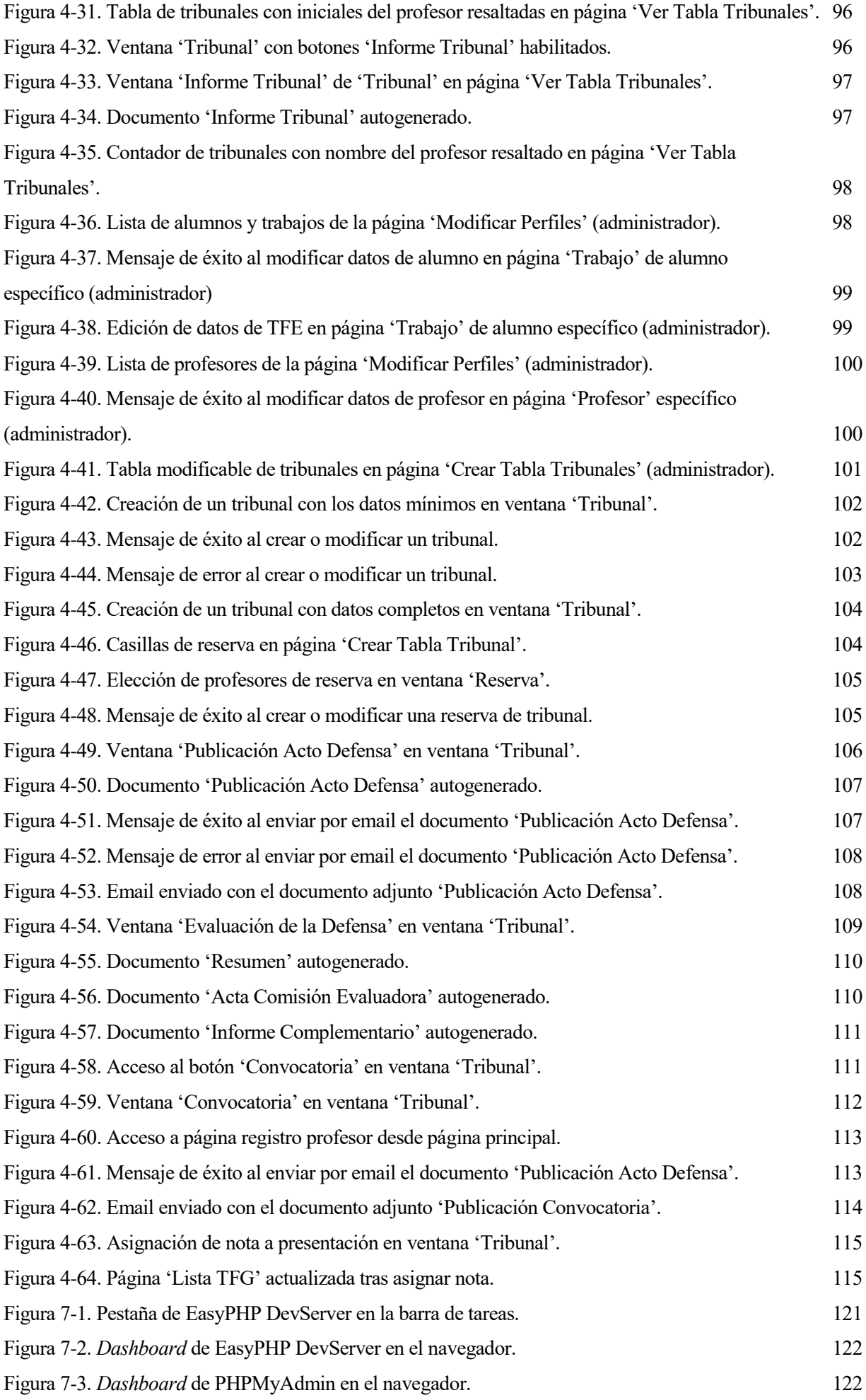

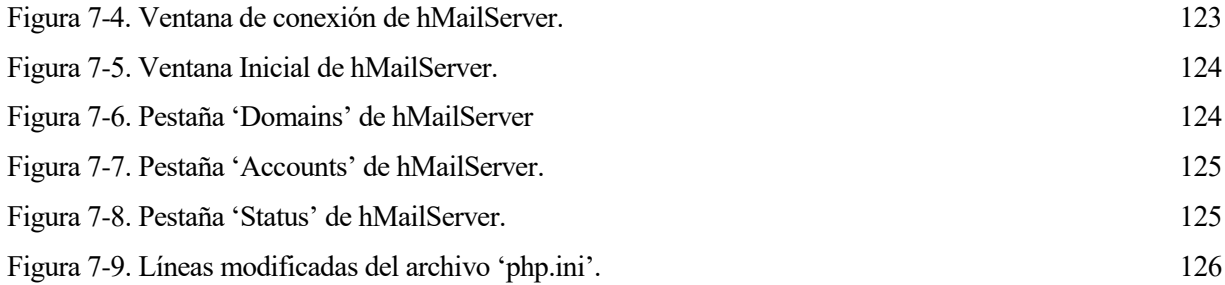

*"Un viaje de mil millas comienza con el primer paso". - Lao-Tsé (filósofo chino) -*

n este primer apartado se realizará un análisis de la situación inicial y motivos por los que se ha decidido realizar el trabajo, así como un estudio para identificar cuáles son los pasos necesarios para alcanzar los objetivos que se plantean. E

# **1.1 Motivaciones**

l

En la mayoría de tareas de un entorno empresarial o institucional se dan procesos repetitivos, que se repiten casi idénticamente con muy pocas variaciones y sin suponer ningún esfuerzo de atención o creativo para quien las realiza. En concreto, labores de administración, gestión de la documentación y atención al público pueden suponer una trabajo muy redundante (y tedioso) y pueden significar un coste o tiempo innecesario si se pudieran automatizar. De esa forma se podría liberar el tiempo del trabajador o usuario en otras tareas más productivas o creativas y, por tanto, más útiles para la organización o institución.

Así, la finalidad principal de este trabajo es la mejora de la productividad y el ahorro de recursos en el proceso de gestión de trabajos de fin de estudios (en adelante TFE<sup>1</sup>,) de un departamento universitario (en este caso, el Departamento de Organización Industrial y Gestión de Empresas II de la Universidad de Sevilla), facilitando las acciones tanto a profesores (ya sean tutores de trabajos o miembros de los tribunales de las defensas), como a alumnos, y como a miembros de la secretaría del departamento. Sería útil por tanto, buscar los procesos ineficientes que se usan actualmente, automatizarlos en la medida de lo posible y unificar la información para tener un acceso centralizado por parte de los usuarios.

La motivación personal del autor de este proyecto se centra en garantizar que el esfuerzo realizado sea de utilidad y ayuda real a personas, facilitando sus tareas y suponiéndoles un ahorro de recursos. Asimismo, la capacidad de aprender sobre la creación de una solución tecnológica a medida para una institución o empresa se convierte en una finalidad por sí misma para el autor.

<sup>1</sup> TFE engloba: trabajos de fin de grado (TFG), trabajos de fin de master (TFM) o proyectos finales de carrera (PFC).

# **1.2 Situación inicial**

Al inicio de este trabajo, el elevado número de trabajos de fin de estudios y tribunales para sus defensas qiue gestiona el Departamento de Organización Industrial y Gestión de Empresas II de la Universidad de Sevilla es lo requería de una mejora o cambio sustancial. El escenario del que partimos no contaba con ningún tipo de sistema tecnológico que centralizara las tareas necesarias, por tanto se requería un diseño completo de una plataforma de gestión. Los procesos se llevaban a cabo de una forma descentralizada según la cual cada participante perdía eficiencia en sus tareas. El proceso inicial de gestión de TFE y tribunalesse detalla a continuación.

#### **1.2.1 Creación y modificación de la Hoja Tribunales**

Al empezar el año lectivo, un profesor encargado realiza una tabla de tribunales en un archivo Word donde recogen los profesores que serán miembros de tribunales y los que serán reserva durante el año. De esta tabla se pasa una copia a todos los profesores que son miembros de tribunales y a la secretaria del departamento, que es la que posteriormente se encargará de gestionar los actos de defensa de TFE que incorporará a cada tribunal, las reservas de aulas, las modificaciones por indisponibilidad de profesores o por falta o exceso de actos de defensa de TFE (si sucede alguno de estos casos, se tiene que pasar la nueva copia a todos los profesores), el aviso de recordatorio a cada profesor y la administración documental de informes y archivos. Esta modificación y asignación es un proceso que se va dando durante cada mes del año, para cada tribunal. Además cuando un alumno entrega su TFE finalizado en la Secretaría de la ETSI, ésta se encarga de generar un documento plantilla con datos generales del alumno y su trabajo que deberá rellenar la Secretaría del Departamento antes de cada defensa de TFE.

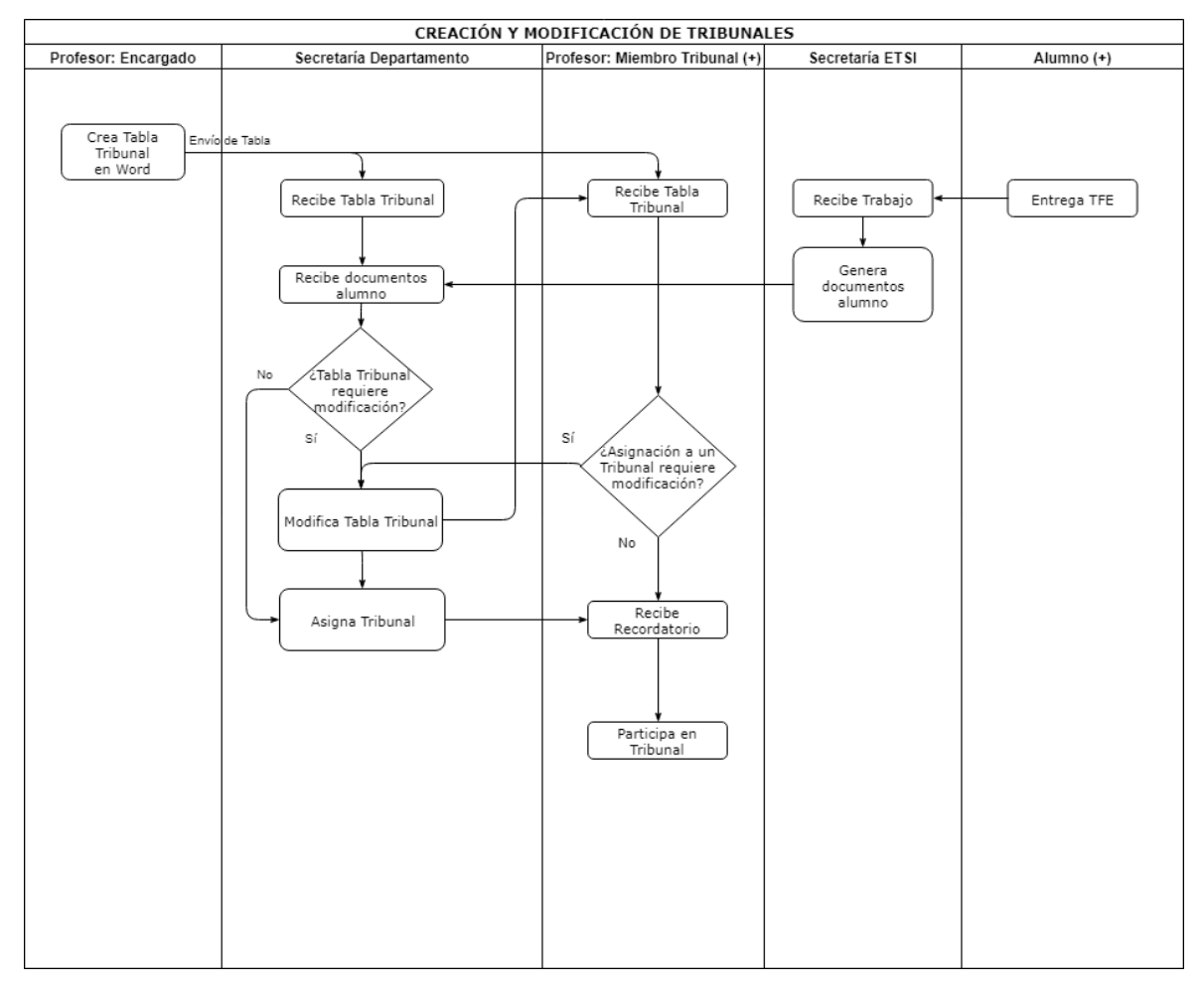

Figura 1-1. Diagrama de procesos: Creación y modificación de tribunales.

23

#### **1.2.2 Acuerdo de tutela**

El primer paso por parte del alumno es que se le asigne su TFE (mediante la plataforma de la Secretaría de la ETSI). Tras ello, va al departamento para aceptar el acuerdo de tutela con el profesor asignado como tutor. En ese momento el tutor le da un archivo llamado "Acuerdo de Tutela" (que contiene además un archivo "Aclaraciones") que debe rellenar a mano y firmar para poder comenzar su TFE bajo tutoría. Posteriormente el tutor envía la documentación a la secretaria del departamento para que conste que el alumno ha aceptado la tutela y ha comenzado su trabajo final.

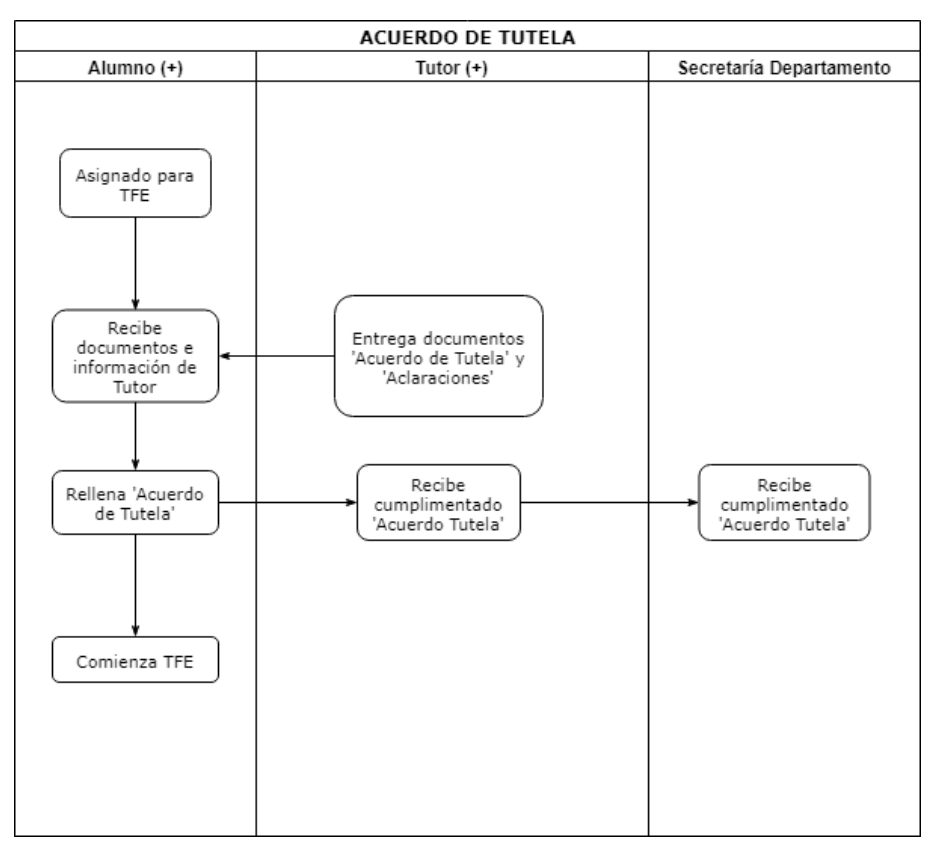

Figura 1-2. Diagrama de procesos: Acuerdo de tutela.

#### **1.2.3 Entrega de TFE**

Finalizado el TFE de un alumno y tras ser revisado el trabajo con el tutor, se entrega en la Secretaría de la ETSI. Tras su tramitación, la Secretaría de la ETSI envía un archivo a la Secretaría del departamento (véase también en la figura 1-1) que contiene varias páginas con algunos datos rellenos del alumno y su trabajo que se separan para propósitos distintos. "Ficha de Tutor", "Informe de Tribunal", "Publicación de Acto de Defensa" y tres documentos para la Evaluación durante la defensa por parte de los miembros del tribunal ("Resumen", "Acta de Comisión Evaluadora" e "Informe Complementario"). Así, la secretaria del departamento se encarga de cumplimentar algunos de estos archivos con datos de los tribunales, del acto de defensa, de los profesores y del alumno, y posteriormente los remite a sus destinatarios. "Ficha de tutor" al tutor para que rellene su apreciación acerca del trabajo antes de la defensa. "Publicación de Acto de Defensa" para exponer los datos de esa presentación en concreto e informar a sus participantes. "Informe de Tribunal" y los documentos para la

Evaluación a los miembros del Tribunal. El primero para que cada profesor del tribunal también evalúe que el trabajo puede ser defendido. Y el segundo, un documento destinado al desarrollo del acto de defensa donde se indica la evaluación y la nota propuesta.

A parte de estos documentos, el departamento cuenta internamente con los archivos "Informe de Tutor" y "Convocatoria". El primero que es similar al de "Ficha de Tutor" antes nombrado pero que se archiva internamente en el departamento. Y el segundo para almacenar los datos de cada tribunal de defensa e informar del acto de defensa a todos sus participantes.

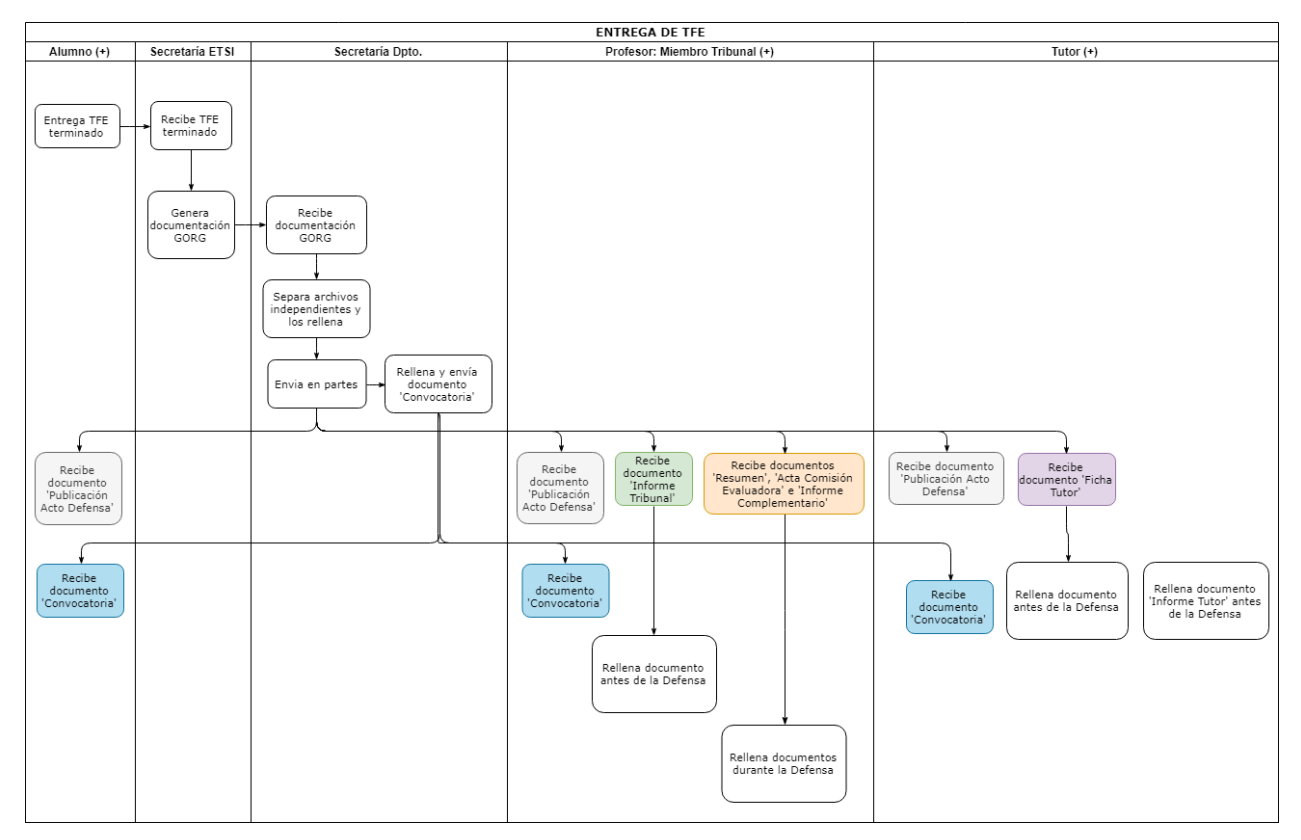

Figura 1-3. Diagrama de procesos: Entrega de TFE.

#### **1.2.4 Evaluación y archivo**

Tras finalizar la defensa, se obtienen de nuevo en la secretaría del departamento los documentos correspondientes al archivo GORG que fue recibido desde la secretaría de la ETSI pero ya rellenos. De esa forma, se obtiene la evaluación y los informes que se almacenan en el departamento en un archivo Word, y se vuelven a remitir a la Secretaría de la ETSI para que se archive y actualice el expediente.

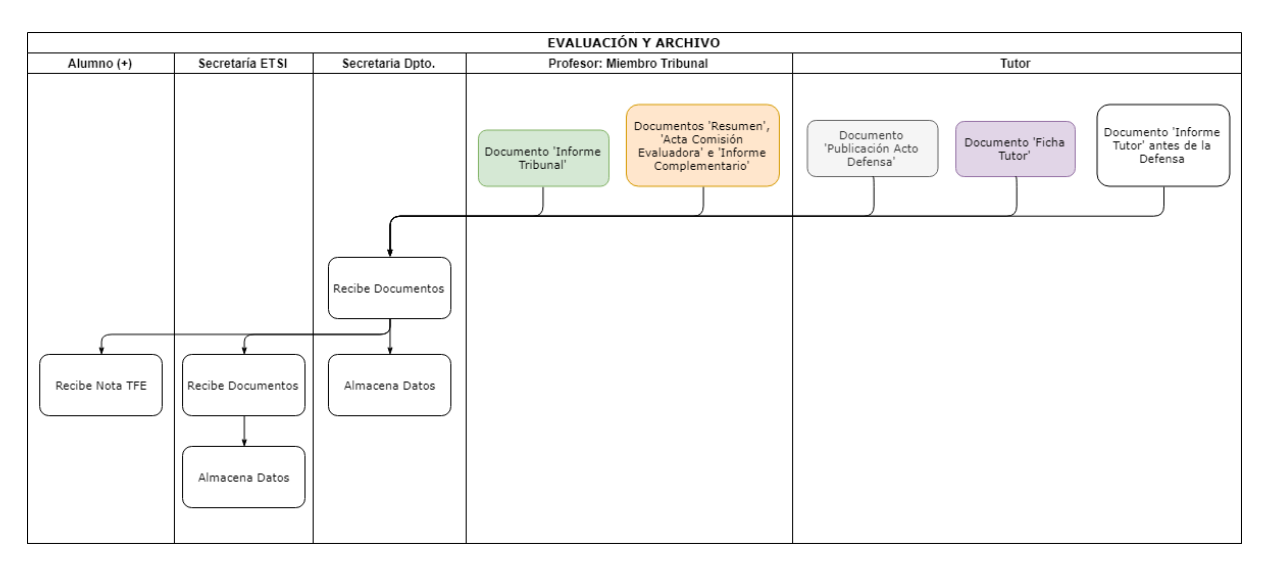

Figura 1-4. Diagrama de Procesos: Evaluación y archivo.

# **1.3 Objetivos y mejora**

Se pretende conseguir una plataforma web que englobe todos los procesos relacionados con la gestión de trabajos fin de estudio **en un mismo lugar**, así como que estas tareas se puedan realizar de una forma **más eficiente** y que haya un **historial de trabajos y tribunales en una base de datos centralizada** a la que puedan acceder todos los partícipes. Y que todo esto se realice **de una forma segura**.

Los requisitos técnicos generales de la plataforma son los siguientes:

- Interfaz fácil de usar, sencilla, amigable para el usuario y eficiente.
- Adaptabilidad a cualquier dispositivo (ordenador de sobremesa, portátil, móvil o tablet) y acceso desde cualquier navegador web.
- Capacidad de adaptación futura a nuevas tecnologías y portabilidad.
- Desarrollo sobre tecnologías más extendidas y con más información disponible (PHP, MySQL y Apache) para facilitar el mantenimiento y soporte.

# **1.4 Agentes del sistema**

El sistema se puede estructurar en tres partes diferenciadas:

- **Clientes.** Cualquier navegador de cualquier dispositivo al que se accede mediante Internet y usado por los usuarios finales (profesores, secretarios, alumnos o cualquier individuo externo).
- **Servidor web.** Servicio web Apache con motor PHP. Su principal función es coordinar el acceso y las sesiones de usuarios, así como la realización de las operaciones básicas en la base de datos (crear, leer, actualizar y borrar registros) relacionadas con los usuarios, la creación de tribunales y la gestión de los documentos necesarios. El servicio web se explicará más a fondo en el capítulo (3.2).

 **Base de datos.** Es el lugar donde se almacenarán de forma centralizada todos los datos relacionados con información de usuarios, sesiones y tribunales del sistema.

#### **1.5 Arquitectura del sistema**

En la figura (1-5) se pueden observar los agentes del sistema de los que se ha hecho referencia previamente y cómo interactúan entre ellos.

La comunicación que se da entre el servicio web y la base de datos se lleva a cabo mediante PHP junto con el sistema de base de datos MySQL, usando la extensión MySQLi ("i" de "*improved*"; versión mejorada de MySQL), en la que se ha elegido el uso de la interfaz de programación orientada a procedimientos<sup>2</sup>. En este tipo de lenguaje se usan instrucciones para la realización de operaciones en la base de datos, sin la necesidad de usar objetos. La base de datos contiene almacenados todos los datos referentes al sistema y el servicio web se encargará de hacerle las consultas necesarias para extraer dicha información.

Los clientes usarán exclusivamente peticiones HTTP para comunicarse con el servicio web. Se han usado métodos POST, GET, y a veces debido a una mejor usabilidad de la aplicación, ha sido necesario el uso de AJAX con transferencia de datos de forma asíncrona a través de JSON. Para el diseño y la interacción de usuario devuelta a la parte cliente se ha usado el framework Bootstrap, que permite una forma sencilla y rápida de crear código HTML, CSS y JavaScript con unos modelos y plantillas reusables.

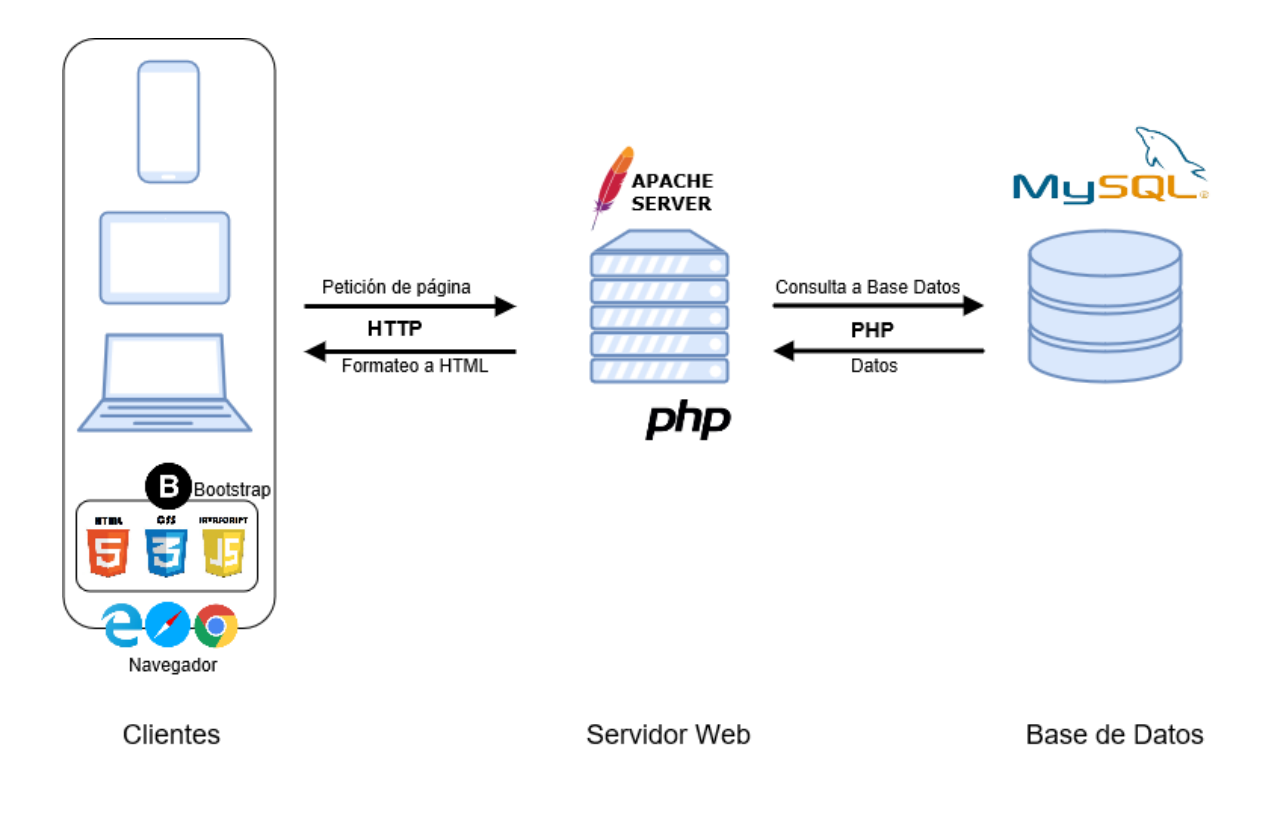

Figura 1-5. Arquitectura del sistema.

l

<sup>2</sup> MySQLi dispone de una interfaz de programación dual, ya que se puede elegir usar un estilo orientado a procedimientos u orientado a objetos.

*"La tecnología es sólo una herramienta. La gente usa las herramientas para mejorar sus vidas".* 

*- Tom Clancy (escritor estadounidense) -*

scoger las tecnologías y herramientas para la creación y desarrollo de un proyecto es una etapa de vital importancia. De ello depende en gran parte el éxito de un trabajo y las dificultades que se pueden encontrar durante todo el proceso hasta llegar a cumplir los fines marcados. Este segundo capítulo se centra en explicar en qué se basa cada una de las tecnologías y herramientas para la creación y desarrollo de un proyecto es una etapa de vital importancia. De ello depende en gran parte el éxito de un trabajo y las dificu han llevado a tomar la decisión de utilizarlas en este proyecto.

# **2.1 Tecnologías**

#### **2.1.1 PHP**

PHP [1] [2] (acrónimo recursivo que significa *PHP Hypertext Pre-processor)* es un lenguaje de programación interpretado y multiplataforma, diseñado en un principio para la creación de páginas web dinámicas en las que se accede a una base de datos con información almacenada. Es usado fundamentalmente para la creación de scripts interpretados en el lado servidor, pero puede ser utilizado en scripts que se ejecutan en una interfaz de línea de comandos o en la creación de otros tipos de programas como aplicaciones de escritorio. Para el navegador y cliente es imperceptible el código PHP, puesto que el servidor es el encargado de ejecutarlo y enviar sólo el resultado en HTML de las operaciones al navegador. Por tanto, el usuario del servicio no puede acceder al código, lo que confiere cierto grado de confiabilidad y seguridad al lenguaje.

Su funcionamiento es el siguiente. Se da una petición del cliente al servidor para que se muestre una página web y el servidor ejecuta el intérprete de PHP que procesa el script generando el contenido de manera dinámica y formateando a HTML (por ejemplo, al obtener información de una base de datos). El resultado pasa del intérprete al servidor, y del servidor al cliente. Es posible, a través del uso de módulos o extensiones, expandir su potencial. Por ejemplo, se pueden generar archivos PDF, Flash, o imágenes. Adicionalmente, puede conectarse con la mayoría de bases de datos, como MySQL, Oracle, PostgreSQL, ODBC, Microsoft SQL Server, SQLite, Firebird y DB2. Al ser libre, se presenta como una alternativa a las tecnologías CGI/Perl, JSP/Java, ASP/ASP.NET (Microsoft) y ColdFusion (Adobe). No es necesario definir el tipo de las variables, y permite aplicar técnicas de programación orientada a objetos. Asimismo, dispone de manejo de excepciones (desde PHP5).

Es compatible con casi cualquier tipo de servidor, plataforma o sistema, y se despliega sin apenas esfuerzo ni coste, lo que hace que se encuentre instalado en un inmenso número de servidores web. En su página web oficial dispone de una extensa documentación con una biblioteca nativa de funciones donde aparecen explicadas y ejemplificadas.

Se pueden acceder a más información mediante tutoriales, manuales y ejemplos en línea de la bibliografía [5] [6] [7] [8].

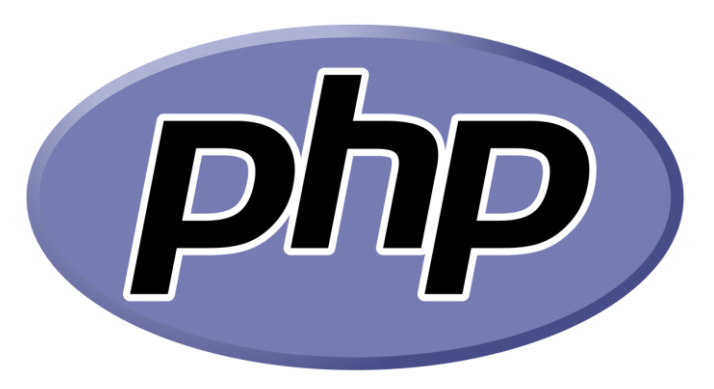

Figura 2-1. Logo gráfico de PHP.

#### **2.1.1.1 FPDF y FPDI**

FPDF [11] es una clase implementada en el lenguaje PHP que posibilita generar documentos PDF directamente desde PHP sin necesidad de usar ninguna biblioteca (como PDFlib). La letra 'F' de FPDF significa *Free* (libre y gratis). Por tanto, se puede usar y modificar con cualquier propósito.

FPDF permite la elección de la unidad de medida, formato de página y márgenes, gestión de cabeceras y pies de página, saltos de páginas, de línea y justificación automáticos al rellenar texto, admite imágenes (JPEG, PNG y GIF), diferentes fuentes y codificación, enlaces, diferentes colores y compresión de página.

La página web dispone de manuales, tutoriales, preguntas frecuentes de los desarrolladores y un foro propio, que facilitan el uso y desarrollo web con dicha librería.

Por otra parte, FPDI [12] es una colección de clases PHP que facilitan la importación de documentos PDF ya existentes y su uso como plantillas en unión con FPDF. Aparte de las clases de FPDF, FPDI no requiere ninguna extensión PHP especial.

Ambas clases están bajo una licencia permisiva sin restricción de uso. Pueden usarse en aplicaciones comerciales o no comerciales, con o sin modificaciones.

#### **2.1.1.2 PHPMailer**

PHPMailer [13] es una biblioteca de clases para PHP que proporciona una colección de funciones para crear y enviar mensajes de correo electrónico. Es de código abierto y publicado bajo licencia LGPL 2.1 (Licencia Pública General Reducida). Admite varias formas de enviar correo electrónico: *mail, sendmail*, *qmail* y directamente a los servidores SMTP. PHPMailer facilita el envío de correos electrónicos, posibilita adjuntar archivos, enviar correos electrónicos HTML, permite usar cualquier función de correo electrónico basado en SMTP o usar un propio servidor SMTP, múltiples destinatarios, CC, BCC, etc. PHP ya tiene una función de *mail* incorporada, pero tiene muchas complicaciones técnicas que esta biblioteca abstrae y solventa.

### **2.1.2 HTML**

HTML, [6] *Hyper Text Markup Language* (lenguaje de marcado de hipertexto) es un lenguaje de etiquetas de texto que se utiliza generalmente en las páginas de Internet para describir su estructura y organización. No es propiamente un lenguaje de programación como PHP, C, etc., sino un sistema de etiquetas para dar forma. Se basa en estructurar la disposición de los elementos de una página mediante la adición de marcas o etiquetas que indiquen de qué modo se visualizarán esos elementos en un navegador. No necesita compilador, así cualquier error de sintaxis se visualizará tal y como lo entienda el navegador.

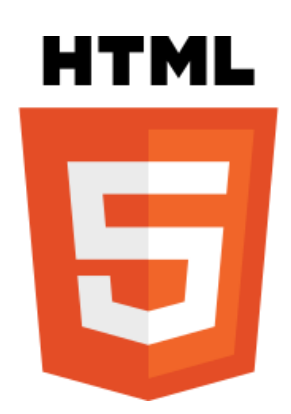

Figura 2-2. Logo gráfico de HTML.

#### **2.1.3 CSS**

CSS [6] (*Cascading Style Sheets*, hojas de estilo en cascada) es un lenguaje utilizado para añadir estilos a un documento HTML, XML o XHTML. Se basa en separar el estilo o presentación de la propia estructura de un documento. Así, siguiendo las buenas prácticas de no usar el estilo en línea, el documento HTML no contiene código incrustado que obstaculice la claridad y simplicidad o que aumente el tamaño del mismo. Esto permite también un control centralizado de la presentación de todas las páginas de un sitio web, a través del cual se mejora su actualización y accesibilidad. Además, se puede configurar que, dependiendo del dispositivo que muestre una página o del tamaño de su pantalla, se usen unos estilos u otros. Esto es útil para acomodar los estilos de diferente manera para un dispositivo móvil que para un ordenador de sobremesa. El estándar para los navegadores o agentes de usuario en cuanto a hojas de estilo es formulado por el W3C (*World Wide Web Consortium*).

Con la ayuda de las herramientas de Bootstrap (véase el apartado 2.1.5), que ya cuenta con mucho código de estilo CSS en su librería, sólo se requieren unas pocas modificaciones personalizadas en el código propio.

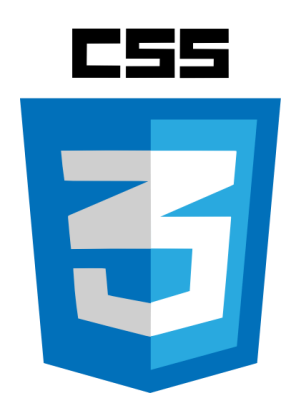

Figura 2-3. Logo gráfico de CSS.

#### **2.1.4 JavaScript**

l

JavaScript [3] [9] es un lenguaje de programación interpretado, imperativo, basado en prototipos, débilmente tipado y dinámico, basado en la especificación de ECMAScript. Su uso fundamental se da en el lado del cliente (*client-side*) interpretándose en un navegador web mientras que las sentencias van descargándose junto con el código HTML. Posibilita operaciones dinámicas y mejora la usabilidad para el usuario de las páginas web. Sin embargo, también existe una forma de JavaScript en el lado del servidor (*server-side JavaScript* o SSJS) y un uso en otro tipo de aplicaciones, como por ejemplo en documentos PDF y en aplicaciones de escritorio.

Todos los navegadores modernos pueden interpretar el código JavaScript que se encuentra en las páginas web. JavaScript se fundamenta en el DOM<sup>3</sup> (*Document Object Model)* para realizar sus operaciones, ya que es mediante el acceso a los objetos o elementos definidos por éste donde se realizan las operaciones y modificaciones que alteran la estructura, contenido o estilo de los documentos.

De igual forma, se suele usar para recibir y enviar información del servidor con la ayuda de otras tecnologías como AJAX (véase apartado 2.1.6).

Se puede obtener más información práctica en línea en tutoriales y ejemplos de la bibliografía [6] [7].

<sup>3</sup> El DOM es un modelo a través del cual se combinan un conjunto de objetos para representar documentos HTML y XML, y que facilita una interfaz estándar para acceder a ellos y manipularlos.

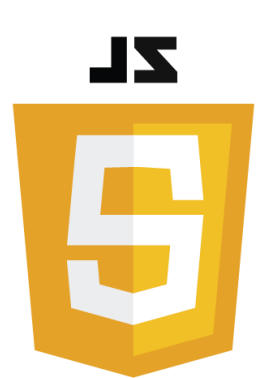

Figura 2-4. Logo gráfico de JavaScript.

#### **2.1.5 Bootstrap**

Bootstrap [6] [7] es un conjunto de herramientas de código abierto para desarrollar con HTML, CSS y JavaScript. Permite crear proyectos *responsive* adaptables a todos los dispositivos con una biblioteca de componentes de front-end, y realizar rápidamente un prototipo o construir una aplicación completa. El diseño web *responsive* consiste en la creación de sitios web que adaptan su estilo y estructura automáticamente en función del dispositivo y el tamaño de la pantalla en el que se estén mostrando. Por ejemplo, permite mostrar unos estilos en un navegador de un móvil pequeño y otros en un navegador de un ordenador de gran tamaño.

Sus plantillas de diseño para HTML y clases CSS facilitan la creación y uso de formularios, botones, tablas, elementos de navegación, modales, carruseles de imágenes y muchos otros, así como complementos opcionales de JavaScript. Bootstrap usa un formato de cuadrillas de columnas y filas que permiten ajustar las dimensiones de los elementos de una forma intuitiva. Dispone de cuatro variaciones para hacer uso de diferentes tipos de dispositivos y resoluciones: ordenadores con baja y alta resolución, tabletas, formato retrato/paisaje y teléfonos móviles.

Para usar Bootstrap en una página HTML, sólo se debe referenciar la hoja de estilo de Bootstrap al archivo HTML. Y para utilizar los componentes de JavaScript, éstos deben estar vinculados junto con la librería jQuery en el documento HTML.

Todos los navegadores modernos (Chrome, Firefox, Internet Explorer 10+, Edge, Safari, y Opera) presentan compatibilidad con esta herramienta.

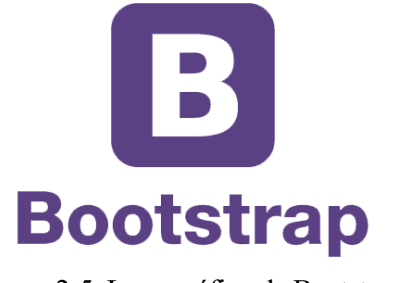

Figura 2-5. Logo gráfico de Bootstrap.

#### **2.1.6 AJAX**

AJAX [6] [7], acrónimo de *Asynchronous JavaScript And XML* (JavaScript asíncrono y XML), es una tecnología que permite actualizar una página sin recargarla de nuevo completamente, mediante la comunicación en segundo plano y de forma asíncrona con el servidor. Se ejecuta en el cliente, es decir, en el navegador, y mientras los usuarios van interactuando con la página, se van produciendo comunicaciones asíncronas adicionales a la principal que no afectan ni interfieren con el comportamiento ni la visualización de la página. De esta forma se mejoran la usabilidad, interactividad y velocidad en las aplicaciones.

Dado que está basado en estándares abiertos como JavaScript y *Document Object Model* (DOM), es compatible con múltiples navegadores, sistemas operativos y plataformas.

Las funciones de llamada de AJAX se realizan habitualmente desde un código JavaScript. Y el acceso a los datos se efectúa a través del objeto XMLHttpRequest. A pesar de su nombre, no es necesario que los datos asíncronos estén formateados en XML. Para este caso concreto se usará formateado JSON (véase apartado 2.1.7).

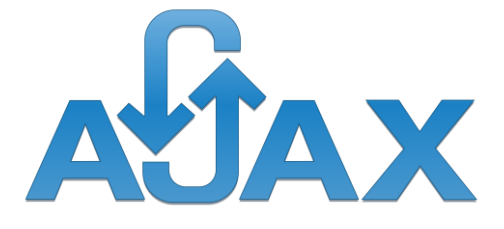

Figura 2-6. Logo gráfico de AJAX.

#### **2.1.7 JSON**

JSON [4] [6] [7] (*JavaScript Object Notation)* es un formato y estándar para el intercambio de información basado en texto plano. Se emplea en muchos sistemas que precisan mostrar o enviar información para ser interpretada por otros sistemas. Al ser un formato que es independiente de cualquier lenguaje de programación, la ventaja de JSON es que los servicios que comparten información mediante este método no requieren la utilización o aplicación del mismo lenguaje de programación. De tal modo, el emisor puede ser JavaScript y el receptor PHP; cada lenguaje tiene su propia librería para codificar y decodificar cadenas de JSON. La sencillez con la que se puede usar y manejar, y el extendido uso entre los programadores, en comparación con otros estándares, son un buen incentivo para su utilización en este proyecto.

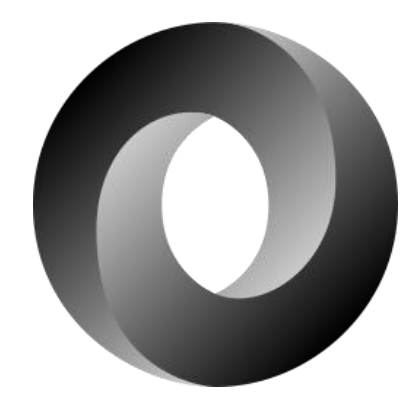

Figura 2-7. Logo gráfico de JSON.

#### **2.1.8 Apache (HTTP Server)**

Apache [14] es un servidor web que implementa el protocolo HTTP/1.1. Es de código abierto y multiplataforma (Microsoft Windows, Unix, Macintosh, etc.), y permite servir un sitio web. Es usado fundamentalmente para enviar páginas web estáticas y dinámicas en Internet. Dispone de una amplia aceptación, ya que es el servidor HTTP más empleado desde 1996. Por este motivo es realmente sencillo conseguir ayuda y soporte relacionado.

Además, es modular y extensible, ya que permite añadir funcionalidades y características configurables. Por ejemplo, negociado de contenido y bases de datos de autenticación.

Para nuestro caso, y siguiendo la norma general, se utiliza una versión local de Apache con el fin de probar y previsualizar código mientras éste es desarrollado, y posteriormente se sube el código de la aplicación web a un servidor real en funcionamiento. Se ha usado para esto el programa servidor local EasyPHP DevServer, que incluye también la base de datos MySQL. Y posteriormente se ha subido el código de la web a un servidor externo real ya en uso por el departamento.

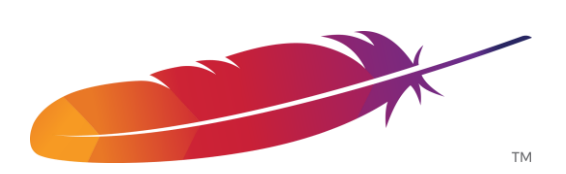

Figura 2-8. Logo gráfico de Apache.

#### **2.1.9 MySQL (Base de datos)**

MySQL [2] [3] [10] es un sistema de gestión de bases de datos relacional que dispone de licencia dual (Licencia pública general/Licencia comercial) desarrollado por Oracle Corporation. Este gestor es multihilo y multiusuario, lo que le permite realizar varias consultas a la vez y ser utilizado por varios usuarios al mismo tiempo, lo que lo hace sumamente funcional. Se considera el sistema de base de datos de código abierto más usado y con más aceptación del mundo.

En este caso se ha optado por MySQL como opción de almacenamiento de todos los datos de la plataforma, lo que significa que se utilizará con el propósito de guardar la información relacionada con usuarios, tribunales y documentos, así como de acceder a la propia información. Las principales causas de su elección son su alta popularidad y soporte técnico y su facilidad para gestionarla mediante herramientas como el servidor para desarrollo EasyPHP DevServer junto con PHPMyAdmin. Este último módulo está incluido en el servidor como una forma gráfica y visualmente más clara para manejar la base de datos.

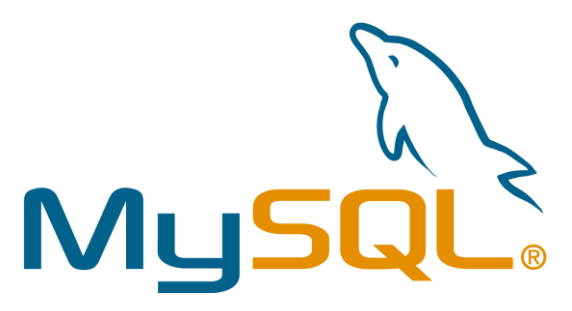

Figura 2-9. Logo gráfico de MySQL.

# **2.2 Herramientas**

#### **2.2.1 EasyPHP DevServer**

DevServer [15] es un entorno de desarrollo completo y listo para su rápido uso. Es portátil, modular, totalmente configurable, fácil de actualizar y ampliar.

Permite un entorno de desarrollo completamente personalizable que se ajusta a un servidor de producción y a sus necesidades y ayuda a codificar correctamente. Se puede actualizar y expandir el entorno con módulos: PHPMyAdmin (interfaz para la gestión de la base de datos), Virtual Hosts Manager, Xdebug Manager, entre otros. Y también componentes: PHP, Apache, MySQL, Nginx, etc.

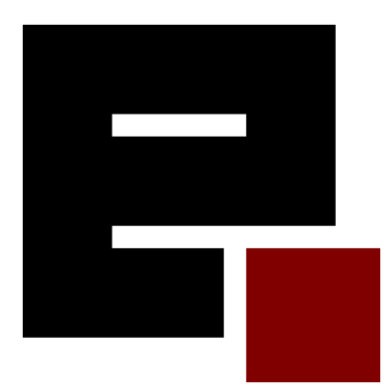

Figura 2-10. Logo gráfico de EasyPHP DevServer.
# **2.2.2 hMailServer**

El servidor de correo hMailServer [16] es un servidor gratuito y libre, diseñado para usarse en Microsoft Windows. Se ha elegido por su fácil uso y configuración y por la disponibilidad de información y manuales. Así, nos servirá para hacer las pruebas de envíos automáticos de email con los documentos necesarios.

## **2.2.3 Sublime Text**

Sublime Text [17] es un editor de texto y código fuente que está desarrollado en Python y C++. A pesar de no ser software libre o de código abierto y de que se debe obtener una licencia para su uso continuo y prolongado, se puede descargar y evaluar de forma gratuita, siendo la versión de evaluación plenamente funcional. Adicionalmente, no cuenta con fecha límite de uso. Las mayores ventajas y características de esta herramienta (a parte de su interfaz simple, sencilla e intuitiva, y su facilidad de uso) son múltiples:

- Minimapa: una previsualización de la estructura del código, es muy útil para desplazarse por el archivo cuando se conoce bien la estructura de este.
- Multi-Selección: selección múltiple de un término por diferentes partes del archivo.
- Multi-Cursor: Crea cursores con los que se puede escribir texto de forma arbitraria en diferentes posiciones del archivo.
- Multi-Layout: Dispone siete configuraciones de plantilla y se puede elegir editar en una sola ventana o hacer una división de hasta cuatro ventanas verticales o cuatro ventanas en cuadrícula.
- Soporte nativo para infinidad de lenguajes: Soporta de forma nativa 43 lenguajes de programación y texto plano.
- Syntax Highlight configurable: El remarcado de sintaxis es completamente configurable a través de archivos de configuración del usuario.
- Búsqueda Dinámica: Se puede hacer búsqueda de expresiones regulares o por archivos, proyectos, directorios, una conjunción de ellos o todo a la vez.
- Auto completado y marcado de llaves: Se puede ir a la llave que cierra o abre un bloque de una forma sencilla.
- Soporte de Snippets y Plugins: Los snippets son similares a las macros o los bundles además de la existencia de multitud de plugins.
- Configuración total de Keybindings: Todas las teclas pueden ser sobrescritas a gusto del usuario.
- Acceso rápido a línea o archivo.
- Paleta de Comandos: Un intérprete de Python diseñado solo para el programa con el cual se puede realizar infinidad de tareas.
- Coloreado y envoltura de sintaxis: Si se escribe en un lenguaje de programación o marcado, resalta las expresiones propias de la sintaxis de ese lenguaje para facilitar su lectura.
- Resaltado de paréntesis e indentación.

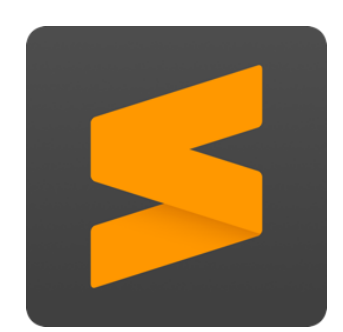

Figura 2-11. Logo gráfico de SublimeText.

# **3 IMPLEMENTACIÓN**

*"La visión sin acción es un sueño. Acción sin visión es simplemente pasar el tiempo. Acción con visión es hacer una diferencia positiva".* 

*- Jack Welch (empresario y escritor estadounidense) -*

ras la realización de un análisis y estudio, y la elección las tecnologías y herramientas adecuadas, a continuación se expone cómo se ha realizado el diseño y la implementación del sistema de gestión de TFE. T

# **3.1 Base de datos**

Se ha estructurado la base de datos en tres grandes pilares relacionados entre sí. Estos son:

- Usuarios del sistema, definidos como las tablas independientes: **profesores**, **alumnos** y **admin**. Cada uno cuenta con un rol diferente en la web.
- **Trabajos**, que pertenecen a un alumno en concreto.
- **Tribunales**, formado por varios profesores y varias presentaciones de los trabajos.

El resto de tablas sirven para aportar información a las anteriores.

En la figura (3-1) se puede observar el modelo entidad-relación de la base de datos completa.

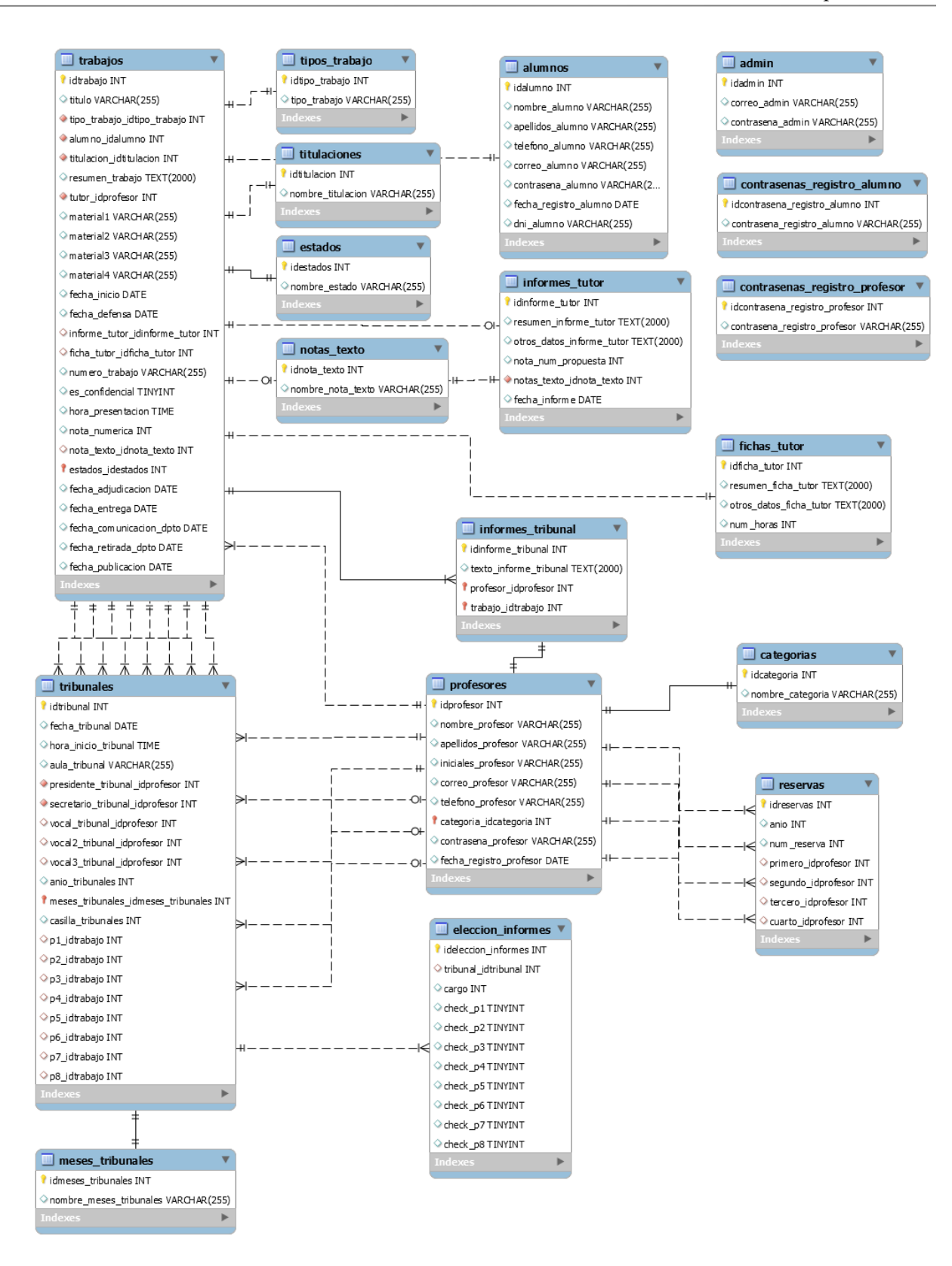

Figura 3-1. Base de datos: Modelo entidad-relación.

## **3.1.1 Tablas**

Las tablas de la base de datos son las siguientes:

- **admin**. Sólo contendrá los datos de *login*: el correo y la contraseña del administrador
- **alumnos**. Contiene los datos del usuario alumno: correo y contraseña, nombre y apellidos, teléfono, dni y fecha de registro.
- **profesores**. Contiene los datos del usuario profesor: correo y contraseña, nombre y apellidos, iniciales, teléfono, fecha de registro, y la categoría a la que pertenece.
- **categorias**. Recoge las diferentes categorías a las que puede pertenecer un profesor.

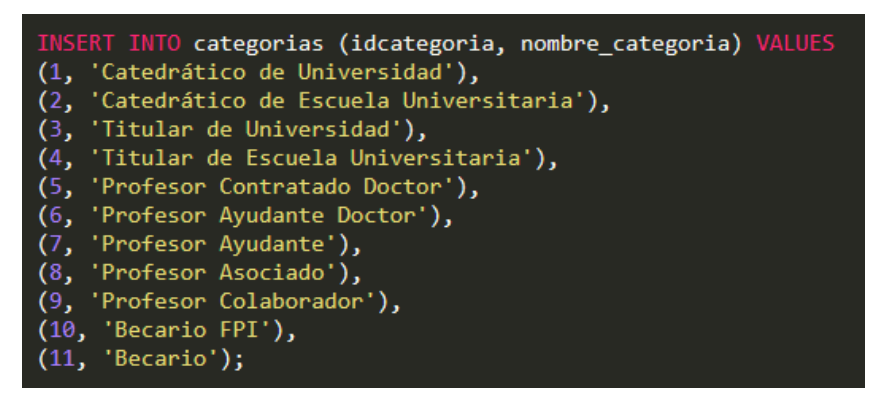

Figura 3-2. Contenido predefinido de tabla 'categorías'.

- **reservas**. Guarda el id de 4 profesores de reserva, así como el año y el número de reserva (1 o 2, correspondiente a la primera mitad del año o a la segunda)
- **trabajos**. Tendrá un título, un tipo de trabajo (identificador que relaciona con la tabla tipos\_trabajo), un alumno (identificador que relaciona con la tabla alumno), una titulación (identificador a su tabla), tutor (id), un resumen del trabajo, 4 direcciones donde se enlazarán 4 archivos de material, fechas de inicio y de defensa, el número de trabajo asignado, enlaces a tablas que contiene información sobre el informe del tutor y la ficha del tutor, un campo para saber si es confidencial o no, la hora de la defensa, la nota numérica y la nota en texto (id) y el estado en el que se encuentra el proyecto (id), fechas de adjudicación, entrega, comunicación, retirada y publicación.
- **tipos\_trabajo**. Contiene los nombres de los tipos de trabajo existentes.

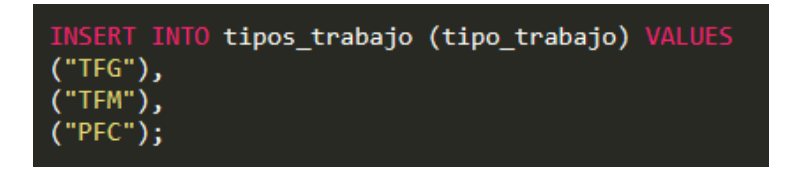

Figura 3-3. Contenido predefinido de tabla 'tipos\_trabajo'.

**titulaciones**. Incluye los nombres de las diferentes titulaciones disponibles.

```
INTO titulaciones (nombre titulacion) VALUES
('GRADO EN INGENIERIA AEROESPACIAL'),
('GRADO EN INGENIERIA CIVIL'),
('GRADO EN INGENIERIA CIVIL - Plan 2010'),
('GRADO EN INGENIERIA DE LA ENERGIA'),
('GRADO EN INGENIERIA DE LAS TECNOLOGIAS DE TELECOMUNICACION'),
 'GRADO EN INGENIERIA DE ORGANIZACION INDUSTRIAL'),
\epsilon'GRADO EN INGENIERIA ELECTRONICA, ROBOTICA Y MECATRONICA'),
('GRADO EN INGENIERIA EN TECNOLOGIAS INDUSTRIALES'),
('GRADO EN INGENIERIA QUIMICA'),
('INGENIERO AERONÁUTICO'),
('INGENIERO DE ORGANIZACIÓN INDUSTRIAL'),
('INGENIERO DE TELECOMUNICACIÓN'),
\epsilon'INGENIERO EN AUTOMÁTICA Y ELECTRÓNICA INDUSTRIAL'),
('INGENIERO EN ELECTRÓNICA'),
('INGENIERO INDUSTRIAL'),
('INGENIERO QUÍMICO'),
('MASTER EN AUTOMATICA, ROBOTICA Y TELEMATICA - Plan 2011'),
('MASTER EN DISEÑO AVANZADO EN INGENIERIA MECANICA'),
('MASTER EN DISEÑO AVANZADO EN INGENIERIA MECANICA - Plan 2011'),
('MASTER EN ELECTRÓNICA - Plan 2006'),
('MASTER EN ELECTRONICA, TRATAMIENTO DE SEÑAL Y COMUNICACION - Plan 2011'),
('MASTER EN ENERGÍA TÉRMICA - Plan 2006'),
('MASTER EN INGENIERIA AMBIENTAL'),
('MASTER EN INGENIERIA AMBIENTAL - Plan 2011'),
('MASTER EN INGENIERIA ELECTRONICA, ROBOTICA Y AUTOMATICA'),
 'MASTER EN ORGANIZACIÓN INDUSTRIAL - Plan 2006'),
 'MASTER EN ORGANIZACION INDUSTRIAL Y GESTION DE EMPRESAS'),
\epsilon('MASTER EN ORGANIZACION INDUSTRIAL Y GESTION DE EMPRESAS - Plan 2011'),
('MASTER EN SISTEMAS DE ENERGÍA ELÉCTRICA - Plan 2006'),
('MASTER EN SISTEMAS DE ENERGIA ELECTRICA'),
('MASTER EN SISTEMAS DE ENERGIA ELECTRICA - Plan 2011'),
('MASTER EN SISTEMAS DE ENERGIA TERMICA'),
('MASTER EN SISTEMAS DE ENERGIA TERMICA - Plan 2011'),
('MASTER EN TECNOLOGÍA QUÍMICA - Plan 2006'),
('MASTER UNIVERSITARIO EN INGENIERÍA AERONAUTICA'),
('MASTER UNIVERSITARIO EN INGENIERÍA DE CAMINOS, CANALES Y PUERTOS'),
('MASTER UNIVERSITARIO EN INGENIERÍA DE TELECOMUNICACIÓN'),
('MASTER UNIVERSITARIO EN INGENIERÍA INDUSTRIAL'),
('MASTER UNIVERSITARIO EN INGENIERÍA QUÍMICA');
```
Figura 3-4. Contenido predefinido de tabla 'titulaciones'.

**estados**. Guarda los diferentes estados en los que se puede encontrar un trabajo.

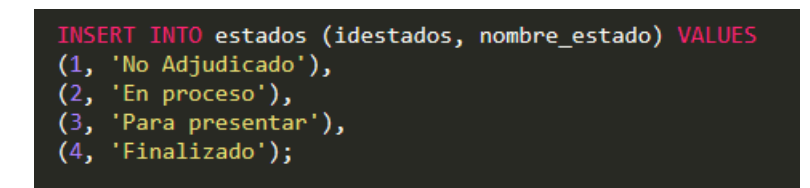

Figura 3-5. Contenido predefinido de tabla 'estados'.

**• notas texto**. Recoge las posibles notas de texto que se pueden asignar a sus respectivas notas numéricas.

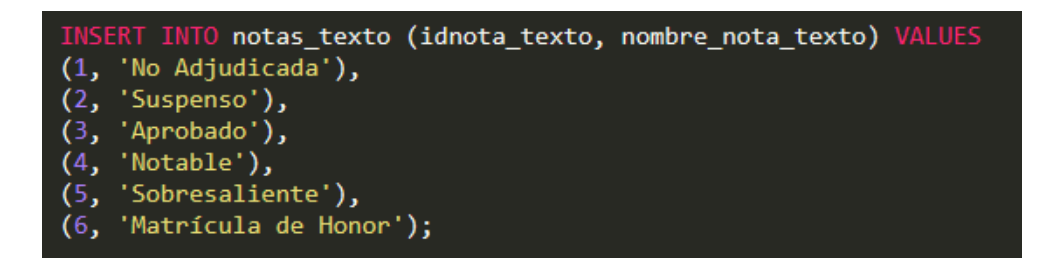

Figura 3-6. Contenido predefinido de tabla 'notas\_texto'.

- **tribunales**. Contiene la fecha, la hora y el aula asignadas al tribunal. También los identificadores de los profesores que serán presidente, secretario, vocal, segundo vocal y tercer vocal. El año, mes (id con nombre de los meses en orden de septiembre a septiembre del año siguiente) y casilla para identificarlo en la celda correspondiente de las tablas de tribunales. Y por último el id de los trabajos que serán presentaciones en ese tribunal colocados en orden (de la 1ª a la 8ª presentación).
- **informes\_tutor**. Contendrá el resumen del informe, otros datos de interés rellenados por el tutor, así como la nota numérica y en texto, y la fecha del informe.
- **fichas\_tutor**. Guardará también el resumen del informe y otros datos de interés, además el número de horas que el tutor ha estimado que el alumno ha necesitado para realizar el trabajo.
- **informes tribunal**. Se guarda el texto del informe correspondiente. Al realizarlo cada profesor miembro del tribunal para cada presentación de ese tribunal, se usarán dos id: el de profesor y el de trabajo.
- **eleccion\_informes**. Guarda los check correspondientes a los informes de tribunal que hará cada miembro de tribunal de las presentaciones.
- **meses\_tribunales**. Contiene el nombre de los meses que se usan en las columnas al crear la tabla de tribunales en la plataforma.
- **contrasenas\_registro\_alumno**. Su uso es únicamente para contener la contraseña de seguridad para acceder como alumno a la plataforma, que será proporcionada de forma secreta por el tutor o el administrador al alumno.
- **contrasenas registro profesor**. Igual que la anterior contiene la contraseña de seguridad, pero en este caso, para acceder como profesor a la plataforma.

# **3.2 Servicio web**

Como hemos dicho la aplicación está desarrollada en PHP, lenguaje que se procesa en el servidor, se comunica con la base de datos, y devuelve al navegador del cliente el HTML con su estilo CSS y sus posibles interacciones realizables con JavaScript. Para la parte de *frontend* se usan los modelos y las herramientas de Bootstrap que facilitan el diseño con clases y estilos reusables, además de fácilmente modificables. En la figura (3-7) se muestra la página principal en su versión laptop y en la figura (3-8) en su versión adaptada a móvil.

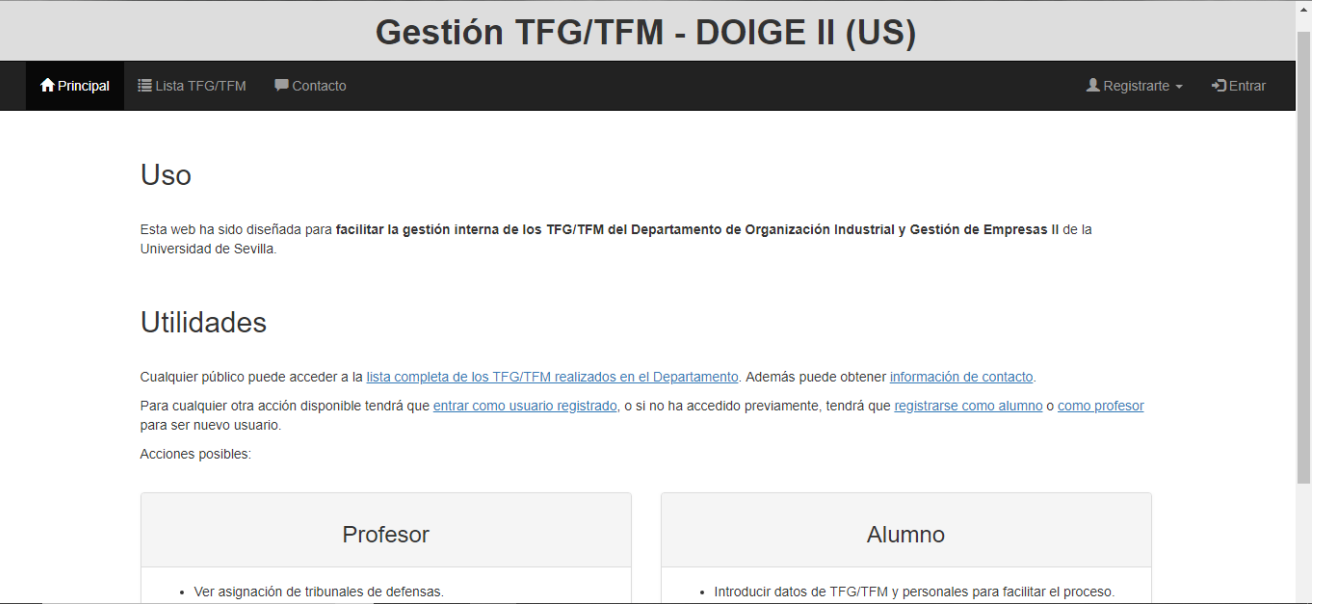

Figura 3-7. Página principal de la plataforma (versión laptop).

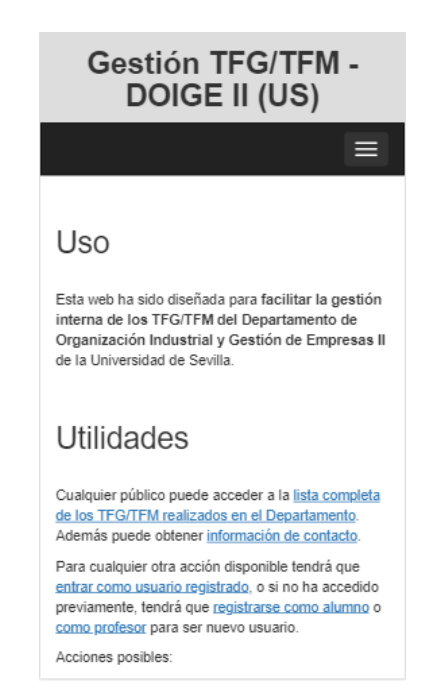

Figura 3-8. Página principal de la plataforma (versión móvil).

En cuanto a funcionalidades la web se organiza de la siguiente manera mostrada en la figura (3-9).

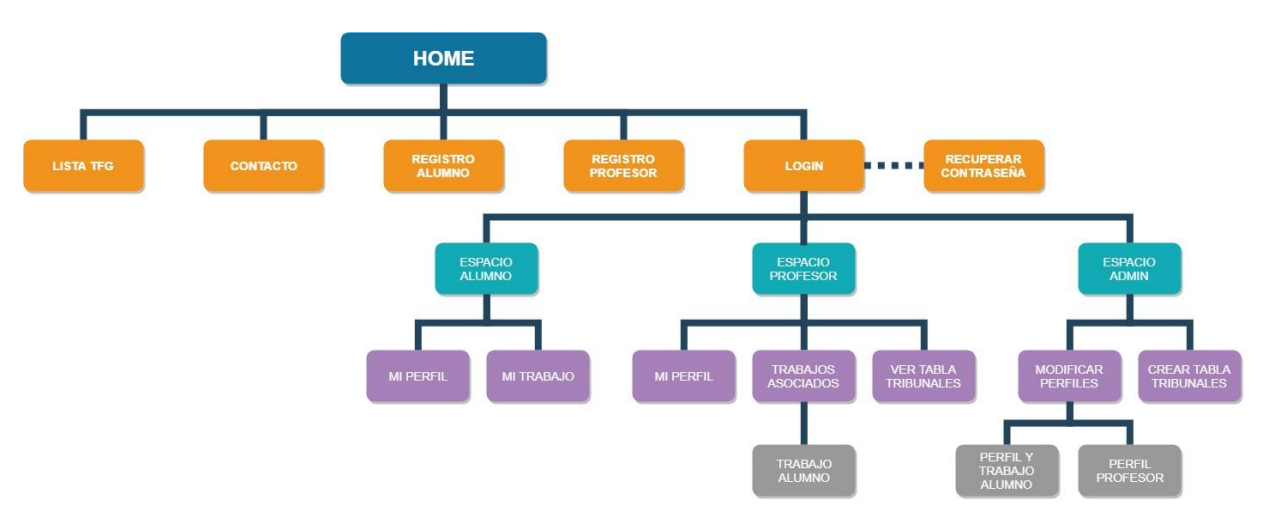

Figura 3-9. Mapa de organización de la plataforma en páginas y funcionalidades.

Desde la página principal o *Home* se puede acceder públicamente a la lista de TFG y a la página de contacto. Asimismo se cuenta con la parte de registro tanto de alumno como de profesor. Y también del *login* para acceder a la parte privada, ya sea con perfil alumno, con perfil profesor o con perfil administrador. Desde el *login* también se podrá llegar a una página para recuperar contraseña en caso de olvido, que enviará un correo con los nuevos datos de acceso.

Después de entrar como usuario o de hacer el registro inicial se accederá al espacio correspondiente con cada perfil. En el caso del alumno contará con una sección para ver y modificar sus datos personales (como usuario, contraseña, DNI, nombre y teléfono) y otra para ver, modificar y obtener información relevante a su TFE. Para el caso del profesor, dispondrá también de una parte para ver y modificar los datos personales. En otra página podrá ver todos los trabajos asociados en los que ejerce o ha ejercido como tutor, y en la que podrá seleccionar uno cualquiera para cambiar los datos relevantes a este. Y otra página para ver las tablas de tribunales que contienen toda la información significativa a los tribunales de las defensas de los TFE (fechas, horarios, aula, profesores participantes, presentaciones, informes, etc.). Por último, el administrador dispone en su espacio de una página que le permite seleccionar los perfiles de alumno (con sus respectivos trabajos) o de profesores existentes para que sean modificados. Y también tiene otra página para crear las tablas de tribunales, modificarlas y obtener todos los documentos necesarios en el proceso de gestión de los TFE y defensas, que además, tienen la opción de ser autogenerados con los datos disponibles de la base de datos.

La aplicación web está formada de los directorios y archivos de la figura (3-10).

| $\Box$ bd<br>Þ |                                            |
|----------------|--------------------------------------------|
| m<br>Þ         | <b>CSS</b>                                 |
| r              | $\Box$ fpdf                                |
| Þ              | $\Box$ fpdi                                |
| Þ              | $\Box$ pdf                                 |
| Þ              | PHPMailer                                  |
| Þ              | $\blacksquare$ scripts                     |
| Þ              | $\Box$ uploads                             |
| Þ              | users                                      |
|                | $\triangleright$ $\blacksquare$ validacion |
|                | 门 .htaccess                                |
|                | □ 403.php                                  |
|                | 门 404.php                                  |
|                | action_alumno_registro.php                 |
|                | action_profesor_registro.php               |
|                | alumno_registro.php                        |
|                | cerrar_sesion.php                          |
|                | contacto.php                               |
|                | contrasena_olvidada.php                    |
|                | enviar_contrasena.php                      |
|                | existe_material.php                        |
|                | footer.php                                 |
|                | header.php                                 |
|                | ndex.php                                   |
|                | □ listatfg.php                             |
|                | □ login.php                                |
|                | manejador_sesiones.php                     |
|                | menu.php                                   |
|                | menu_personal.php                          |
|                | profesor_registro.php                      |
|                | rutaApp.php                                |

Figura 3-10. Lista de archivos.

Los directorios que aparecen son los siguientes:

**'bd'.** Contiene el archivo de acceso a la base de datos 'acceso\_db.php'.

- **'css'.** Contiene la hoja de estilos 'estilo.css'
- **'fpdf' y 'fpdi'.** Contienen los respectivos módulos homónimos (descargados) para las tareas referentes al uso de plantillas pdf
- **'pdf'.** Contiene las plantillas pdf y word en el subdirectorio 'templates' y los códigos para la sobreescritura de dichas plantillas y el envío de ellas a través de email. En este directorio se creará un archivo 'temporal.pdf' que será el último archivo enviado a través del email.

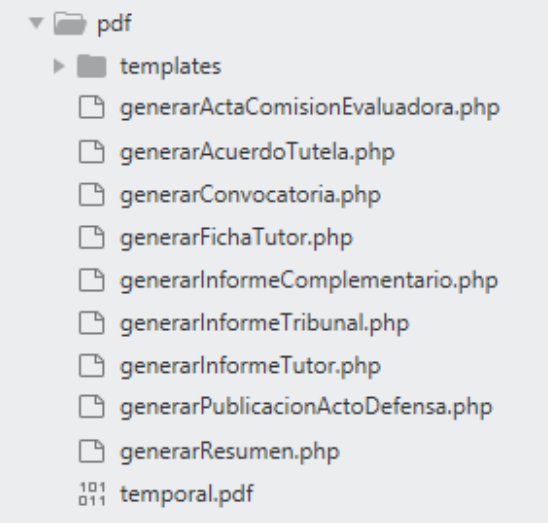

Figura 3-11. Contenido del directorio 'pdf'.

- **'PHPMailer'.** Contiene el módulo (descargado) para generación de emails que se usa en el directorio anterior.
- **'scripts'.** Contiene todo el código javascript usado en todas las páginas (incluido la validación en el lado cliente). Está separado en los necesarios en los perfiles admin, profesor y alumno, y en los correspondientes a páginas generales.

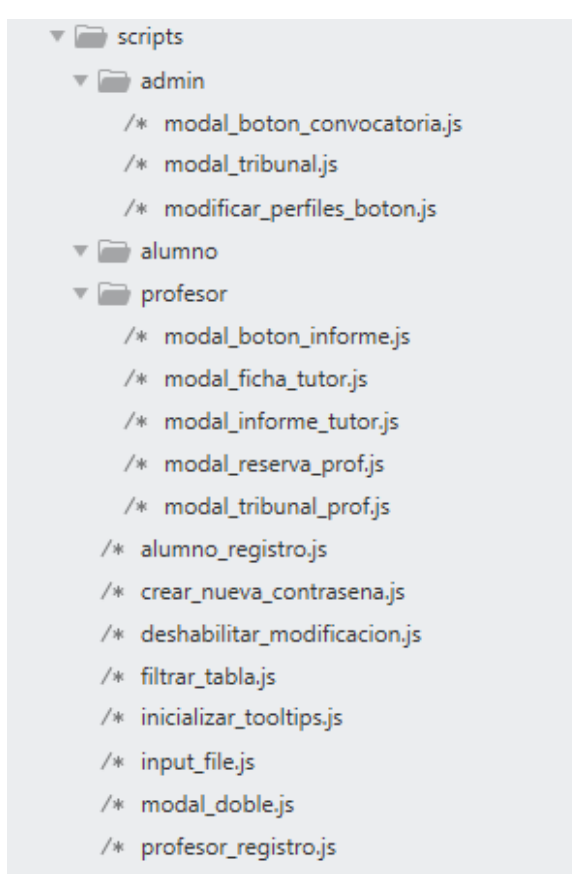

Figura 3-12. Contenido del directorio 'scripts'.

- **'uploads'.** Contendrá los archivos subidos de cada trabajo, referenciados mediante un directorio con nombre igual al correo del alumno.
- **'users'.** Contiene las páginas en php específicas a cada perfil de usuario (alumno, profesor y admin).

| v<br><b>COLOR</b><br>users               |
|------------------------------------------|
| $\Box$ admin                             |
| action_miperfil_profesor_admin.php       |
| action reserva.php                       |
| action_trabajoX_miperfil_alumno.php      |
| action_trabajoX_mitfq_alumno.php         |
| action_tribunal.php                      |
| AJAX acto defensa.php                    |
| AJAX_eleccion_informes.php               |
| AJAX evaluacion.php                      |
| crearTablaTribunal.php                   |
| espacio_admin.php                        |
| modal_boton_convocatoria.php             |
| modal_boton_evaluacion.php               |
| modal_boton_publicacion_acto_defensa.php |
| modal_reserva.php                        |
| modal tribunal.php                       |
| modificar_perfiles.php                   |
| profesorX_admin.php                      |
| trabajoX_admin.php                       |
| $\sqrt{ }$ alumno                        |
| action_miperfil_alumno.php               |
| action_mitfg_alumno.php                  |
| espacio_alumno.php                       |
| miperfil_alumno.php                      |
| mitfg_alumno.php                         |
| upload_alumno.php                        |
| profesor                                 |

Figura 3-13. Contenido del directorio 'users'.

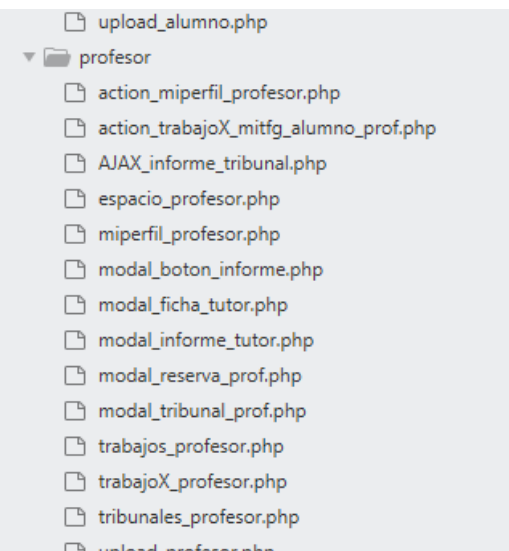

http://www.php/grofesor.php

Figura 3-14. Contenido del directorio 'users' - Continuación.

**'validacion'.** Contiene los archivos usados para validar en la parte servidor con php.

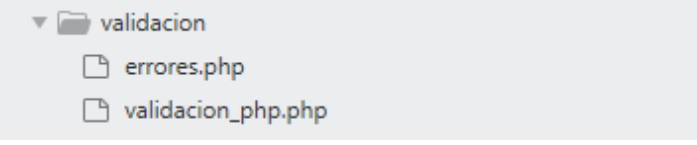

Figura 3-15. Contenido del directorio 'validacion'.

El resto de archivos son las páginas generales en php que no pertenecen a ningún perfil de usuario de la plataforma.

De esta forma, a partir de la figura (3-9) de la organización de las páginas de la plataforma y el listado de archivos de la figura (3-10), se puede hacer una estructuración de estos archivos en función de las relaciones que tienen entre sí en las diferentes páginas, como se ve en la figura (3-16).

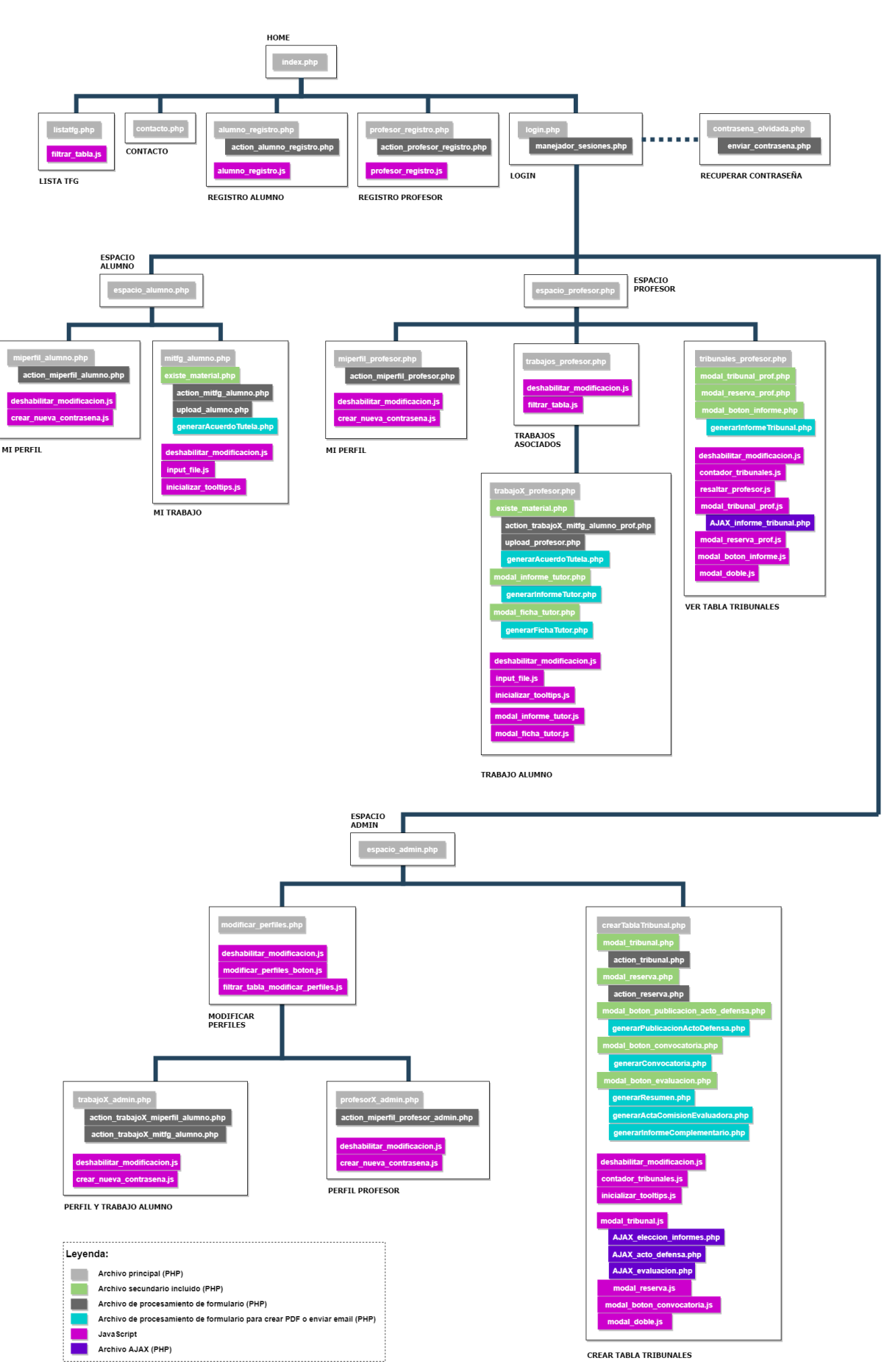

Figura 3-16. Relación de archivos en las diferentes páginas.

La mayoría de archivos principales, además de reunir dentro los archivos que aparecen en la figura (3-16), están formados de otros archivos que contienen las partes que le dan estructura general a la página, como la cabecera (que a su vez incluye el fichero de estilos), el menu o el *footer*, y de un archivo que contiene los datos para acceder a la base de datos. No se han introducido en la figura anterior para simplificar.

Igualmente, los archivos de procesamiento de formularios contienen otros ficheros para la validación de los formularios y el manejo de errores. Esto se muestra en la figura (3-17).

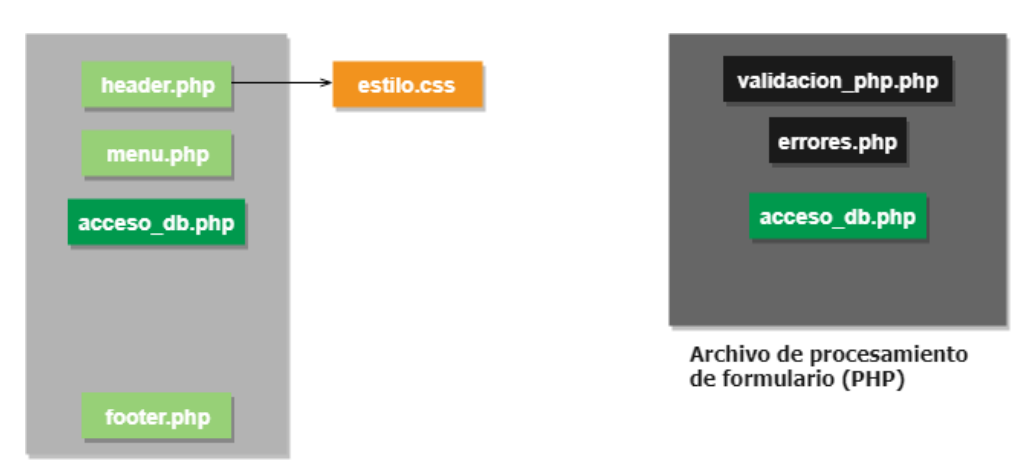

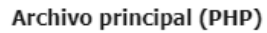

Figura 3-17. Relación de archivos en archivos principales y archivos de procesamiento de formularios.

## **3.2.1 Usuarios y acciones**

En cuanto a acciones de cada usuario se puede ver el funcionamiento en los casos de uso de la figura (3-18).

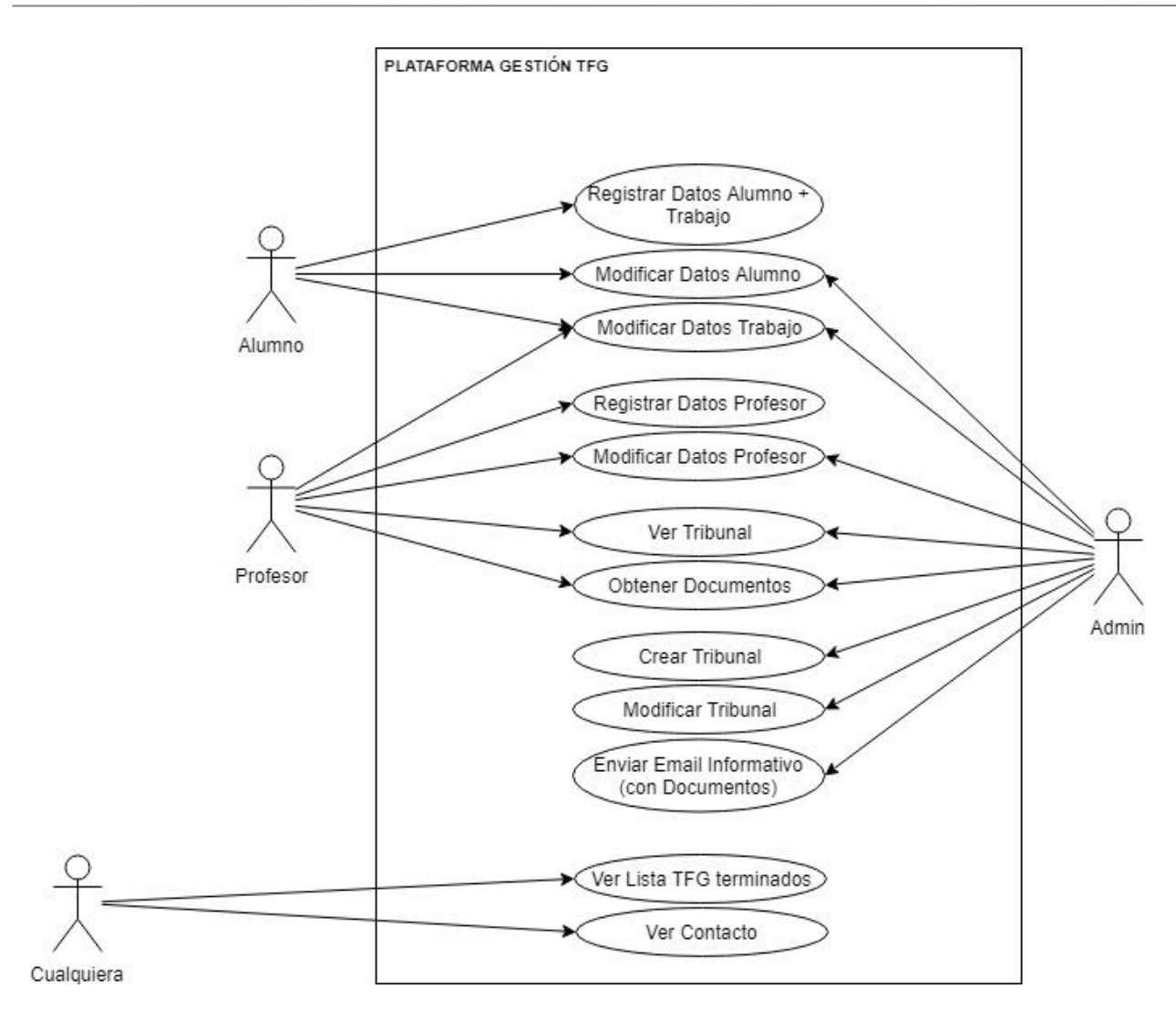

Figura 3-18. Casos de uso del sistema.

En relación al perfil público, cualquier usuario puede ver la lista de tfg terminados en el departamento (aparecen en esta lista cuando el estado del trabajo cambia a 'Finalizado' una vez que se le asigna una nota), así como la página de contacto. Sendas páginas se pueden ver en la figura (3-19) y (3-20) respectivamente.

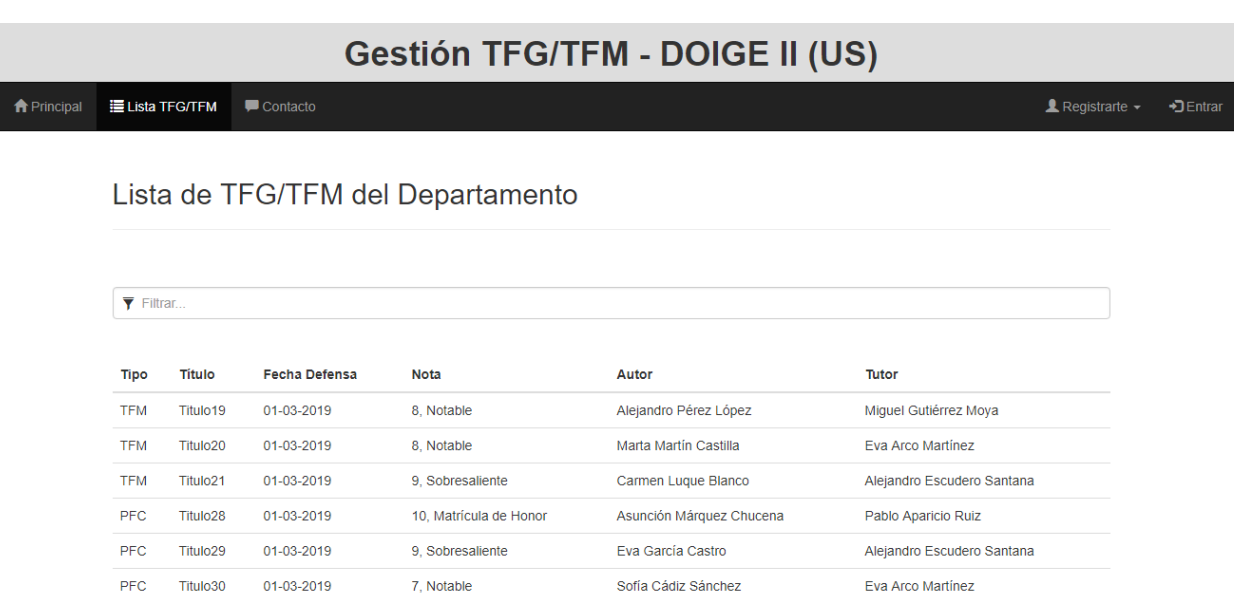

Figura 3-19. Página 'Lista de TFG/TFM'.

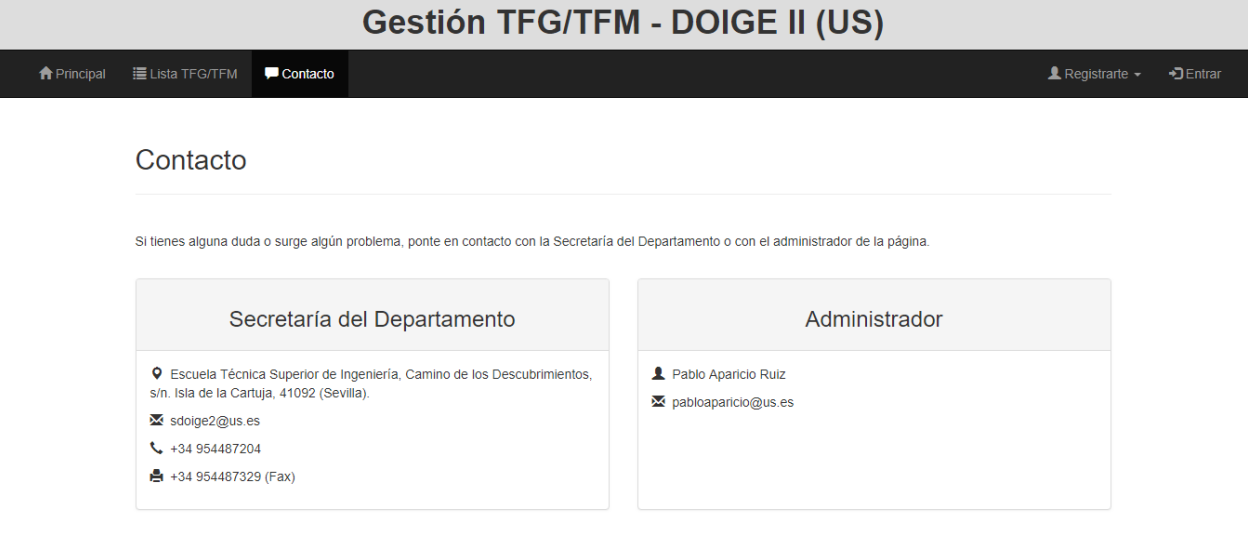

Figura 3-20. Página 'Contacto'.

Sin embargo, en el perfil privado se puede usar la plataforma con tres perfiles diferentes a los que se acceden mediante un primer registro o mediante login (figura 3-21).

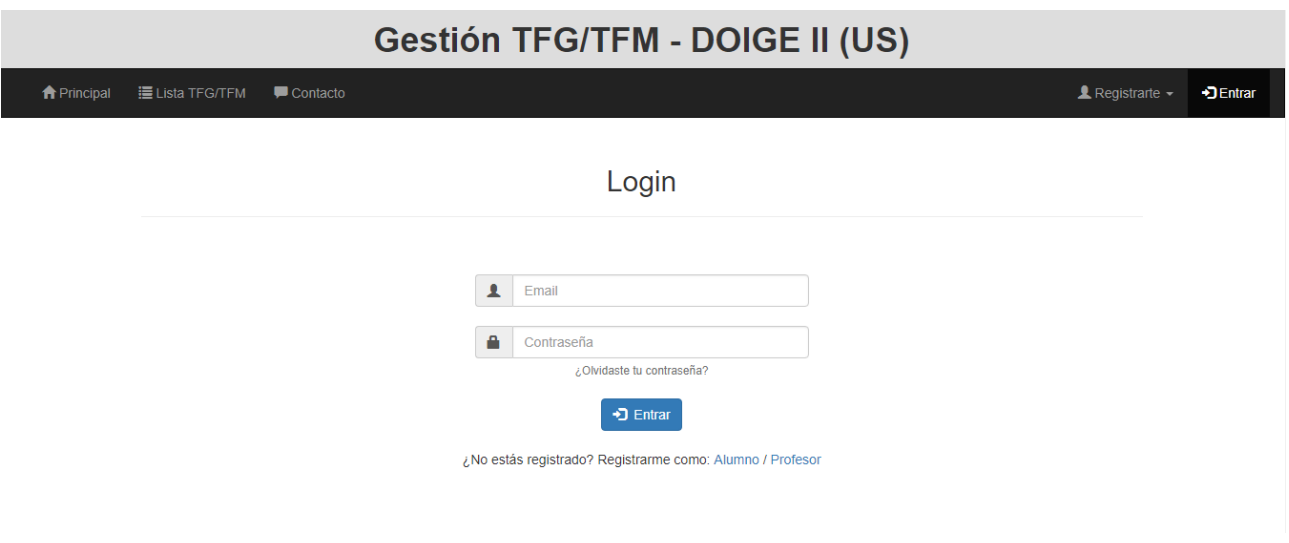

Figura 3-21. Página 'Login'.

Como dato a añadir, los usuarios pueden obtener una nueva contraseña en su correo si han olvidado o perdido la suya. Desde el *login*, clicando en '¿Olvidaste tu contraseña?' y escribiendo el correo de acceso (figura 3-22). Este debe ser válido y estar registrado para que se envíe la nueva contraseña (en caso contrario, mostrará un error), que posteriormente se podrá modificar en el perfil.

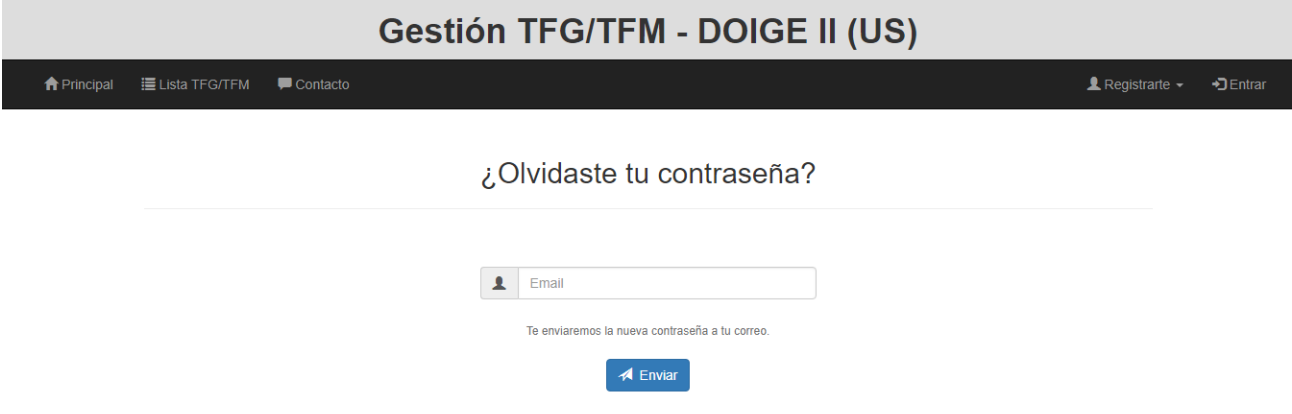

Figura 3-22. Página '¿Olvidaste Tu Contraseña?'.

A continuación, detallaremos los diferentes perfiles.

#### **3.2.1.1 Administrador**

Al hacer *login* como administrador se llega al menú del espacio administrador de la figura (3-23). En la barra superior aparece un botón para cerrar la sesión y otro que al clicarlo te devuelve a este menú principal, lo que le da utilidad cuando se navega dentro de otras páginas. Otra forma de volver atrás posteriormente es bajar hasta la esquina inferior derecha en la página correspondiente en la que aparecerá un botón que te permite volver a la página previa en cada sección.

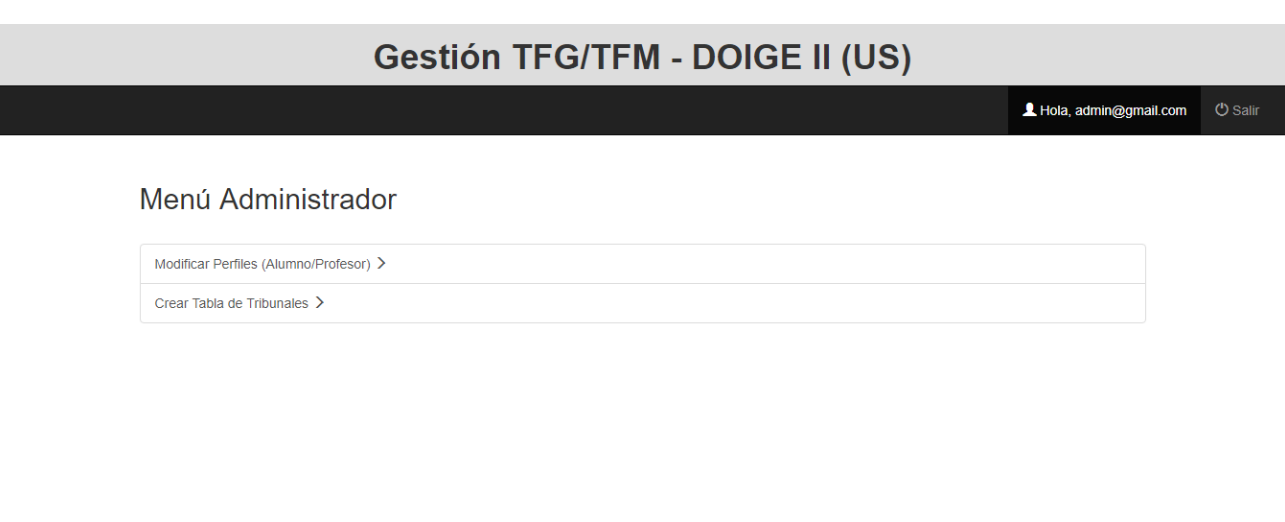

Figura 3-23. Página 'Espacio Administrador'.

Al hacer clic en la primera opción del menú, 'Modificar Perfiles', dirige a una página en la que se puede alternar mediante un botón entre una lista con todos los profesores (figura 3-24) o una lista con todos los alumnos registrados (figura 3-25). En cada lista se puede filtrar el contenido que se quiere que aparezca, en el caso de que se esté buscando alguno en concreto.

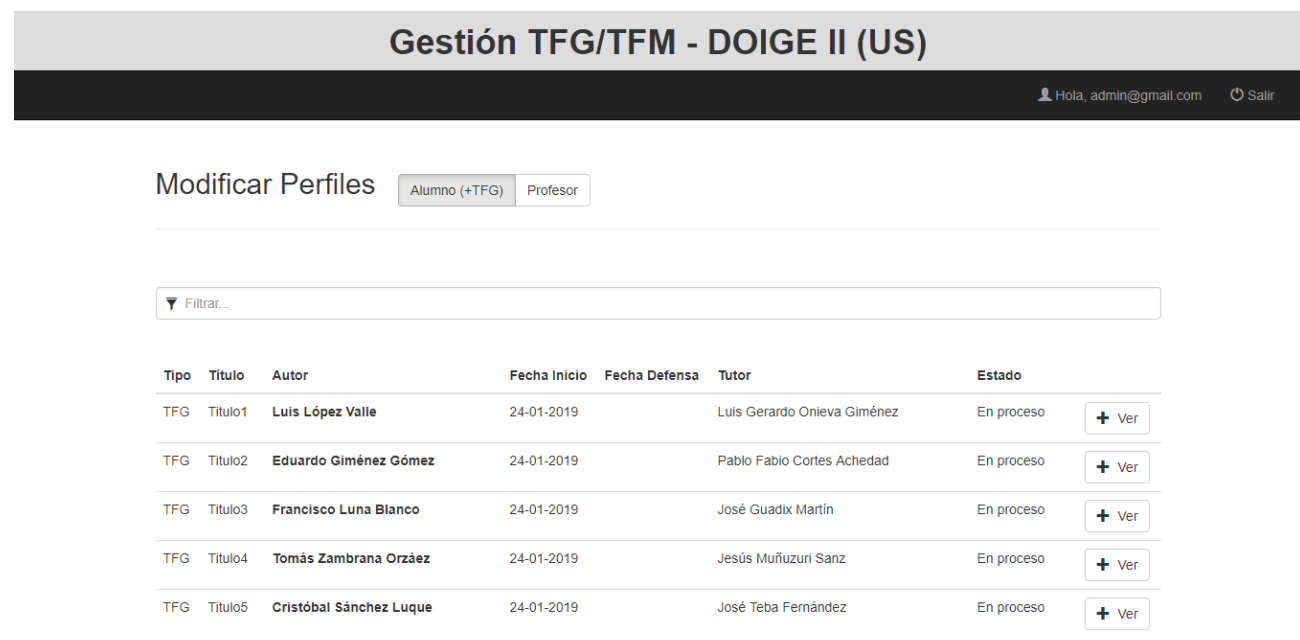

Figura 3-24. Página 'Modificar Perfiles' de alumno (administrador).

# **Gestión TFG/TFM - DOIGE II (US)**

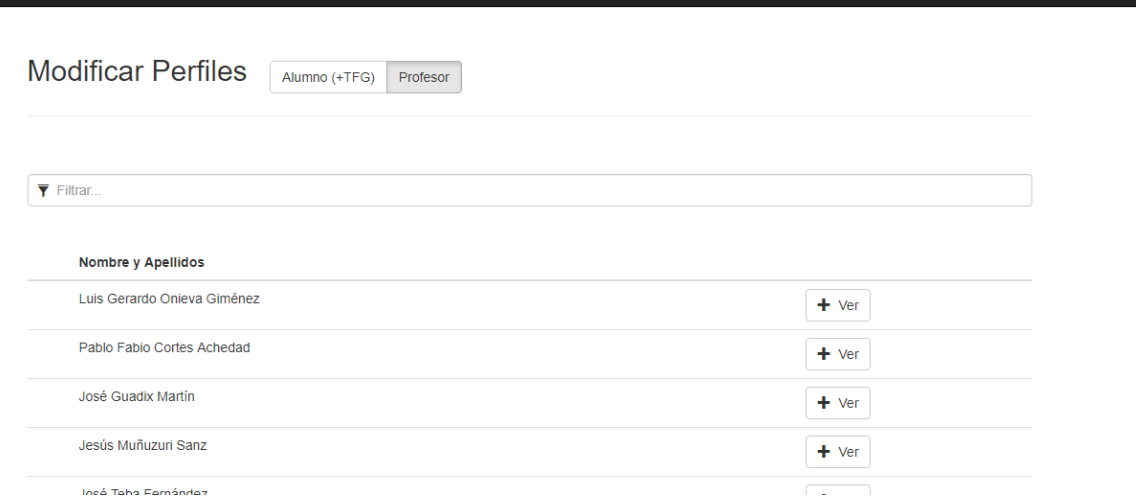

Figura 3-25. Página 'Modificar Perfiles' de profesor (administrador).

Al presionar el botón 'Ver' de cada alumno o profesor te lleva a la página modificable de detalles de cada uno. Se puede ver en la figura (3-26) en caso de ser profesor y en las figuras (3-27) y (3-28) en caso de ser alumno.

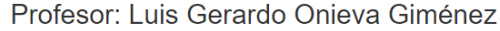

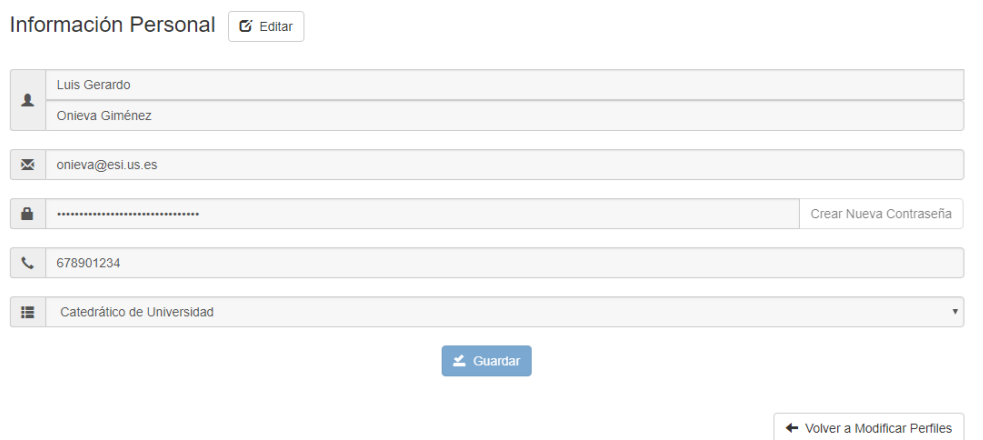

Figura 3-26. Página 'Modificar Perfil' de profesor específico (administrador).

# **Gestión TFG/TFM - DOIGE II (US)**

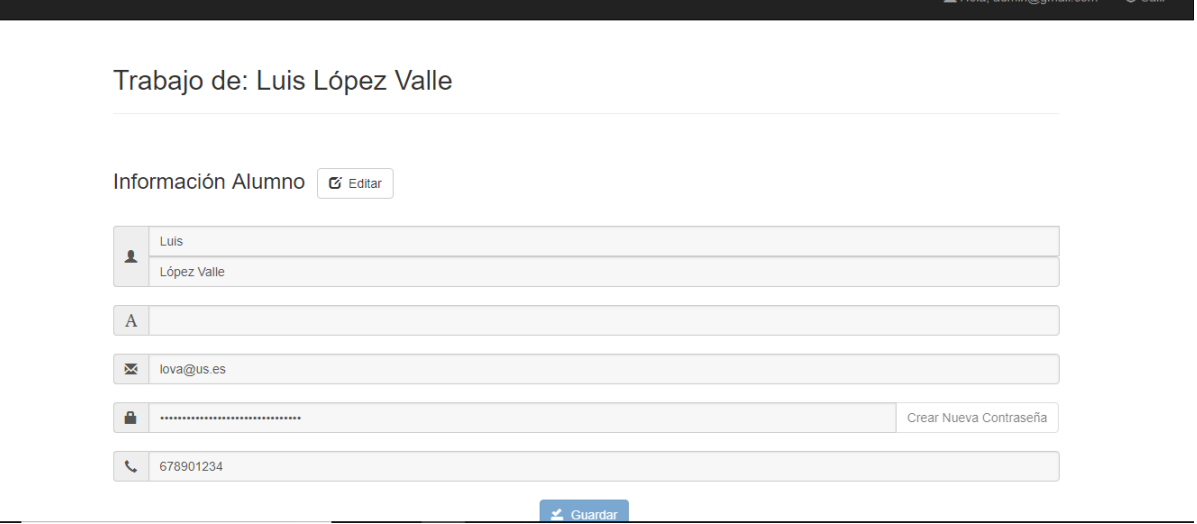

Figura 3-27. Página 'Modificar Perfil' de alumno específico (administrador).

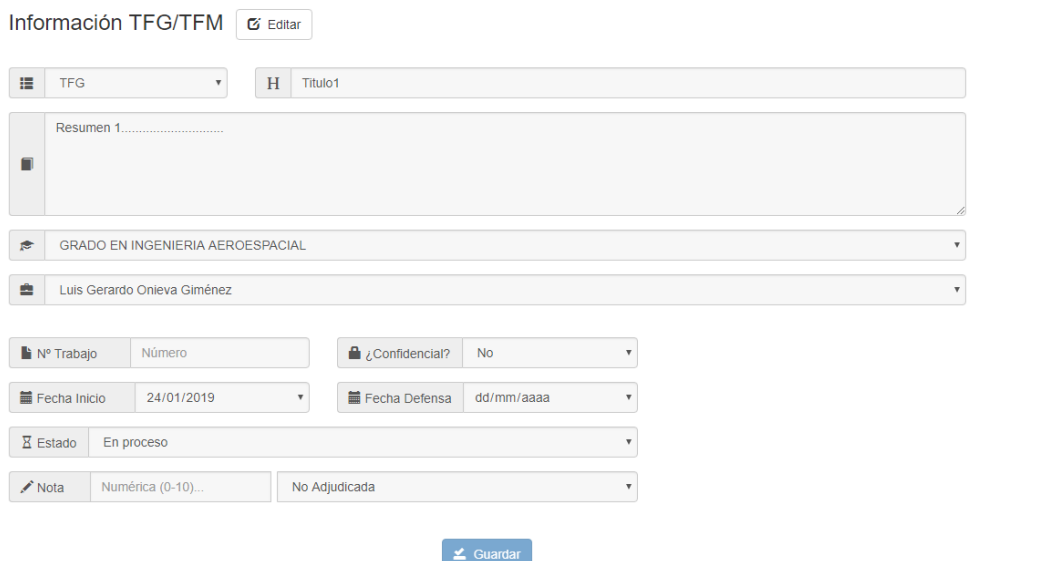

Figura 3-28. Página 'Modificar Perfil' de alumno específico (administrador) - Continuación.

Volviendo atrás al menú principal, la otra opción que tenía el administrador era la sección de 'Crear Tribunal'. Dentro vemos una tabla que contiene los tribunales de cada año y de cada mes organizados de 1 a 6 por mes (6 se considera que serán suficientes) y debajo dos listas de profesores de reserva para el caso de que no puedan acudir los asignados inicialmente, una para la primera mitad del año académico y otra para la segunda (figura 3-29 y figura 3-30). Debajo de esta tabla hay una lista de todos los profesores en la que se indica un contador de los tribunales, las reservas y los actos de defensa en los que ha participado durante todo un año (figura 3- 31). Así se podrá hacer un reparto más equitativo de trabajo entre los profesores, y el administrador podrá ir observando estos datos mientras va asignando las participaciones en tribunales para hacerlo de una manera más justa, ya que antes no había ningún método para contabilizar las atribuciones de cada docente.

**Crear Tabla Tribunales** 

| $\blacktriangleleft$<br>2018/19 $\blacktriangleright$ |            |            |       |            |                                      |            |            |            |            |                |  |  |  |
|-------------------------------------------------------|------------|------------|-------|------------|--------------------------------------|------------|------------|------------|------------|----------------|--|--|--|
| OCT                                                   | <b>NOV</b> | <b>DIC</b> | ENE   | <b>FEB</b> | <b>MAR</b>                           | <b>ABR</b> | <b>MAY</b> | <b>JUN</b> | <b>JUL</b> | <b>SEP</b>     |  |  |  |
| T1                                                    | T1         | T1         | T1    | T1         | T1                                   | T1         | T1         | T1         | T1         | T1             |  |  |  |
| Dia()                                                 | D(a)       | Dia()      | D(a)  | Dia()      | Día 01 (01:00)<br>P.F.C.A.           | Dia()      | Día()      | Dia()      | Día()      | Dia()          |  |  |  |
| ٠                                                     | ٠          | ٠          | ٠     | ٠          | P.A.R.<br>J.T.F.<br>E.A.M.<br>F.C.M. | ٠          | ٠          | ٠          | ٠          | ٠              |  |  |  |
|                                                       |            |            |       |            | ٠.                                   |            |            |            |            |                |  |  |  |
| T2                                                    | T2         | T2         | T2    | T2         | T2                                   | <b>T2</b>  | <b>T2</b>  | T2         | <b>T2</b>  | T <sub>2</sub> |  |  |  |
| Dia()                                                 | Dia()      | Dia()      | Día() | Dia()      | Dia()                                | Dia()      | Dia()      | Dia()      | Día()      | Dia()          |  |  |  |

Figura 3-29. Página 'Crear Tabla Tribunales' (administrador).

| T4             | T4             | T4               | T4             | T4             | T4             | T4             | T4             | T <sub>4</sub> | T <sub>4</sub> | T <sub>4</sub>      |  |
|----------------|----------------|------------------|----------------|----------------|----------------|----------------|----------------|----------------|----------------|---------------------|--|
| Dia()          | Dia()          | Dia()            | Día()          | Dia()          | Dia()          | Dia()          | Dia()          | Dia()          | Día()          | $Dia$ <sup>()</sup> |  |
|                |                |                  |                |                |                |                |                |                |                |                     |  |
|                |                |                  |                |                |                |                |                |                |                |                     |  |
| ÷.             | ÷.             | ÷.               | ÷.             | ÷.             | ÷.             | ÷.             | ÷.             | ÷              | ÷.             | ÷.                  |  |
|                |                |                  |                |                |                |                |                |                |                |                     |  |
| T <sub>5</sub> | T <sub>5</sub> | T <sub>5</sub>   | T <sub>5</sub> | T <sub>5</sub> | T <sub>5</sub> | T <sub>5</sub> | T <sub>5</sub> | T <sub>5</sub> | T <sub>5</sub> | T <sub>5</sub>      |  |
| Dia()          | Dia()          | Dia()            | D(a)           | Dia()          | Dia()          | Dia()          | Dia()          | Dia()          | Día()          | Día()               |  |
|                |                |                  |                |                |                |                |                |                |                |                     |  |
|                |                |                  |                |                |                |                |                |                |                |                     |  |
| ÷.             | ٠.             | ٠.               | ٠              | ÷.             | ÷.             | ÷.             | ٠.             | ٠              | $+$            | $+$                 |  |
|                |                |                  |                |                |                |                |                |                |                |                     |  |
| T <sub>6</sub> | T <sub>6</sub> | T <sub>6</sub>   | T <sub>6</sub> | T <sub>6</sub> | T <sub>6</sub> | T <sub>6</sub> | T <sub>6</sub> | T <sub>6</sub> | T <sub>6</sub> | T <sub>6</sub>      |  |
| Dia()          | Dia()          | Dia()            | Día()          | Dia()          | Dia()          | Día()          | Día()          | Dia()          | Día()          | $Dia$ <sup>()</sup> |  |
|                |                |                  |                |                |                |                |                |                |                |                     |  |
|                |                |                  |                |                |                |                |                |                |                |                     |  |
| ÷.             | ٠.             | ٠.               | ÷              | ÷.             | ÷.             | ٠.             | ÷.             | ٠              | ÷.             | ÷.                  |  |
|                |                |                  |                |                |                | Reserva 2      |                |                |                |                     |  |
|                |                | Reserva 1        |                |                |                |                |                |                |                |                     |  |
|                |                | P.A.R.           |                |                |                |                |                |                |                |                     |  |
|                |                | E.E.y.V.         |                |                |                |                |                |                |                |                     |  |
|                |                | P.A.R.<br>E.A.M. |                |                |                | ٠              |                |                |                |                     |  |
|                |                |                  |                |                |                |                |                |                |                |                     |  |
|                |                |                  |                |                |                |                |                |                |                |                     |  |
|                |                | ٠.               |                |                |                |                |                |                |                |                     |  |
|                |                |                  |                |                |                |                |                |                |                |                     |  |

Figura 3-30. Página 'Crear Tabla Tribunales' (administrador) - Continuación.

## Contador de Profesores

Desde esta tabla puedes ver el número de veces que cada profesor participa en los tribunales o en las reservas de tribunales durante el año.

| Profesor                            | Categoria                        | <b>Tribunales</b> | <b>Presentaciones</b> | <b>Reservas</b> |
|-------------------------------------|----------------------------------|-------------------|-----------------------|-----------------|
| Luis Gerardo Onieva Giménez         | Catedrático de Universidad       | $\mathbf{0}$      | 0                     | $\mathbf 0$     |
| Pablo Fabio Cortes Achedad          | Catedrático de Universidad       | 1                 | 8                     | 0               |
| José Guadix Martín                  | Titular de Universidad           | 1                 | 8                     | 2               |
| Jesús Muñuzuri Sanz                 | Titular de Universidad           | $\mathbf{0}$      | 0                     | 0               |
| José Teba Fernández                 | <b>Titular de Universidad</b>    | 1                 | 8                     | 0               |
| Juan Andrés Ballesteros Navarro     | Titular de Escuela Universitaria | $\mathbf{0}$      | 0                     | $\bf{0}$        |
| Eduardo Entrala y Valenzuela        | Titular de Escuela Universitaria | $\Omega$          | $\Omega$              |                 |
| José Joaquín Hinojosa Monedero      | Titular de Escuela Universitaria | $\mathbf{0}$      | $\Omega$              | 0               |
| Alejandro Escudero Santana          | Profesor Ayudante Doctor         | $\mathbf 0$       | $\Omega$              | $\Omega$        |
| Javier Navascués Fernández-Victorio | Profesor Asociado                | $\mathbf{0}$      | $\mathbf{0}$          | $\mathbf 0$     |
| María Eladia Gallego Martínez       | Profesor Asociado                | $\Omega$          | $\Omega$              | 0               |

Figura 3-31. Página 'Crear Tabla Tribunales' (administrador) - Continuación 2.

Cuando se hace clic en el botón de cada tribunal de la tabla superior se abre una ventana modal (figura 3-32 y figura 3-33). En ella podemos ver la fecha, la hora de inicio y el aula del tribunal. También los miembros del tribunal, que se pueden elegir desde una lista desplegable donde está el nombre de todos los profesores registrados.

Después, encontramos hasta 8 huecos para introducir presentaciones en orden, donde se elige el alumno correspondiente y la hora de dicha presentación. Disponen de dos botones con archivos, y un espacio para rellenar la nota (tanto numérica como en texto) después de la evaluación de la defensa.

Un detalle importante a comentar es que en la lista desplegable de alumnos de la que el administrador debe seleccionar cada presentación sólo aparecerán los alumnos que tengan marcado su estado de trabajo como 'Para presentar'. Mientras el tutor no cambie este estado en su perfil no aparecerá en esta lista. Igualmente, cuando después de 'Para presentar' sea marcado como 'Finalizado' (esto sucede cuando el administrador añade la nota de evaluación al trabajo), el nombre del alumno desaparecerá de la lista desplegable de presentaciones.

A la derecha de cada miembro del tribunal, podemos observar una *checklist* en la que el administrador asignará los informes de tribunal que tendrá que hacer previamente a la defensa cada profesor en función de las presentaciones existentes. Por poner un ejemplo, el presidente puede ser asignado para realizar el informe de tribunal de los actos de defensa de TFE número 1 y 2, el secretario de los actos de defensa número 3 y 4, y el vocal de los actos de defensa número 5 y 6. Y dos profesores pueden hacer ambos el informe de tribunal de un mismo trabajo.

| Crear Tab                                   | <b>LETTRICIAN</b>   |             | Tribunal 1°, MAR - 2019 | <b>Editar</b>                             |                           |                |                                    |               |                                   |                |                          |              |                                            | $\times$     |           |                      |
|---------------------------------------------|---------------------|-------------|-------------------------|-------------------------------------------|---------------------------|----------------|------------------------------------|---------------|-----------------------------------|----------------|--------------------------|--------------|--------------------------------------------|--------------|-----------|----------------------|
| Desde esta tabla pu<br>correspondiente a ci | <b>■ Fecha</b>      |             | 01/03/2019              | © Hora Inicio                             |                           |                | 01:00<br>$\boldsymbol{\mathrm{v}}$ |               |                                   |                | <b>Q</b> Aula            |              | 210A                                       |              | pcatoria' |                      |
|                                             | <b>自Presidente</b>  |             |                         | Pablo Fabio Cortes Achedad                | $\overline{\mathbf{v}}$   | Informes       | $\overline{\mathscr{L}}$           | $\mathcal{A}$ | $\omega^{\mu}$                    | $\omega^{\mu}$ | $\omega^p$               | $\omega^p$   | $\mathcal{A}$<br>$\mathcal{A}$             |              |           |                      |
|                                             | <b>自</b> Secretario |             | José Guadix Martín      |                                           | $\boldsymbol{\mathrm{v}}$ | Informes       | $\Box$                             | $\Box$        | $\mathcal{A}$                     | $\omega^{\mu}$ | $\Box$                   | $\Box$       | $\begin{array}{ccc} \hline \end{array}$    |              |           |                      |
| <b>OCT</b>                                  | <sup>2</sup> Vocal  |             | José Teba Fernández     |                                           | $\overline{\mathbf{v}}$   | Informes       |                                    | ⋒             |                                   |                | $\overline{\mathcal{A}}$ | $\phi^{\mu}$ | $\Box$<br>$\Box$                           |              |           | <b>SEP</b>           |
| T1                                          | Vocal 2             |             | Eva Arco Martínez       |                                           | $\overline{\mathbf{v}}$   | Informes       | $\Box$                             | $\Box$        | $\Box$                            |                |                          |              | $\begin{array}{ccc} \hline \end{array}$    |              |           | T1                   |
| Día()                                       | <b>豊</b> Vocal 3    |             |                         | Fantina Carrasco Martín                   | $\overline{\mathbf{v}}$   | Informes       | $\Box$                             | $\Box$        | $\overline{\mathcal{L}}$          | $\Box$         | $\Box$                   | $\Box$       | $\mathcal{A}$                              |              |           | Día()                |
| $+$                                         |                     |             |                         | Alejandro Pérez López (T: Miquel Gutiérre | $\overline{\mathbf v}$    |                |                                    |               |                                   |                |                          |              | Marta Martín Castilla (T: Eva Arco Martíne |              |           | ÷                    |
|                                             |                     | 01:00       |                         |                                           | $\mathbf{v}$              |                | 02:00                              |               |                                   |                |                          |              |                                            |              |           |                      |
|                                             | 要 P1                |             |                         | Publicación Acto Defensa                  |                           | P <sub>2</sub> |                                    |               | Publicación Acto Defensa          |                |                          |              |                                            |              |           |                      |
|                                             |                     |             |                         | Evaluación Defensa                        |                           |                |                                    |               | Evaluación Defensa                |                |                          |              |                                            |              |           |                      |
| T2                                          |                     | <b>Nota</b> | Nota N                  | Nota Texto                                | $\overline{\mathbf{v}}$   |                | <b>Nota</b>                        |               | Nota N                            |                | Nota Texto               |              |                                            |              |           | T2                   |
| Día()                                       |                     |             |                         | Carmen Luque Blanco (T: Alejandro Escuc v |                           |                |                                    |               |                                   |                |                          |              | Alberto Giménez Castellano (T: Pablo Apa   |              |           | Dia()                |
|                                             |                     | 03:00       |                         |                                           | $\overline{\mathbf{v}}$   |                | 04:00                              |               |                                   |                |                          |              |                                            | $\mathbf{v}$ |           |                      |
| $+$                                         | P3                  |             |                         | Publicación Acto Defensa                  |                           | P4             |                                    |               | Publicación Acto Defensa          |                |                          |              |                                            |              |           | $\ddot{\phantom{1}}$ |
|                                             |                     |             |                         | F <sup>7</sup> Evaluación Defensa         |                           |                |                                    |               | F <sup>7</sup> Evaluación Defensa |                |                          |              |                                            |              |           |                      |

Figura 3-32. Ventana 'Tribunal' de página 'Crear Tabla Tribunales' (administrador).

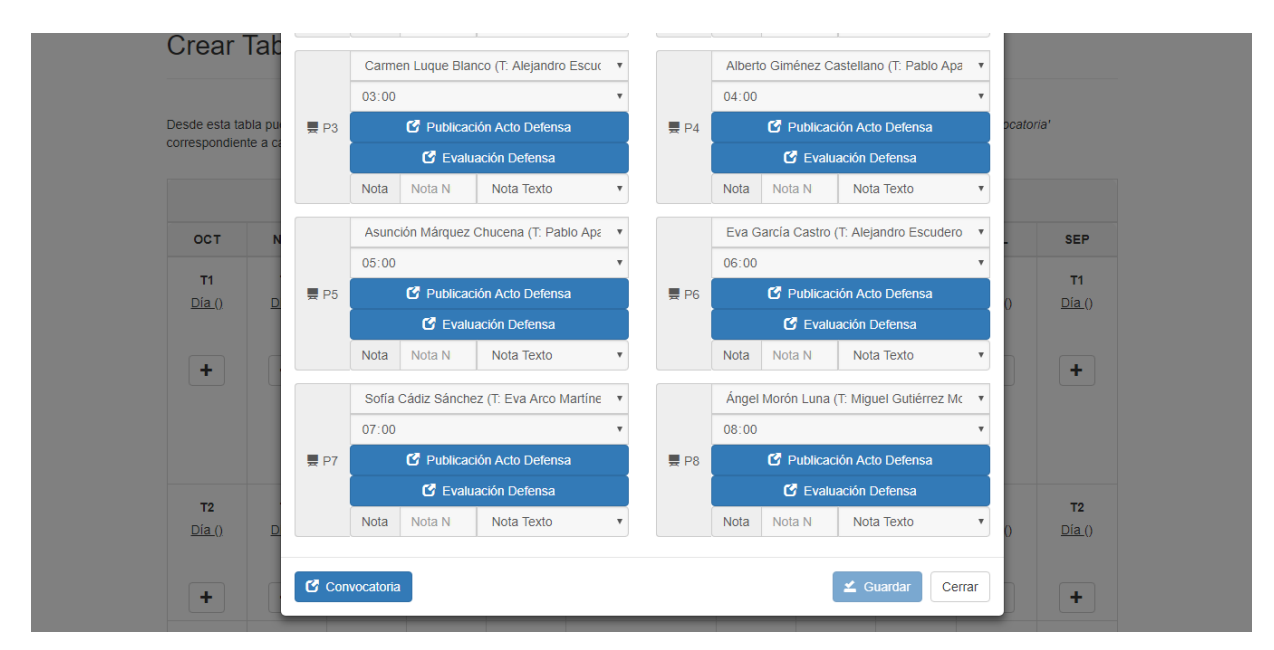

Figura 3-33. Ventana 'Tribunal' de página 'Crear Tabla Tribunales' (administrador) - Continuación.

Debajo, al final de la ventana de tribunal, podemos encontrar el botón 'Convocatoria' junto con el botón 'Guardar' para escribir los datos en la base de datos y el botón para cerrar la ventana modal. En 'Convocatoria' encontraremos opciones para obtener ese archivo con el mismo nombre (figura 3-34). Una opción es autorrellenar automáticamente el PDF u obtener la plantilla vacía en PDF o Word para rellenar manualmente los datos. La otra opción es enviar un correo con el archivo autogenerado a todos los participantes (alumno, tutor y miembros del tribunal).

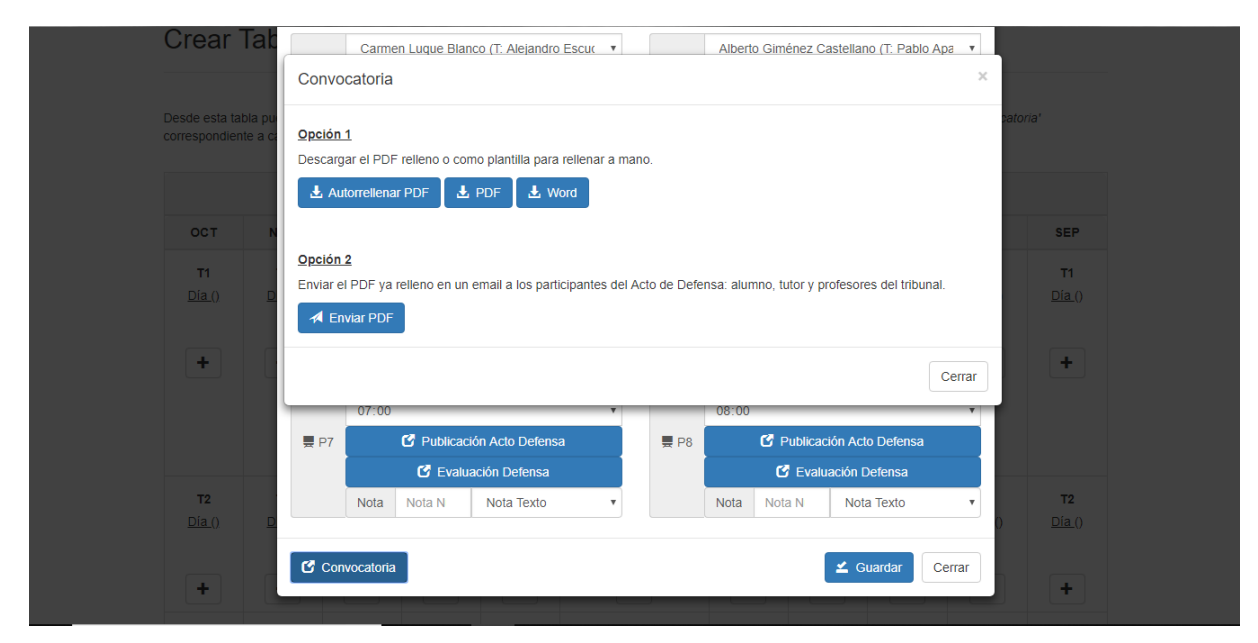

Figura 3-34. Ventana 'Convocatoria' de 'Tribunal' de página 'Crear Tabla Tribunales' (administrador).

Como hemos dicho, cada presentación consta de dos botones. Son un botón de 'Publicación Acto Defensa' y otro de 'Evaluación Defensa' que llevarán a dos nuevas ventanas modales que se desplegarán sobre la anterior. 'Publicación Acto Defensa' (figura 3-35) recoge ese archivo con el mismo nombre que se rellena para cada alumno y permite varias opciones como con 'Convocatoria'. La primera es autorellenar el PDF con los datos obtenidos en la plataforma. Si se prefiere obtener solo la plantilla en PDF o Word también está disponible para rellenar a mano. Y otra opción es enviar el PDF ya relleno directamente en un correo enviado desde el servidor a todos los implicados (alumno, tutor y miembros del tribunal).

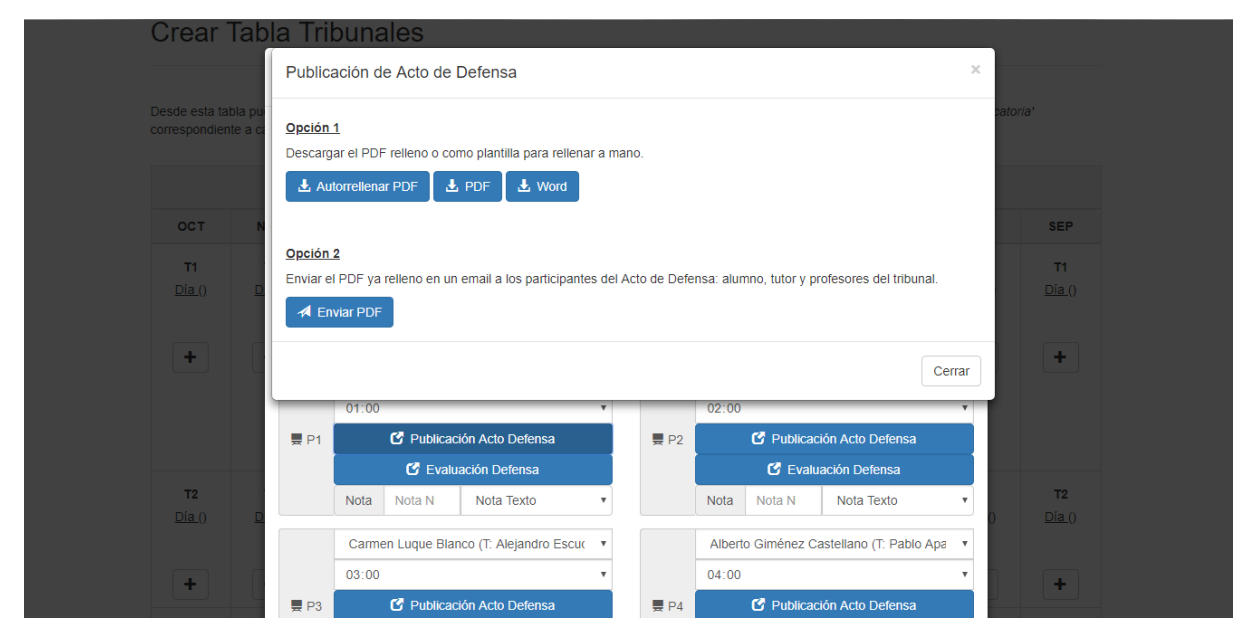

Figura 3-35. Ventana 'Publicación Acto Defensa' de 'Tribunal' de página 'Crear Tabla Tribunales' (administrador).

Volviendo atrás, el botón 'Evaluación Defensa' contiene 3 archivos diferentes relevantes al momento de evaluación de cada defensa 'Resumen', 'Acta Comisión Evaluadora', e 'Informe Complementario' (figura 3- 36). Todos son semejantes en el sentido que se pueden autorrellenar en PDF con los datos obtenidos u obtener su plantilla vacía en PDF o Word. Sin embargo, el primer archivo, 'Resumen', necesita cinco fechas que realmente vienen dadas por la Secretaría de la ETSI, las cuales en nuestro caso al intentar hacer una composición de las plantillas no podemos obtenerlas directamente, por lo que tendremos que introducirlas en el formulario antes de pulsar 'Autorellenar PDF'. Una posible mejora futura sería integrar estos documentos con estas fechas en la plataforma del departamento y hacer que trabajen conjuntamente ambas plataformas.

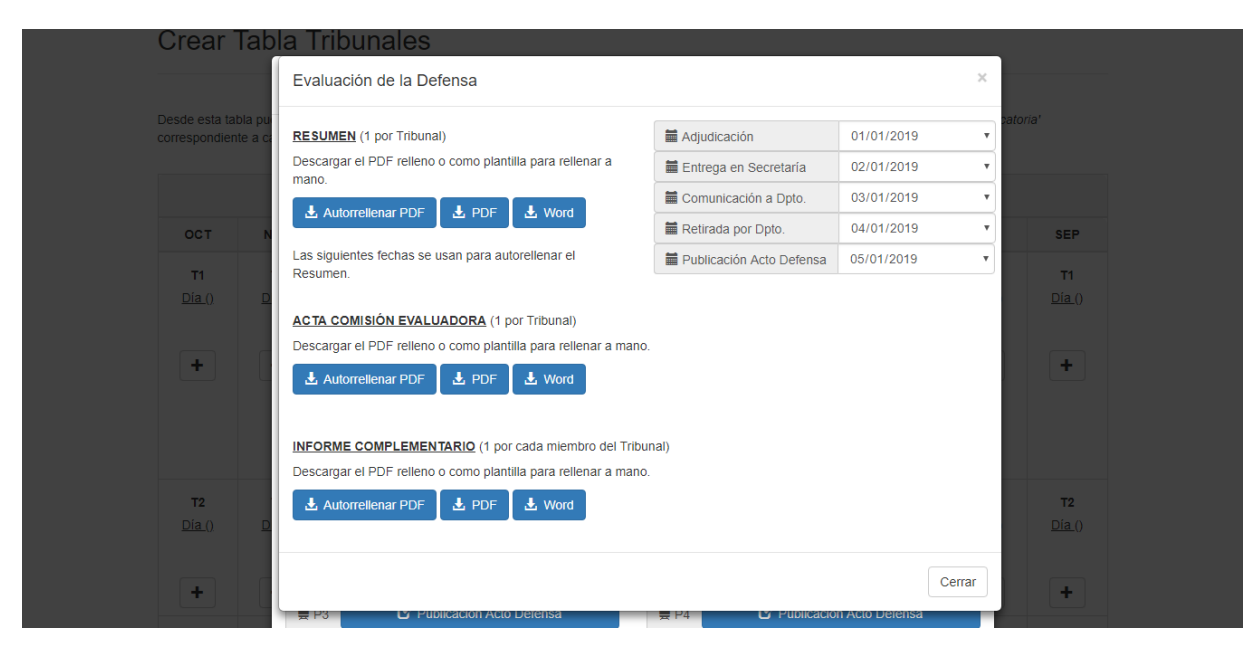

Figura 3-36. Ventana 'Evaluación de la Defensa' de 'Tribunal' de página 'Crear Tabla Tribunales' (administrador).

Nos queda por comentar la ventana de reservas en la parte inferior de la tabla de tribunales, que lo único que contiene son 4 campos desplegables para elegir los 4 profesores en orden que serán reserva (figura 3-37).

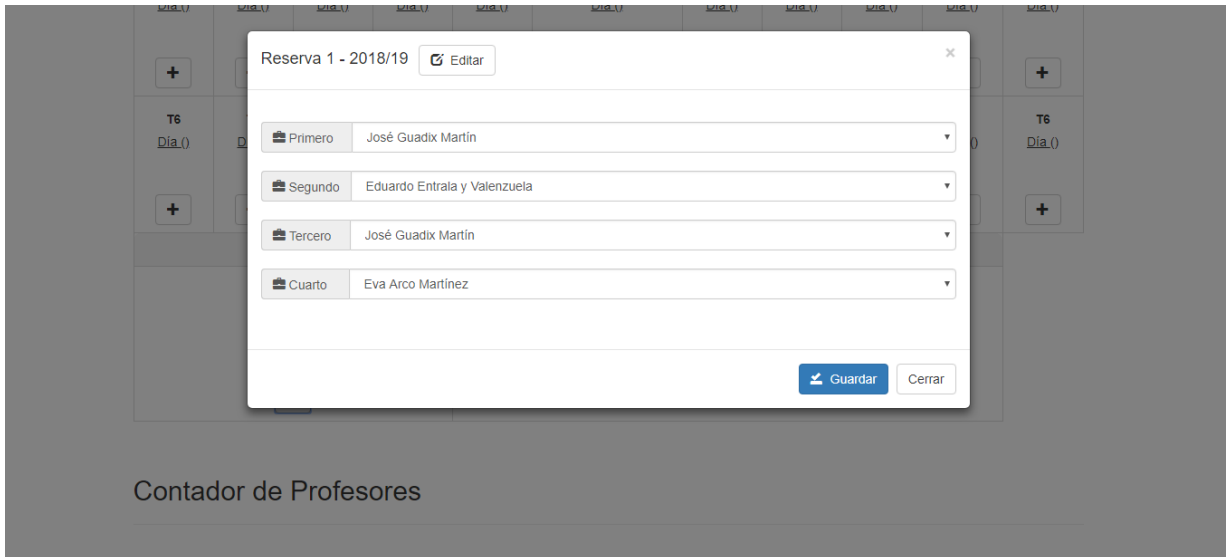

Figura 3-37. Ventana 'Reserva' de página 'Crear Tabla Tribunales' (administrador).

## **3.2.1.2 Profesor**

Al entrar en la plataforma como profesor llegamos al menú del espacio profesor (figura 3-38). Las opciones son 'Mi Perfil', 'Trabajos Asociados' y 'Ver Tabla de Tribunales'.

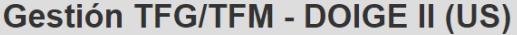

**A** Hola, Pablo **C** Salir

## Menú Profesor

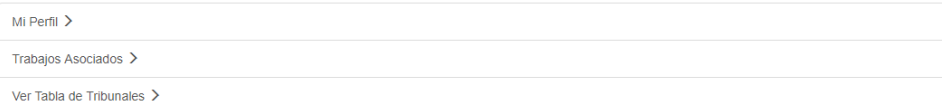

Figura 3-38. Página 'Espacio Profesor'.

La primera es simplemente para ver y modificar los datos personales propios (figura 3-39).

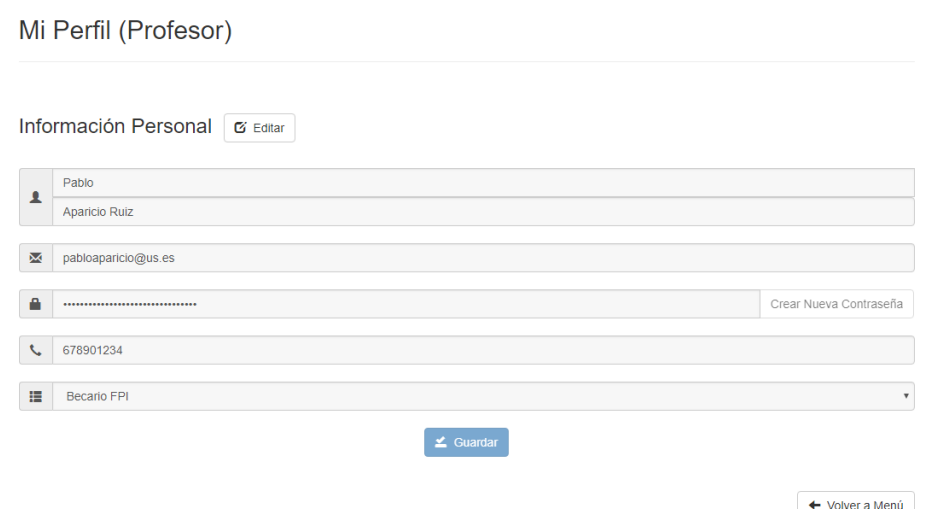

Figura 3-39. Página 'Mi Perfil' (profesor).

La segunda lleva a una lista con todos los alumnos con sus respectivos trabajos que el profesor mantiene o ha mantenido bajo tutoría (figura 3-40). Se detalla el autor, tipo del trabajo, título del trabajo, fecha de inicio (que es igual a la fecha de registro en la plataforma, fecha de defensa, así como el estado actual del TFE.

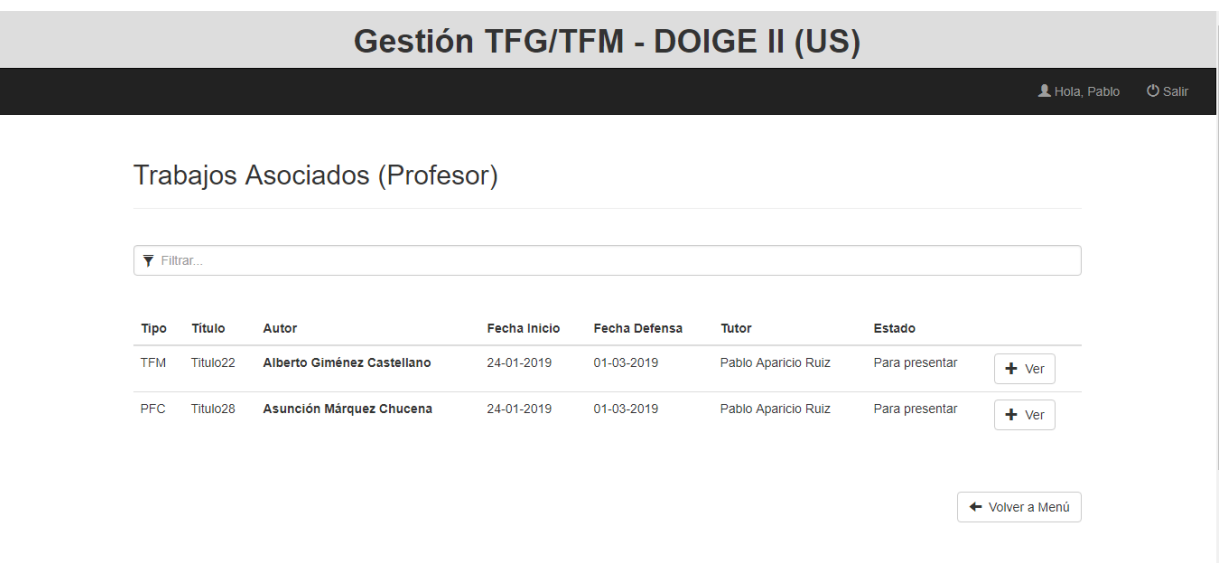

Figura 3-40. Página 'Trabajos Asociados' (profesor).

Al hacer clic en 'Ver' podemos entrar en los detalles de cada trabajo. En una primera parte podemos ver los datos del alumno (figura 3-41).

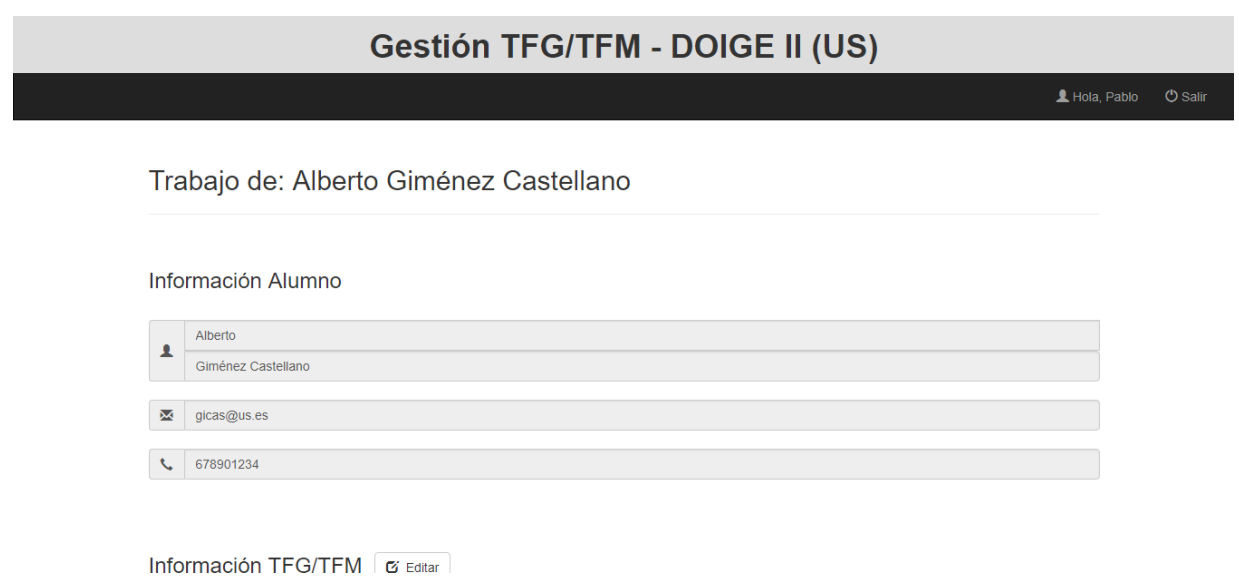

Figura 3-41. Página 'Trabajo' Específico (profesor).

En una segunda parte podemos ver y modificar los datos del trabajo: estado, nota, número de trabajo, confidencialidad, fecha de defensa e inicio, título, tipo, resumen, titulación del alumno y tutor (figura 3-42).

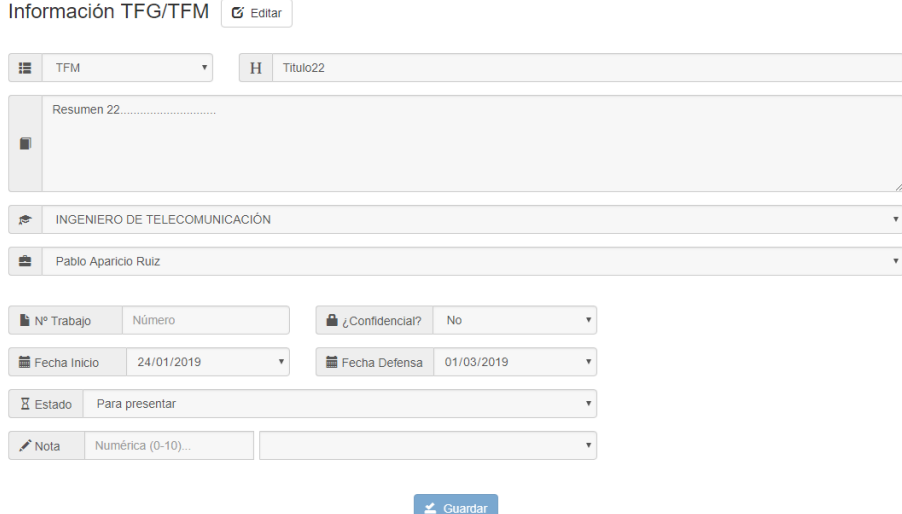

Figura 3-42. Página 'Trabajo' de alumno específico (profesor) - Continuación.

En la tercera parte hay 4 espacios para subir el material del trabajo, como pdf o cualquier archivo relacionado al TFE (figura 3-43). De este apartado dispone igual el alumno en su perfil, que puede cargar los archivos igualmente. De esta forma quedan subidos tras su defensa y en este momento el alumno ya no puede modificarlo; sólo el tutor.

En la última parte obtenemos documentos relacionados con la tutoría y con el informe y la ficha del tutor (figura 3-43). El primero es un documento que contiene simples aclaraciones para el alumno en PDF. El segundo, 'Acuerdo de Tutela' es un documento que debe rellenar el alumno con sus datos. En la plataforma se dispone de la plantilla en PDF o de la opción de autorrellenarlo. Por último, tanto 'Informe del Tutor' como 'Ficha del Tutor' disponen de su plantilla PDF o de una ventana para rellenar directamente en la plataforma (figura 3-44 y figura 3-45). Estas ventanas disponen de campos de texto que rellenarán directamente el PDF en su espacio determinado. Para ello, los campos cuentan con un contador de líneas para evitar que se escriba sobrepasando el espacio disponible en el documento. Se puede ver el resultado pulsando sobre 'Autorellenar PDF'.

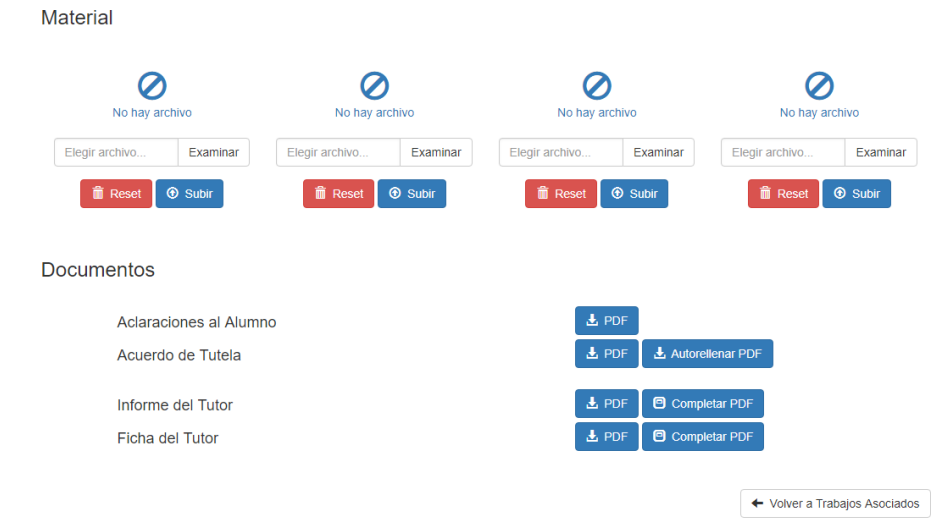

Figura 3-43. Página 'Trabajo' de alumno específico (profesor) - Continuación 2.

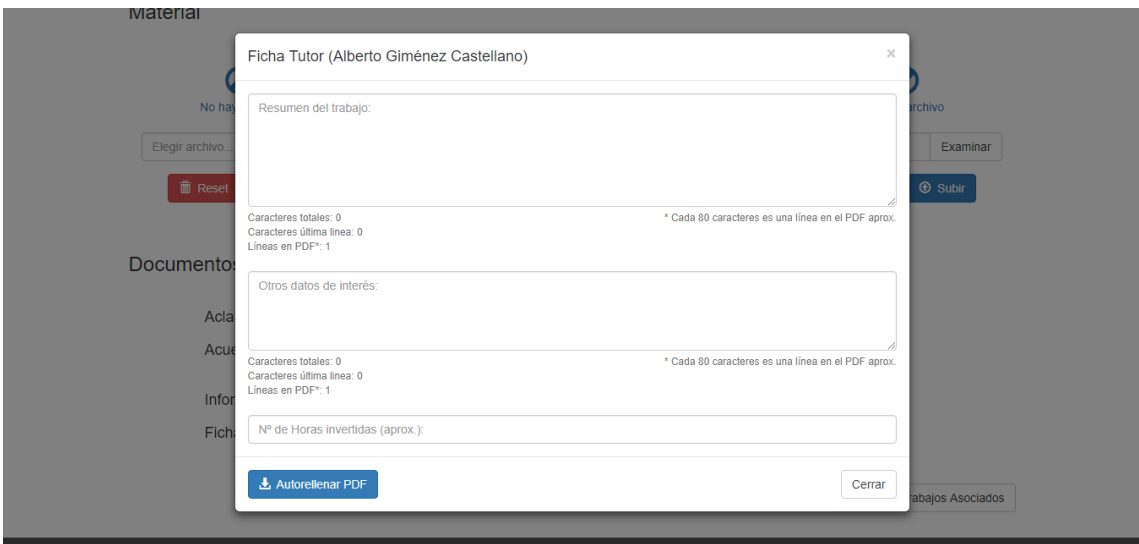

Figura 3-44. Ventana 'Ficha Tutor' de página 'Trabajo' de alumno específico (profesor).

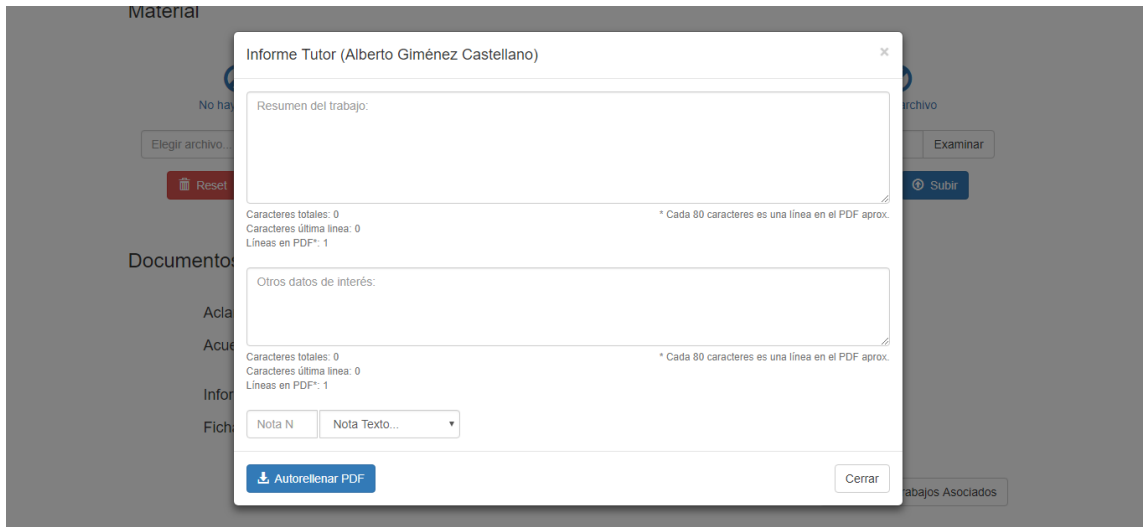

Figura 3-45. Ventana 'Informe Tutor' de página 'Trabajo' de alumno específico (profesor).

La última sección del menú profesor de la figura (3-38) es 'Ver Tabla de Tribunales'. La tabla es la misma que la que crea el administrador en su perfil. De este modo, cada profesor puede ver los tribunales en los que ha sido asignado, pero no puede modificar la tabla. Cuando un profesor va a participar en un tribunal o una reserva, aparecen resaltadas con color sus iniciales para que le resulte visualmente más fácil saber dónde tiene grado de actuación (figura 3-46 y figura 3-47).

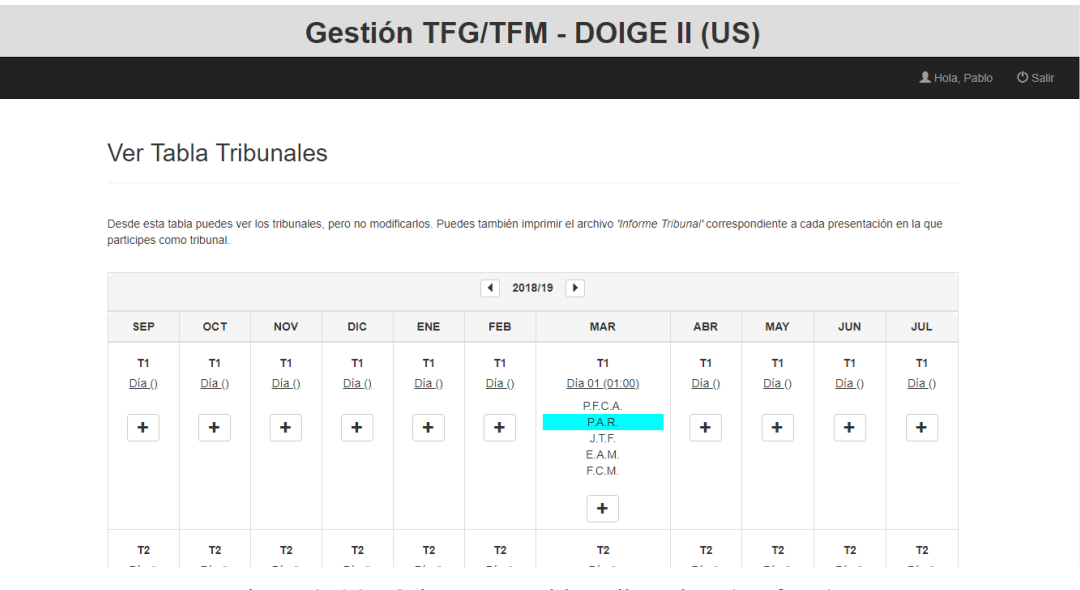

Figura 3-46. Página 'Ver Tabla Tribunales' (profesor).

| ÷.                      | ÷                       | ÷.                                       | ÷                       | ٠                       | ÷.                      | $\pm$                   | ÷                       | ÷.                                    | ÷                       | ÷                       |  |  |
|-------------------------|-------------------------|------------------------------------------|-------------------------|-------------------------|-------------------------|-------------------------|-------------------------|---------------------------------------|-------------------------|-------------------------|--|--|
| <b>T4</b><br>Dia()      | <b>T4</b><br>Dia()      | <b>T4</b><br>Dia()                       | T <sub>4</sub><br>Dia() | <b>T4</b><br>Dia()      | <b>T4</b><br>Dia()      | T4<br>Dia()             | T4<br>Dia()             | <b>T4</b><br>Dia()                    | <b>T4</b><br>Dia()      | <b>T4</b><br>Dia()      |  |  |
| ÷.                      | ÷.                      | $+$                                      | ÷.                      | ÷.                      | ٠.                      | $+$                     | ٠.                      | ٠.                                    | ٠.                      | $+$                     |  |  |
| T <sub>5</sub><br>Dia() | T <sub>5</sub><br>Dia() | T <sub>5</sub><br>Dia()                  | T <sub>5</sub><br>Dia() | T <sub>5</sub><br>Dia() | T <sub>5</sub><br>Dia() | T <sub>5</sub><br>Dia() | T <sub>5</sub><br>Dia() | T <sub>5</sub><br>$Dia$ <sup>()</sup> | T <sub>5</sub><br>Dia() | T <sub>5</sub><br>Dia() |  |  |
| ÷.                      | ٠.                      | ٠.                                       | ٠.                      | ÷                       | ٠.                      | $\pm$                   | ÷.                      | ÷.                                    | $+$                     | $\ddot{\phantom{1}}$    |  |  |
| T <sub>6</sub><br>Dia() | T <sub>6</sub><br>Dia() | T <sub>6</sub><br>Dia()                  | T <sub>6</sub><br>Dia() | T <sub>6</sub><br>Dia() | T <sub>6</sub><br>Dia() | T <sub>6</sub><br>Dia() | T <sub>6</sub><br>Dia() | T <sub>6</sub><br>Dia()               | T <sub>6</sub><br>Dia() | T <sub>6</sub><br>Dia() |  |  |
| ÷.                      | ÷                       | ÷.                                       | ÷.                      | ÷                       | $+$                     | $+$                     | ÷.                      | ÷                                     | ÷                       | $+$                     |  |  |
|                         |                         | Reserva 1                                |                         | Reserva 2               |                         |                         |                         |                                       |                         |                         |  |  |
|                         |                         | J.A.B.N.<br>E.E.y.V.<br>P.A.R.<br>E.A.M. |                         | $+$                     |                         |                         |                         |                                       |                         |                         |  |  |
|                         |                         | ÷.                                       |                         |                         |                         |                         |                         |                                       |                         |                         |  |  |

Figura 3-47. Página 'Ver Tabla Tribunales' (profesor) - Continuación.

Al entrar en un tribunal creado clicando sobre el botón con el símbolo '+' accedemos a una ventana similar a la que se mostraba para el administrador, pero con ligeros cambios (figura 3-48 y figura 3-49). Además de que el profesor no puede modificar el tribunal, hay cambios como que sólo hay un botón disponible. Este es 'Informe Tribunal' (a diferencia de 'Publicación Acto Defensa', 'Evaluación Defensa' y 'Convocatoria' que eran los que disponía el administrador para generar dichos documentos) que sólo aparece activo si el profesor de la cuenta abierta pertenece a este tribunal. Si abre un tribunal al que no pertenece no podrá usar este botón. Al usar este botón aparece una ventana con funcionamiento similar a las de 'Informe Tutor' y 'Ficha Tutor' de cada trabajo asociado (figura 3-50). Pero en este caso el profesor actúa como miembro del tribunal de otros trabajos de los que no es tutor. En la ventana, el profesor puede escribir el texto con el que valora que el trabajo es apto para pasar a su presentación y defensa. Cuenta con un contador que se va actualizando mientras se escribe para evitar que se exceda el límite del documento. Y dispone de la opción de descargar la plantilla vacía en PDF o Word para rellenar manualmente si se considera oportuno.

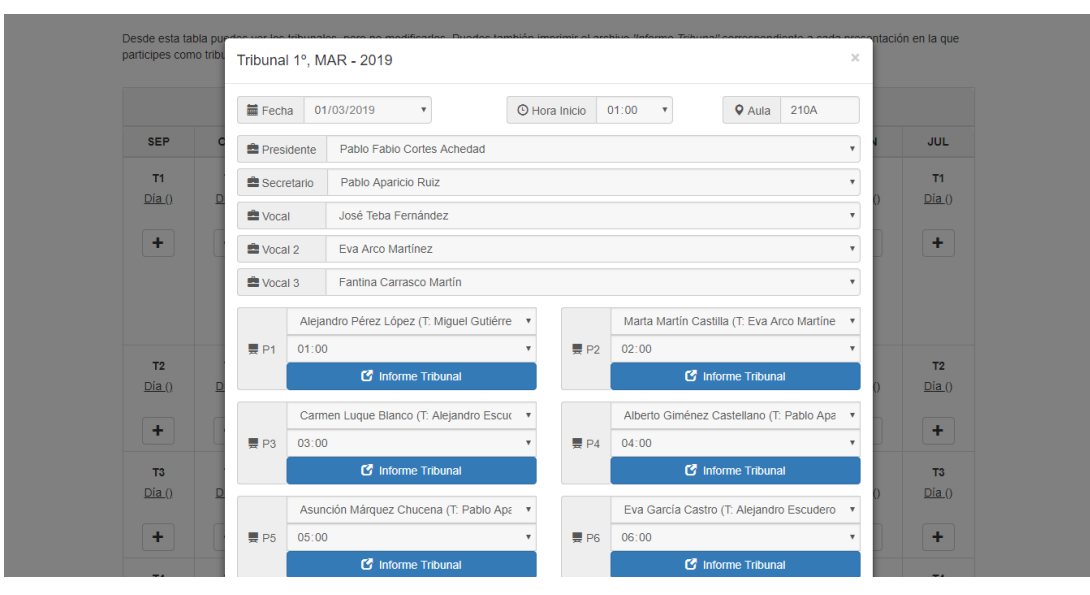

Figura 3-48. Ventana 'Tribunal' de página 'Ver Tabla Tribunales' (profesor).

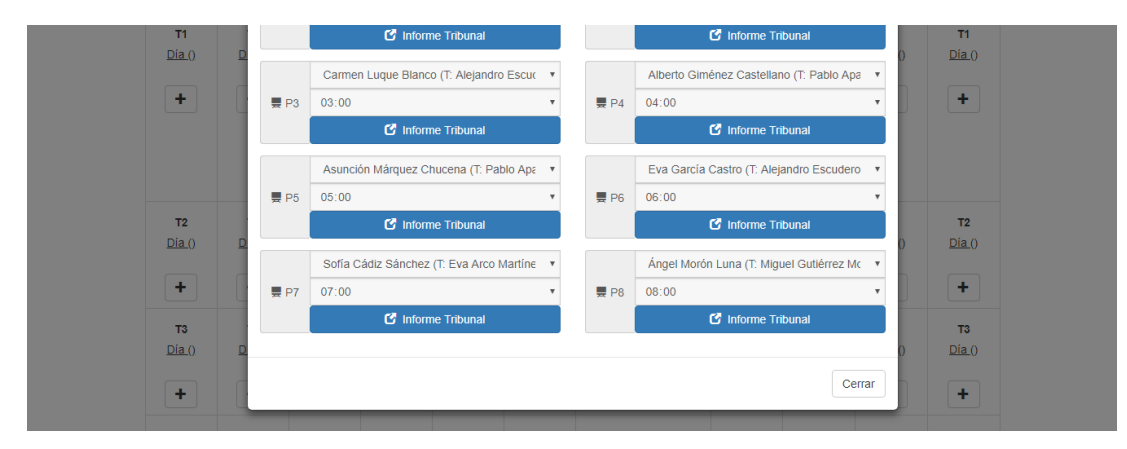

Figura 3-49. Ventana 'Tribunal' de página 'Ver Tabla Tribunales' (profesor) - Continuación.

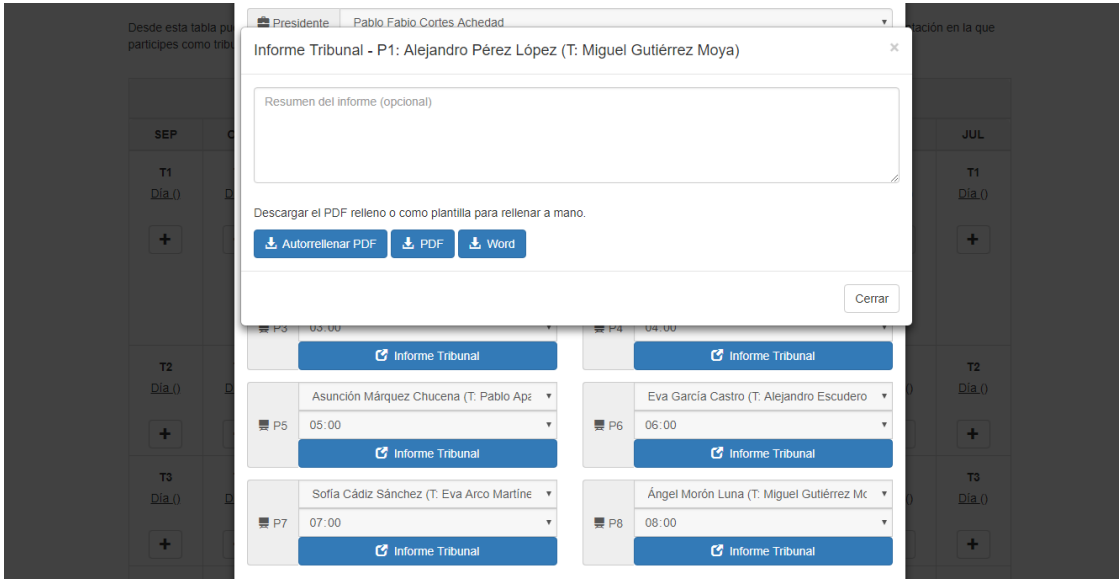

Figura 3-50. Ventana 'Informe Tribunal' de 'Tribunal' de página 'Ver Tabla Tribunales' (profesor).

Como en el perfil de administrador, bajo la tabla de tribunales el profesor cuenta también con un contador de tribunales, presentaciones y reservas donde puede ir observando su participación y la de los demás profesores. Aquí aparece resaltado su nombre para que sea más claro y directo visualmente obtener la información (figura 3-51 y figura 3-52).

#### **Contador de Profesores**

Desde esta tabla puedes ver el número de veces que cada profesor participa en los tribunales o en las reservas de tribunales durante el año

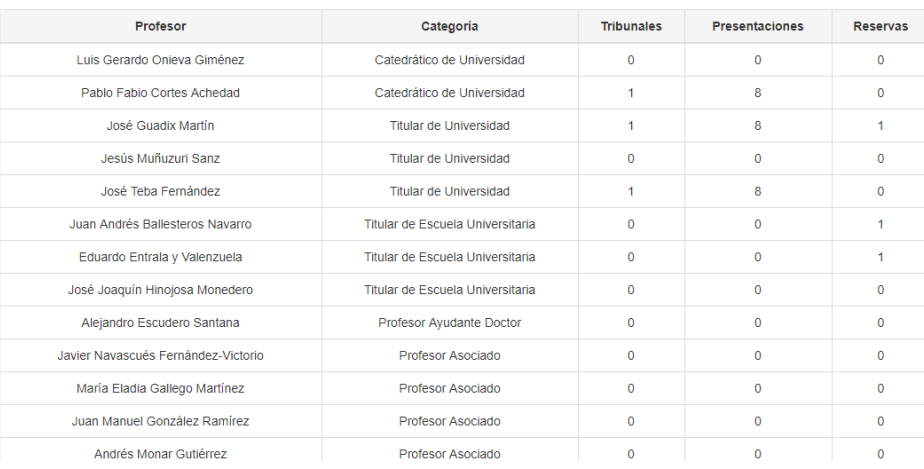

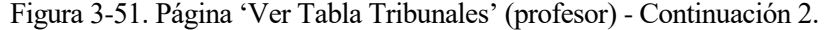

| maria Liaura Gailego marting.        | <b>I IVIUJUI MOUURIUU</b> | $\mathbf v$  | $\mathbf v$  | $\mathbf v$     |
|--------------------------------------|---------------------------|--------------|--------------|-----------------|
| Juan Manuel González Ramírez         | Profesor Asociado         | $\Omega$     | $\Omega$     | $\Omega$        |
| Andrés Monar Gutiérrez               | Profesor Asociado         | $\Omega$     | $\Omega$     | $\mathbf 0$     |
| Guillermo Montero Fernández-Vivancos | Profesor Asociado         | $\mathbf{O}$ | $\mathbf{O}$ | $\mathbf 0$     |
| Jesús Portillo García-Pintos         | Profesor Asociado         | $\Omega$     | $\Omega$     | $\Omega$        |
| María Rodríguez Palero               | Profesor Asociado         | $\mathbf 0$  | $\mathbf{0}$ | $\mathbf 0$     |
| Antonio Sánchez Rojas                | Profesor Asociado         | $\Omega$     | $\Omega$     | $\Omega$        |
| Ana María Carrasco Martín            | Profesor Asociado         | $\Omega$     | $\mathbf 0$  | $\mathbf 0$     |
| <b>Fantina Carrasco Martín</b>       | Profesor Asociado         | 1            | 8            | $\Omega$        |
| Miguel Gutiérrez Moya                | Profesor Colaborador      | $\mathbf 0$  | $\mathbf{0}$ | $\mathbf 0$     |
| Eva Arco Martínez                    | Profesor Colaborador      | 1            | 8            | 1               |
| Pablo Aparicio Ruiz                  | <b>Becario FPI</b>        | 1            | $\circ$      | 1               |
| Carlos Arango Pastrana               | <b>Becario FPI</b>        | $\Omega$     | $\Omega$     | $\Omega$        |
| Joaquín Rodrigo Fernández Valverde   | <b>Becario FPI</b>        | $\Omega$     | $\Omega$     | $\Omega$        |
|                                      |                           |              |              |                 |
|                                      |                           |              |              |                 |
|                                      |                           |              |              | ← Volver a Menú |

Figura 3-52. Página 'Ver Tabla Tribunales' (profesor) - Continuación 3.

ento de Organización Industrial y Gestión de Empresas II (Universidad de Sevilla)

© 2018, Ismael Luna - De

#### **3.2.1.3 Alumno**

Por último, cuando es un alumno el que hace *login*, se accede a su menú del espacio alumno, que es el que tiene unas funciones más simples (figura 3-53). Consta de 'Mi Perfil' para modificar y ver los datos personales (figura 3-54) y de 'Mi Trabajo' para modificar y ver los datos referentes a su TFE (figura 3-55 y figura 3-56). Desde esta última sección puede también subir el material de su TFE como en la parte de cada trabajo asociado del perfil profesor. Cuando el estado del trabajo sea 'Finalizado' ya no podrá cambiar el material el alumno. Y en añadido, dispone de los documentos 'Aclaraciones' y 'Acuerdo de Tutela' que se podrá autogenerar para sólo firmar. Estos mismos documentos también pueden ser facilitados por el tutor desde su
perfil profesor si fuera necesario.

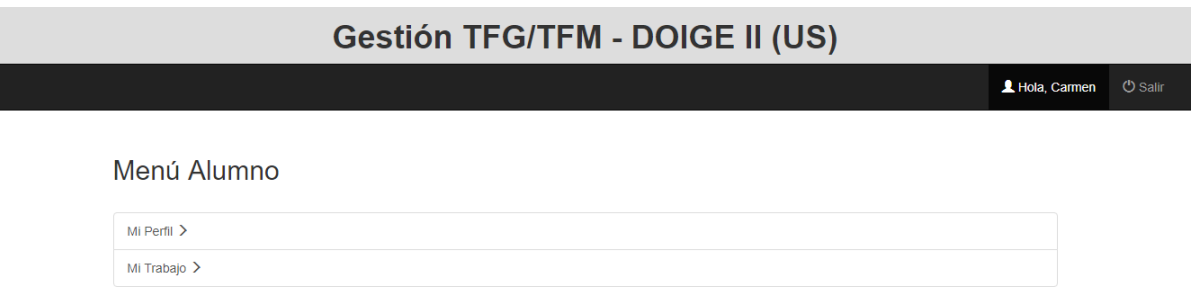

Figura 3-53. Página 'Espacio Alumno'.

### Mi Perfil (Alumno)

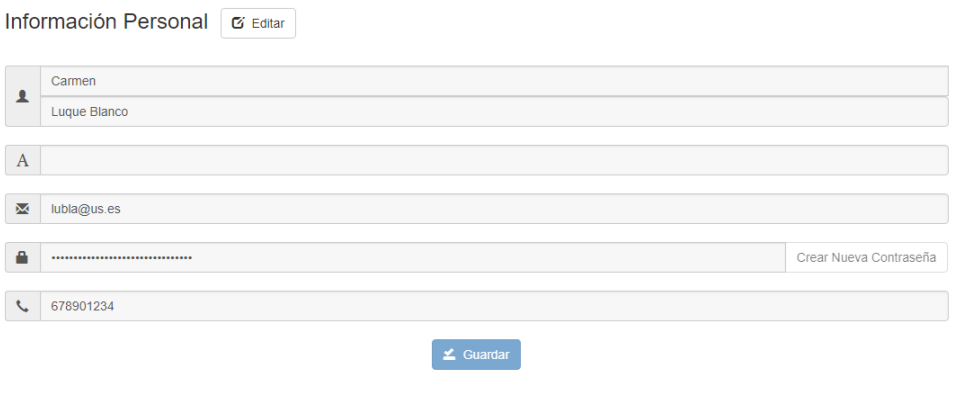

Figura 3-54. Página 'Mi Perfil' (alumno).

 $\leftrightarrow$  Volver a Menú

#### Mi TFG (Alumno)

```
Información TFG/TFM & Editar
```
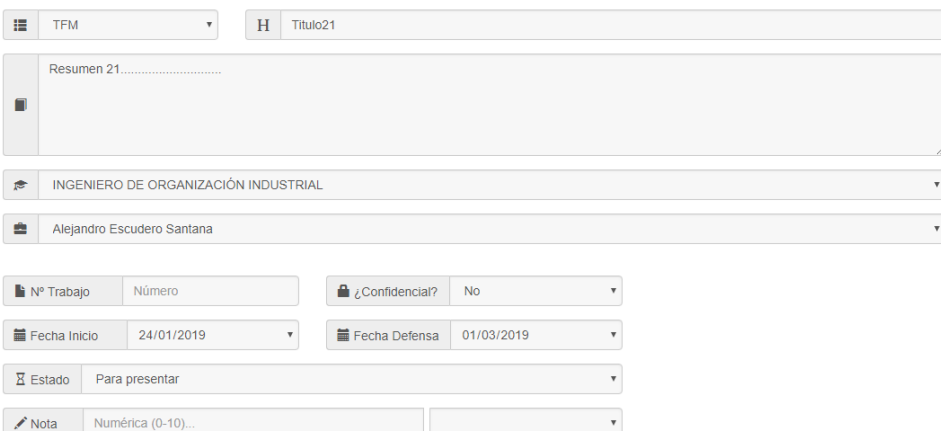

Figura 3-55. Página 'Mi Trabajo' (alumno).

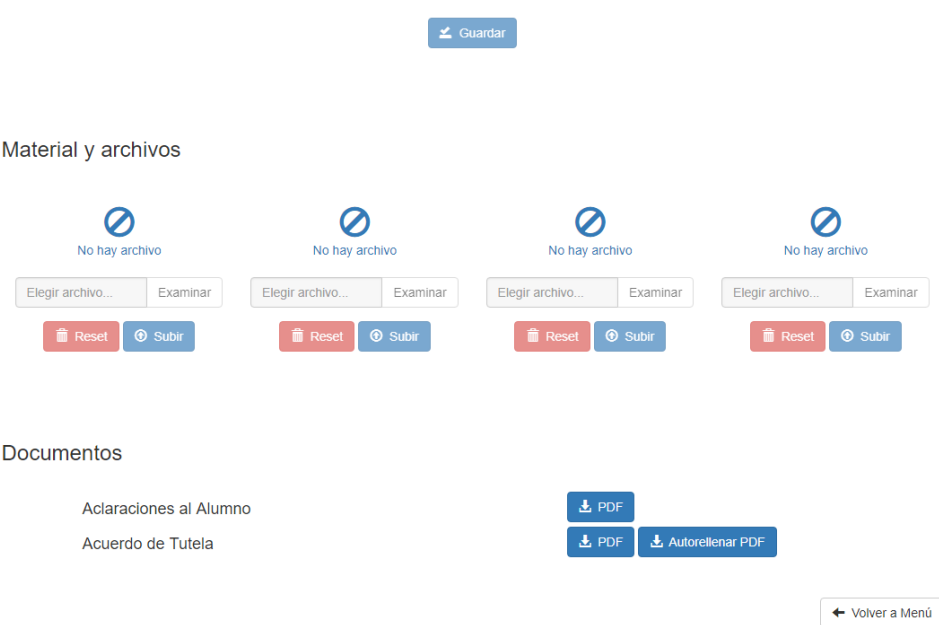

Figura 3-56. Página 'Mi Trabajo' (alumno) - Continuación.

### **3.2.2 Seguridad**

Uno de los objetivos que se marcaron al principio del proyecto fue, no sólo conseguir desarrollar una plataforma de gestión de TFG para un departamento universitario, sino implementar también distintas medidas de seguridad en ella para garantizar estos cuatro criterios necesarios para su uso: confidencialidad, integridad,

disponibilidad y autenticación.

Para conseguirlo, primero, se ha implementado el uso de un *login* con sesiones independientes para cada perfil. De esta forma, se distinguen roles y se evita que un usuario realice acciones relativas a otros roles. Se han creado contraseñas para el registro de usuario profesor o el usuario alumno cuya propagación está regulada por el departamento. Así, cualquiera no podrá crearse un perfil dentro de la plataforma, sólo los usuarios autorizados. Además, los formularios tanto de registro como internos cuentan con validación tanto en el lado cliente con Javascript como en el lado servidor con PHP para evitar ataques de inyección SQL y consultas inesperadas a la base de datos. En adición, en la mayoría de consultas a la base de datos, las más críticas, se han empleado *prepared statements*, que son consultas preparadas que facilitan la seguridad cuando se rellenan datos en los formularios, ya que se filtran caracteres especiales que puedan utilizarse para un uso indebido. Por último, se ha añadido codificación a las contraseñas almacenadas en la base de datos.

A continuación, procederemos a comentar en detalle cada una de las implementaciones.

### **3.2.2.1 Sesiones**

Se han desarrollado sesiones independientes para cada perfil mediante el uso de *login*. De esta forma se distinguen roles y se evita que un usuario realice acciones relativas a otros roles.

Cuando se accede un usuario, usando su correo y su contraseña, se comprueba si el usuario es alumno, profesor o admin, ya que un correo sólo puede pertenecer a un usuario y rol (cuando se registra un usuario se comprueba que no exista en cualquier otro usuario o rol). Dentro del espacio para cada perfil (alumno, profesor o admin) se comprueba en cada página que se está accediendo desde una sesión para ese rol en concreto. Es decir, por ejemplo, un alumno que sepa la URL de una página de profesor no podrá acceder a ella con solo poner la dirección en el navegador. En caso de acceder a una página no autorizada será redirigido a la página principal de la plataforma. Lógicamente esto será igual para cualquier persona externa que esté navegando en la plataforma e intente probar con una URL.

Además, las URL que son directorios (carpetas que contienen las páginas y recursos), no son accesibles desde el navegador puesto que se ha modificado el archivo .htaccess para restringir su acceso.

### **3.2.2.2 Contraseñas de registro**

Se han creado contraseñas para el registro de usuario profesor o el usuario alumno cuya propagación está regulada por el departamento. Son el administrador, un miembro de secretaría o cualquier profesor, los encargados de proporcionar dichas contraseñas a nuevos miembros de la plataforma. Así, cualquiera no podrá crearse un perfil dentro de la plataforma, sólo los usuarios autorizados. De tal forma se le confiere a la plataforma de más seguridad de una forma sencilla. Es deber del departamento y de los nuevos usuarios el no hacer un mal uso de estas contraseñas.

### Registro de Alumno

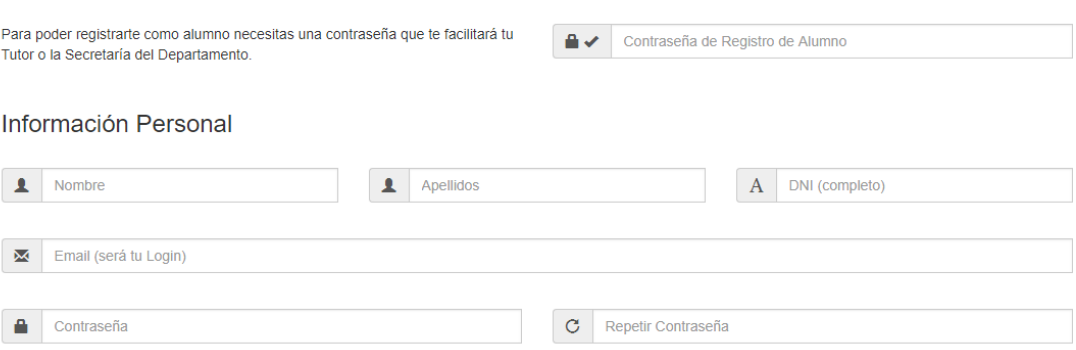

Figura 3-57. Petición de contraseña de registro en página 'Registro Alumno'.

### Registro de Profesor

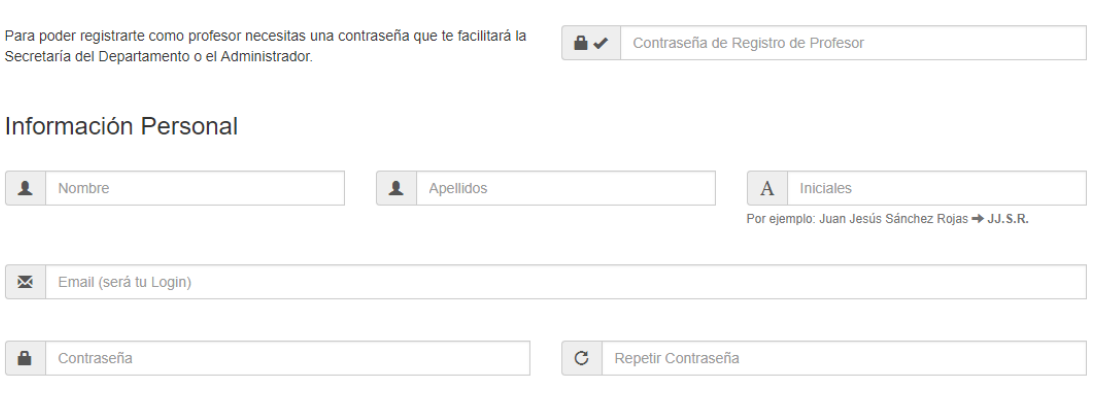

Figura 3-58. Petición de contraseña de registro en página 'Registro Profesor'.

### **3.2.2.3 Validación de formularios y** *prepared statements*

Además, los formularios tanto de registro como internos a los usuarios cuentan validación tanto en el lado cliente con Javascript como en el lado servidor con PHP para evitar ataques de inyección SQL y consultas inesperadas a la base de datos.

En el lado cliente se evitan errores comunes del usuario que hagan que los datos a introducir no sean válidos. Dinámicamente en el navegador el código Javascript va avisando al usuario de los errores que va cometiendo antes de que pulse el botón para Guardar o enviar la información. En adición, este botón no se podrá pulsar hasta que se recompongan los campos. Así también se obvia un paso inútil, ya que el servidor devolvería al cliente un mensaje para que volviera a rellenar los datos.

Cuando el campo no es correcto aparecerá marcado en rojo con un símbolo de una equis y se aportará debajo del campo una indicación para subsanar el fallo. En caso de que sea correcto el campo se cambiará a color verde con un símbolo de confirmación.

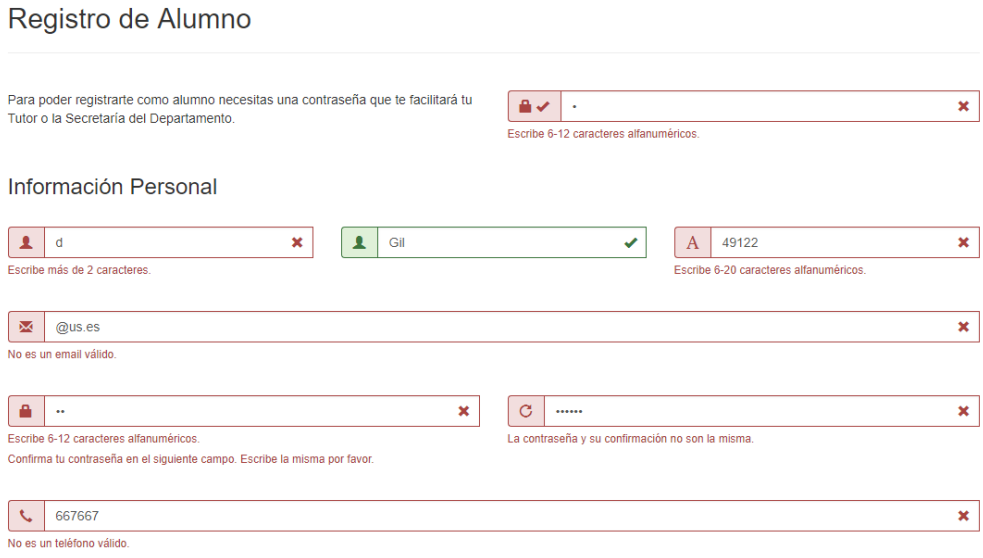

Figura 3-59. Ejemplo de validación en el lado cliente en página 'Registro Profesor'.

En el lado servidor se procesarán los datos enviados tras superar la validación en el cliente con Javascript al pulsar el botón de *submit* para terminar la cumplimentación del formulario. Esto se hace porque la validación en el cliente puede ser obviada intencionadamente, pero en el servidor no. En el código PHP además de comprobar los mismos errores anteriores se examina que no contengan caracteres susceptibles para la base de datos que puedan provocar cualquier fallo o consulta malintencionada.

De este modo, tras comprobar los errores en el servidor, se envía de vuelta el resultado al cliente para que muestre en el navegador los fallos asociados a los campos. Para evitar que al producirse un envío erróneo y volver a la página se queden los campos vacíos se ha usado una variable que almacena los datos de los campos en el envío. Así se evita la redundante tarea de volver a rellenar el formulario que ha sido recargado por algún fallo.

#### Registro de Alumno

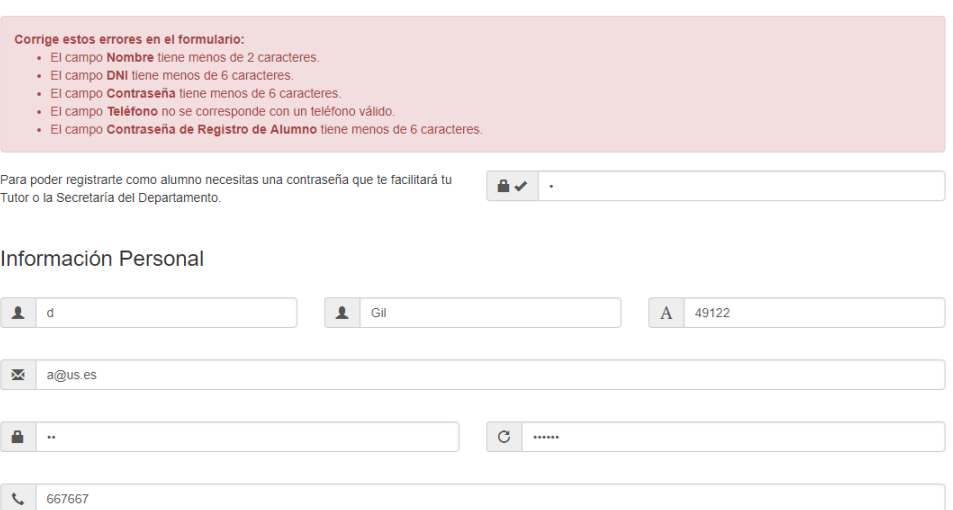

Figura 3-60. Ejemplo de validación en el lado servidor en página 'Registro Profesor'.

Para ayudar en esto, en la mayoría de consultas a la base de datos, las más críticas, se han empleado *prepared statements*, que son consultas preparadas que facilitan la seguridad cuando se rellenan datos en los formularios, ya que evita caracteres especiales que puedan influir. Además, los *prepared statements* permiten reutilizar una misma consulta preparada anteriormente, que sólo requiere ser ejecuta con los mismos o distintos parámetros. Esto evita carga en el servidor.

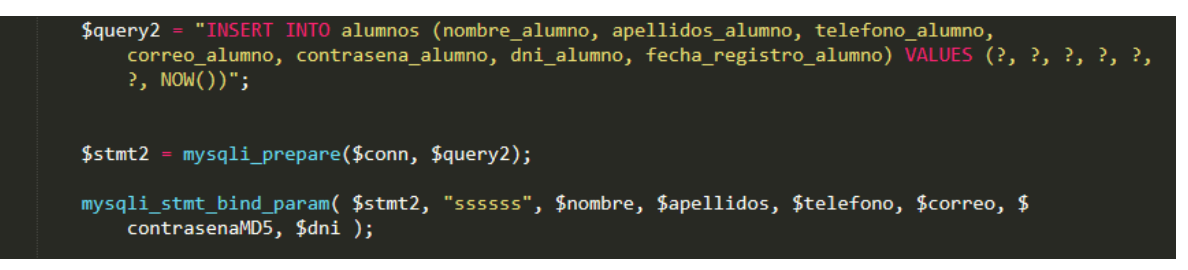

Figura 3-61. Ejemplo de *prepared statement*.

### **3.2.2.4 Codificación de contraseñas**

Por último, se ha añadido codificación MD5 a las contraseñas almacenadas en la base de datos. Las contraseñas son datos que deben ser almacenados mediante un hash, si no, cualquier persona que entre a la base de datos donde se almacenan las claves podrá tener acceso a ellas. En MD5 de 128 bits es representada típicamente como un número de 32 símbolos hexadecimales que se obtiene mediante un algoritmo o fórmula. Todos y cada uno de esos códigos resultantes tienen la misma longitud independientemente de la entrada.

Si las claves están codificadas mediante el uso de un *hash*, simplemente se encontrará un montón de letras juntas que no tienen ningún sentido. Se utiliza el algoritmo MD5 para calcular el hash de las claves de los usuarios. En la base de datos se guarda el resultado del MD5 de la clave que se introduce al dar de alta un usuario, y cuando éste quiere entrar en el sistema se compara el hash MD5 de la clave introducida con el hash que hay guardado en la base de datos. Si coinciden, es la misma clave y el usuario será autenticado.

Actualmente se utilizan codificaciones más modernas, ya que la seguridad es una lucha constante entre medidas de protección y nuevos ataques o peligros. Por ejemplo, posibles alternativas serían sha-2, sha-3, sha-512crypt, bcrypt, scrypt o PBKDF2. Pero es MD5 la base que usamos en nuestro trabajo como partida (debido a su facilidad de uso y al número de recursos disponibles) en un proceso que se podría mejorar si fuera necesario.

*"Los resultados negativos son justo lo que quiero. Son tan valiosos para mí como los resultados positivos. No puedo encontrar lo que funciona mejor hasta que encuentro lo que no funciona".* 

*- Thomas Alva Edison (inventor y empresario estadounidense) -*

n este capítulo se analizará la marcha de la plataforma ya construida y en funcionamiento. Lo que se intentará es abordar todas las acciones que puede ejecutar cada usuario y probar que se realizan correctamente. E

Obviamente se requiere una fase de testing continua y exhaustiva para limar todos los detalles y errores, pero por limitaciones temporales, se harán una serie de pruebas genéricas que engloben la mayoría de los casos a los que se enfrentará la plataforma. Un refuerzo y continuación de estas pruebas desde el momento de inicio de utilización de la plataforma en el que se comenzará a obtener un feedback de uso real sería bastante conveniente.

A continuación, se realizarán una serie de pruebas para cada tipo de usuario.

# **4.1 Alumno**

# **4.1.1 Registro de datos de alumno y trabajo**

Desde la página principal, clicamos en el menú en la opción 'Registrarte' y elegimos 'Alumno'.

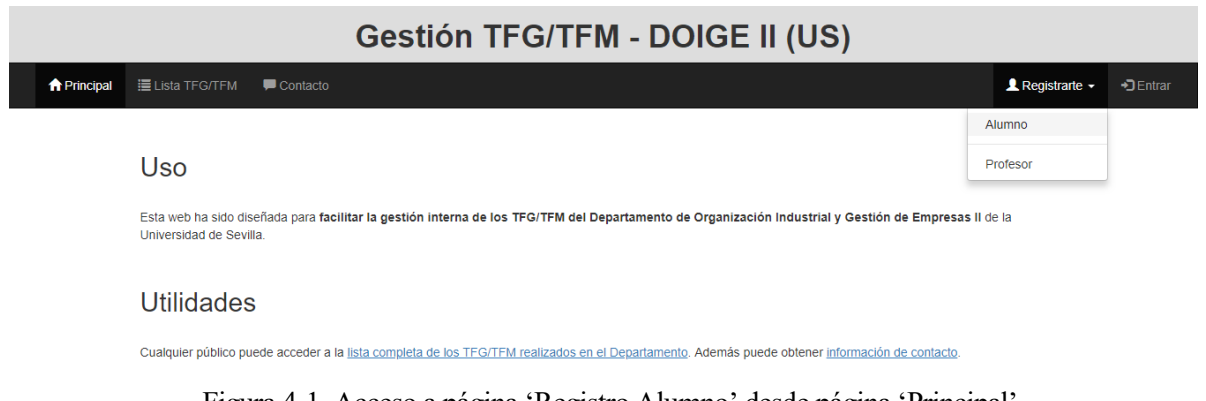

Ahora accedemos al formulario que se debe rellenar para hacer el registro. Tras rellenar los datos correctamente tanto de 'Información Personal' como de la 'Información TFG/TFM' aparecerán los campos en verde y se podrá hacer clic en 'Guardar' (figura 4-2 y figura 4-3). Los campos son: contraseña de registro, nombre, apellidos, correo (*login*), contraseña, repetir contraseña, teléfono, tipo de trabajo (a elegir de una ventana desplegable), título de trabajo, resumen de trabajo (opcional), titulación (ventana desplegable) y tutor (ventana desplegable).

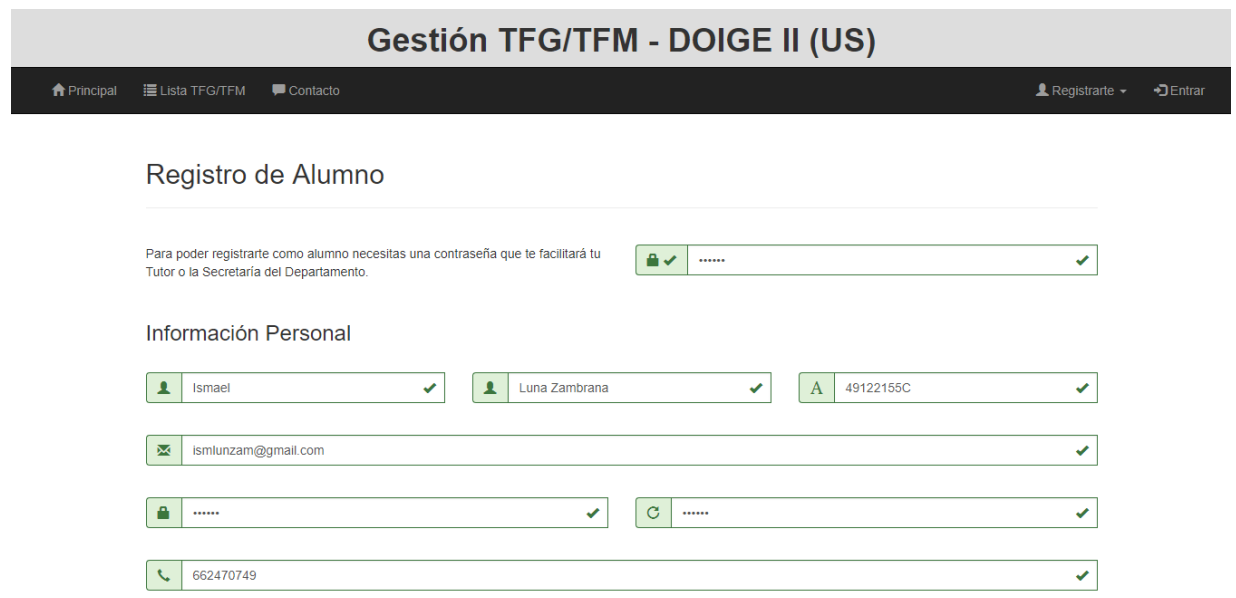

Figura 4-2. Página 'Registro Alumno' con datos correctamente validados (lado cliente).

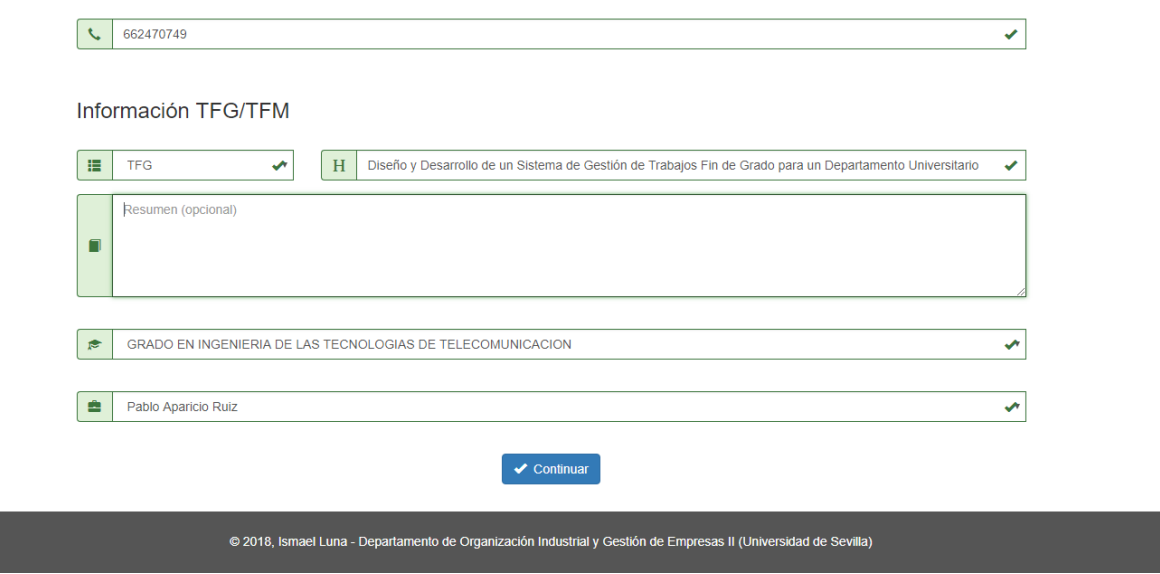

Figura 4-3. Página 'Registro Alumno' con datos correctamente validados (lado cliente) - Continuación.

Al pulsar en Guardar pueden suceder dos cosas. Si la cumplimentación es correcta el sistema te redirige a la

página de 'Espacio Alumno'. Y si ha habido algún error, será mostrado en esta misma página de registro, ya sea manejado en el lado cliente o en el lado servidor. Además, en lado servidor también se comprueba si el usuario ya está registrado con ese mismo *login* (correo), y si no lo está aparecerá un error como el de la figura (4-4). Y si la contraseña de registro es incorrecta mostrará un error como el de la figura (4-5).

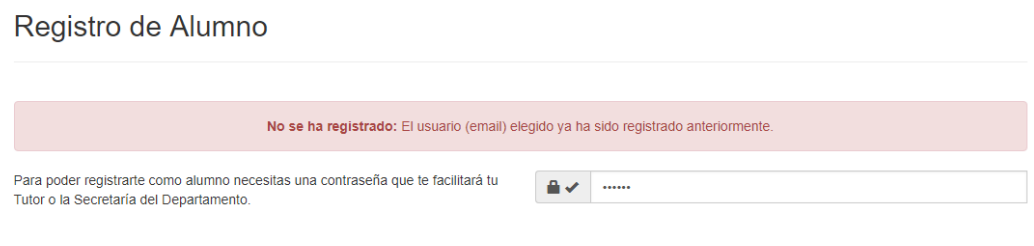

Información Personal

Figura 4-4. Error de validación en lado servidor (usuario ya registrado) en página 'Registro Alumno'.

Registro de Alumno

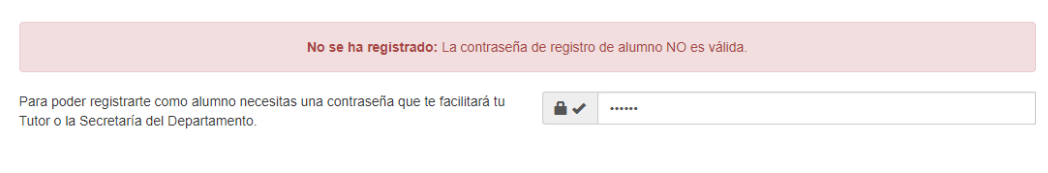

Información Personal

Figura 4-5. Error de validación en lado servidor (contraseña de registro incorrecta) en página 'Registro Alumno'.

# **4.1.2 Modificación de datos de alumno**

Una vez dentro de la plataforma, ya sea justo tras registrarse o accediendo posteriormente a través del *login*, el usuario se encuentra ante el menú del espacio alumno (figura 3-53) y se elige la opción 'Mi Perfil'.

Se pulsa en 'Editar' para que se habilite la edición de los campos. Esta función se usa para evitar que se modifiquen los datos involuntariamente. Como vemos se habilitan todos los campos menos el de correo y el de contraseña (figura 4-6). El de correo no se puede modificar por el alumno porque es su *login*, lo cual cambiaría los datos de su propio acceso. Sin embargo, si se necesitara cambiar, el administrador puede hacerlo desde su perfil. En cambio, la contraseña si se puede modificar haciendo clic sobre 'Crear Nueva Contraseña'. En ese momento se desplegarán dos campos vacíos: el de la nueva contraseña y el de repetición de ésta para evitar fallos al escribirla (figura 4-7). Si se decide no cambiarla, no hay problema. Se pulsa en 'Cancelar', que hace que se cierren estos campos y aparezca la contraseña anterior.

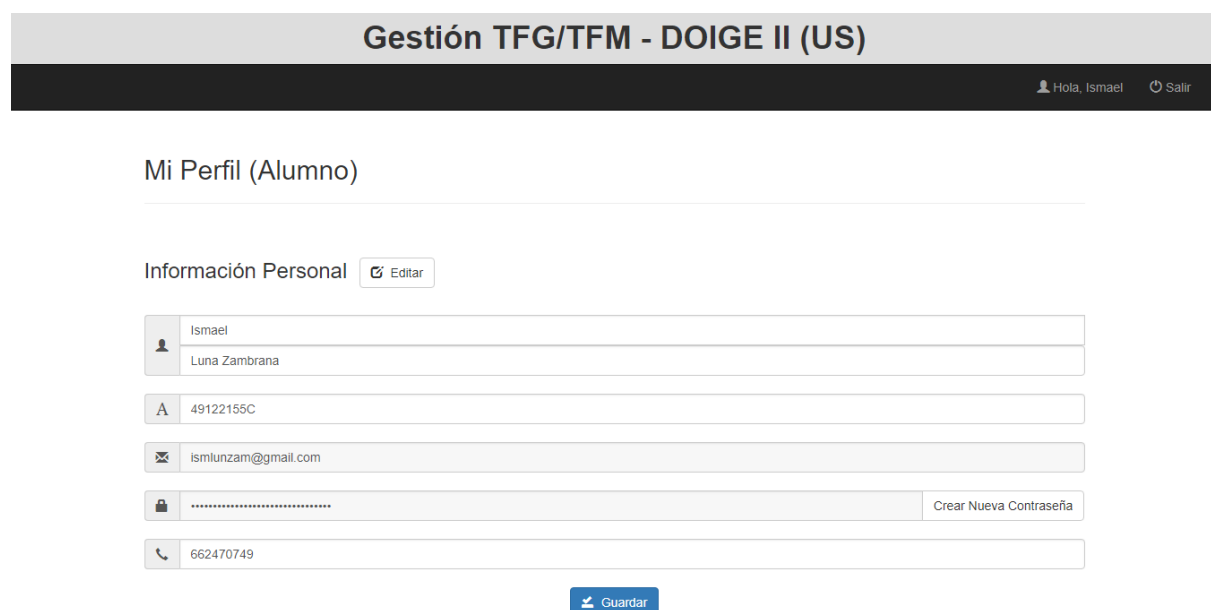

Figura 4-6. Edición de página 'Mi Perfil' (alumno).

# Mi Perfil (Alumno)

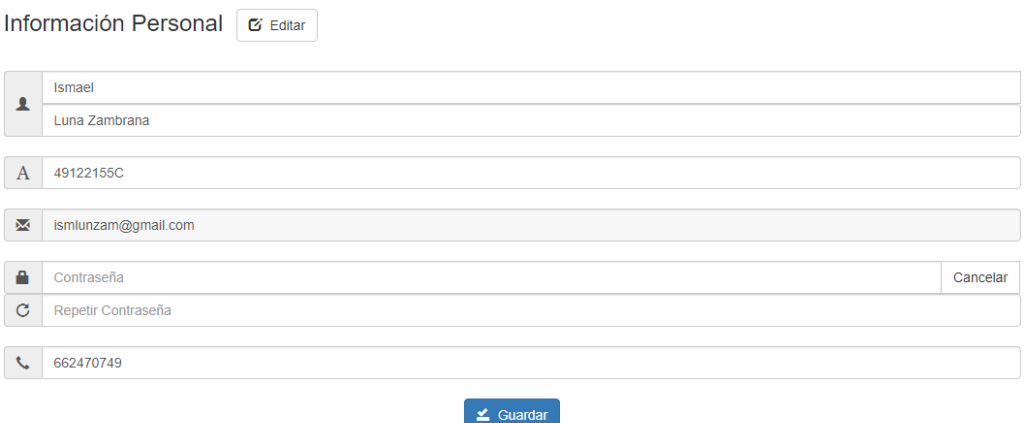

Figura 4-7. Cambiar contraseña en página 'Mi Perfil' (alumno).

Si los datos se modifican (por ejemplo, cambiando la última letra de los apellidos, el último carácter del dni y el último número de teléfono) y se guardan correctamente, aparecerá un mensaje de éxito (figura 4-8). Y se se produce algún error (por ejemplo, haciendo que el dni tenga menos de 6 caracteres) aparecerá un mensaje de error (figura 4-9).

#### Mi Perfil (Alumno)

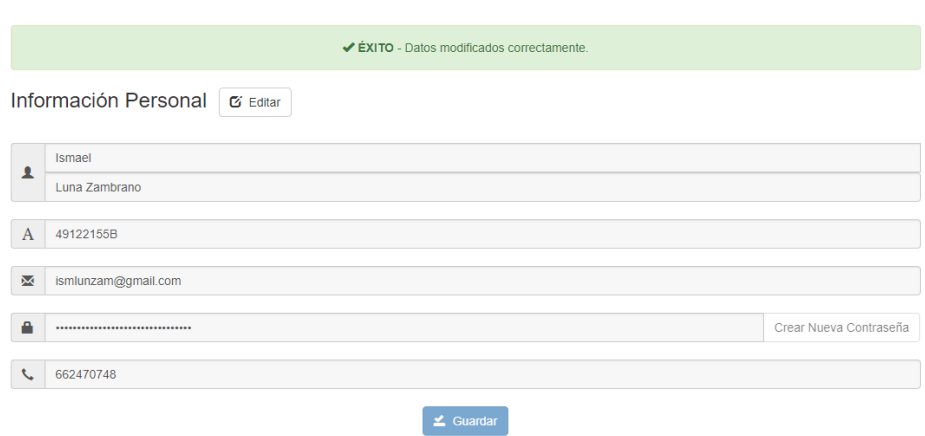

Figura 4-8. Mensaje de éxito al editar en página 'Mi Perfil' (alumno).

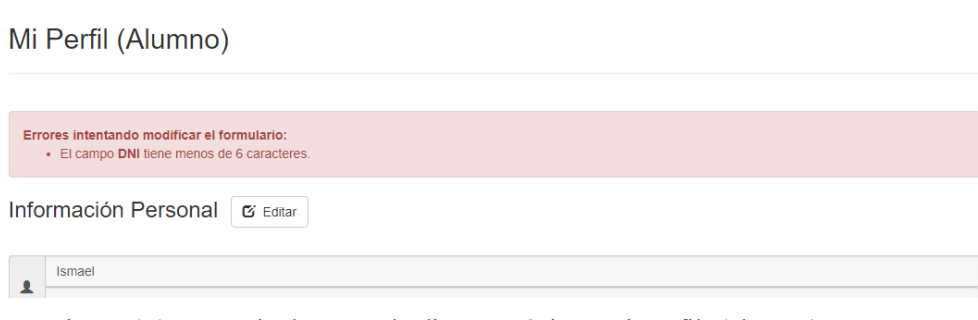

Figura 4-9. Mensaje de error al editar en página 'Mi Perfil' (alumno).

# **4.1.3 Modificación de datos de trabajo y obtención de documentos**

Desde el menú del espacio alumno, elegimos 'Mi Trabajo'. Esta página dispone de tres secciones: una para modificar los datos del trabajo, otra para introducir material y una última para obtener dos documentos relativos a la tutoría del trabajo.

En la primera se pueden modificar los datos pulsando antes en 'Editar' (figura 4-10). Se observa que los campos de abajo no son modificables por el alumno, ya que son datos relativos al proceso del tutor o del administrador, que sólo serán informativos para el alumno como son: número de identificación del trabajo, la confidencialidad del mismo, la fecha de inicio y la de defensa, el estado en el que se encuentra el trabajo y la nota asignada tras su defensa (numérica y en texto). Sin embargo, se pueden modificar los campos de arriba (por ejemplo, cambiando el tipo de trabajo y añadiendo un resumen.) y se advierte si se modifica con éxito o no como en el caso anterior (figura 4-11).

#### Mi TFG (Alumno)

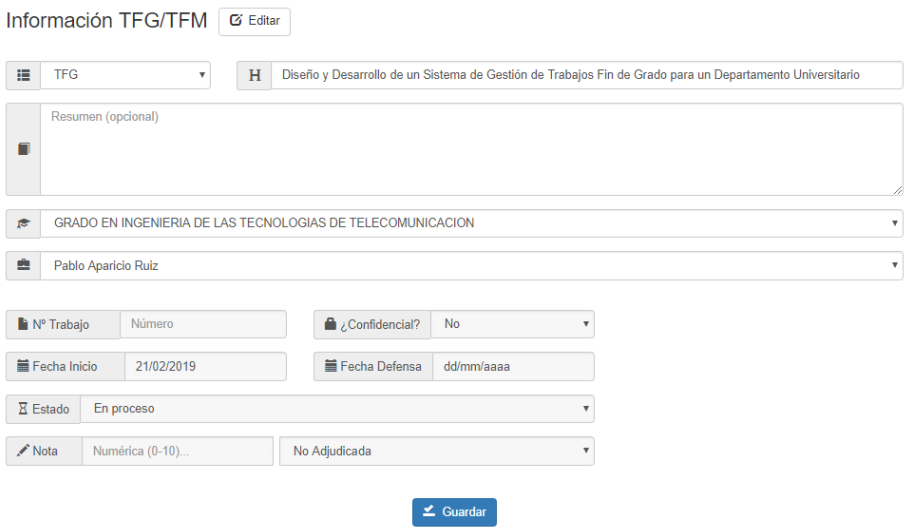

Figura 4-10. Edición de página 'Mi TFG' (alumno).

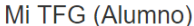

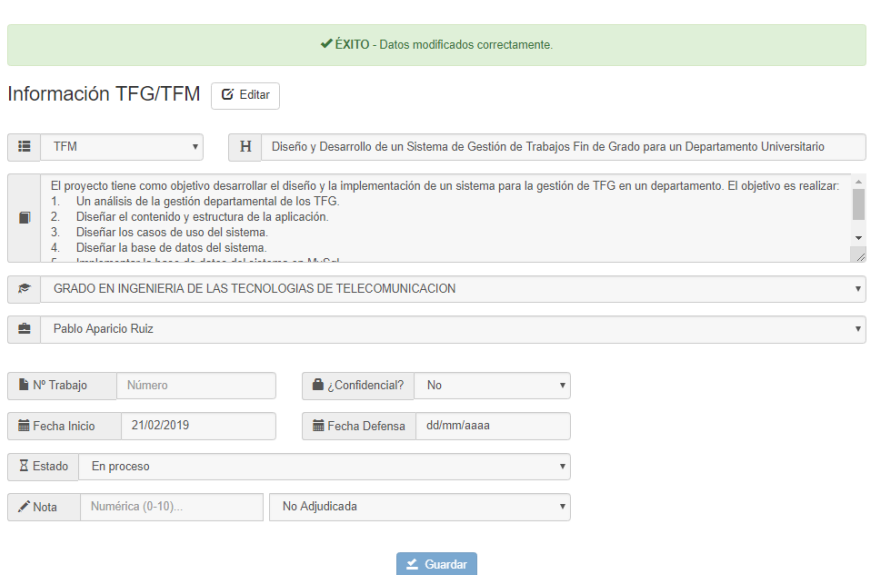

Figura 4-11. Mensaje de éxito al editar en página 'Mi TFG' (alumno).

En la segunda, se puede introducir material en cuatro campos diferentes (figura 4-12). Se hace clic en 'Examinar' y se elige el archivo desde el propio dispositivo. Tras esto se puede cambiar de selección, borrar la selección en el botón 'Reset' o subir el archivo en el botón 'Subir'. Al subir un archivo, este aparece en un icono encima del campo con su nombre y quedará guardado en la base de datos (figura 4-13).

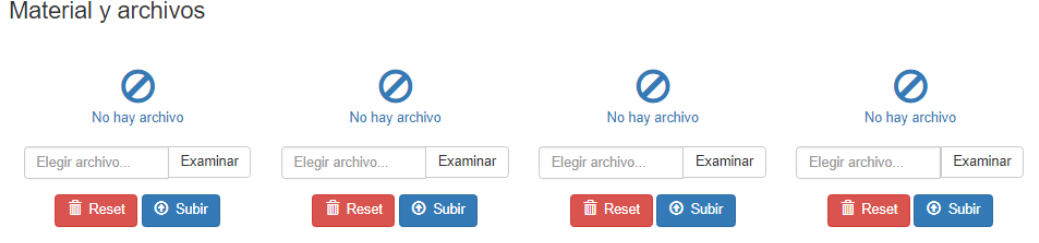

Figura 4-12. Sección 'Material' en página 'Mi Perfil' (alumno)..

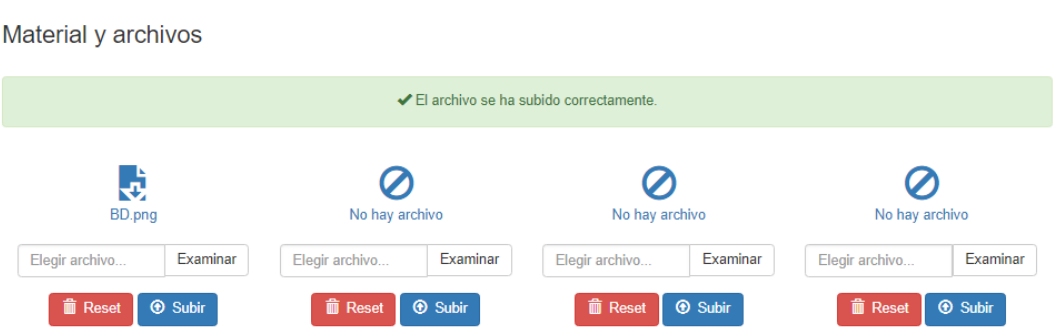

Figura 4-13. Mensaje de éxito al subir archivo en sección 'Material' de página 'Mi Perfil' (alumno).

Si se pretende borrar un archivo, solo hay que pulsar el botón 'Subir' con el campo 'Examinar' vacío (figura 4- 14).

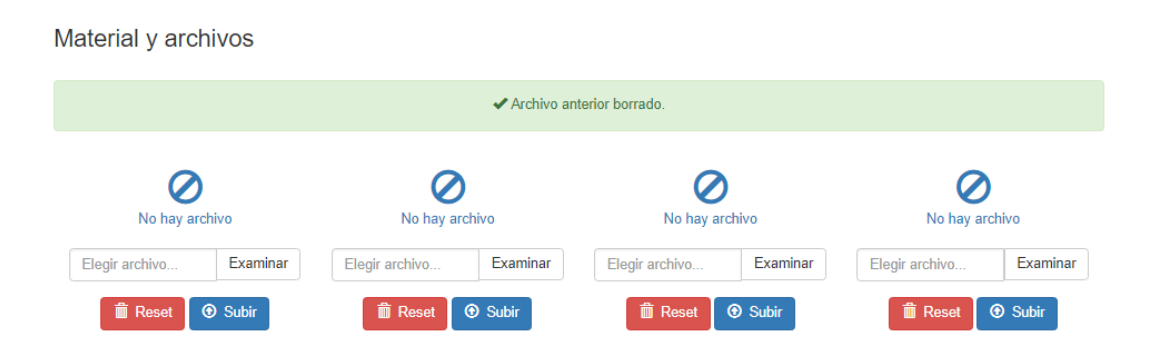

Figura 4-14. Mensaje de éxito al eliminar archivo en sección 'Material' de página 'Mi Perfil' (alumno).

La última sección contiene los archivos PDF correspondientes a la tutoría del alumno (figura 4-15). El primero es un conjunto de aclaraciones que se puede descargar. Y el segundo es un documento que se tendrá que rellenar y será entregado al tutor firmado. En este caso, se dispone de la opción autorrellenar, que introduce los datos del trabajo y alumno directamente en el documento (menos la firma) (figura 4-16).

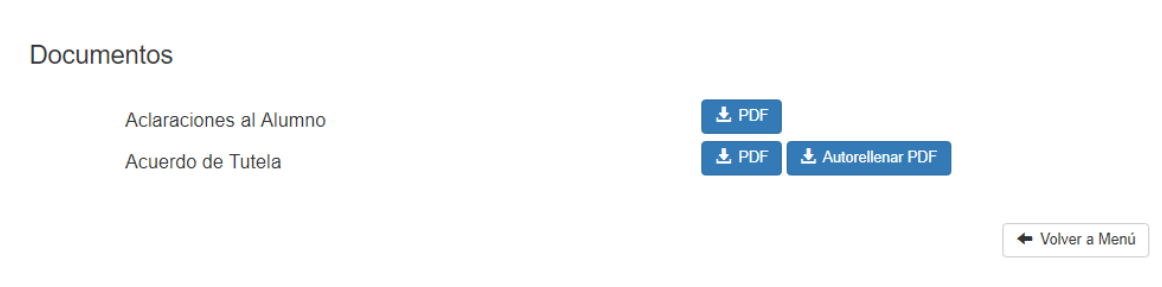

Figura 4-15. Sección 'Documentos' de página 'Mi Perfil' (alumno)

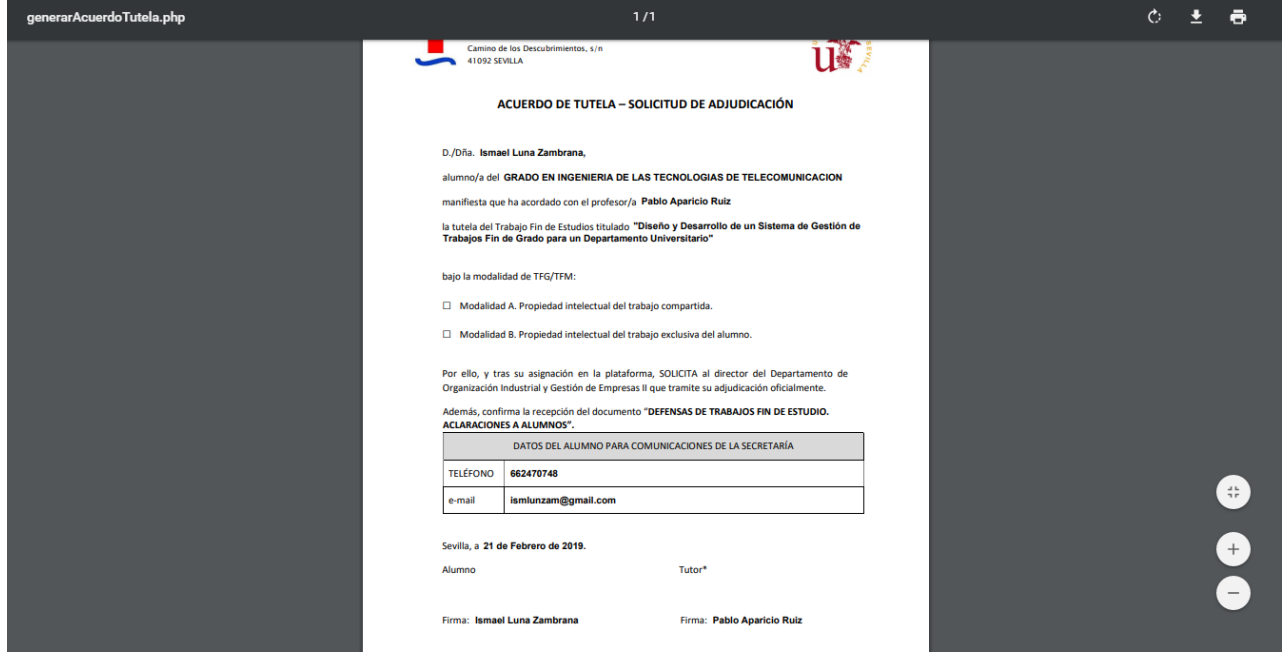

Figura 4-16. Documento 'Acuerdo de Tutela' autogenerado.

# **4.2 Profesor**

### **4.2.1 Registro de datos de profesor**

Desde la página principal, clicamos en el menú en la opción 'Registrarte' y elegimos 'Profesor' (figura 4-17).

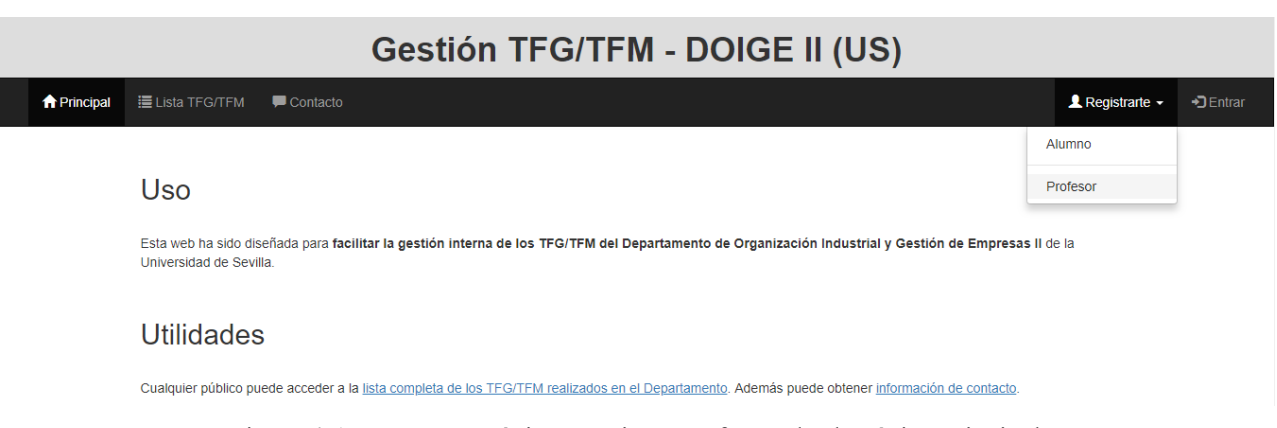

Figura 4-17. Acceso a página 'Registro Profesor' desde página principal.

El proceso es idéntico al registro alumno (ver capítulo 4.1.1). La única diferencia son los campos, ya que ahora no hay campos de trabajo, y se añaden los campos: iniciales (que se usarán en la tabla de tribunales y en algún documento) y la categoría del profesor. Igualmente se mostrarán mensajes de error en caso de que ocurran, o accederá al espacio profesor tras el registro con éxito.

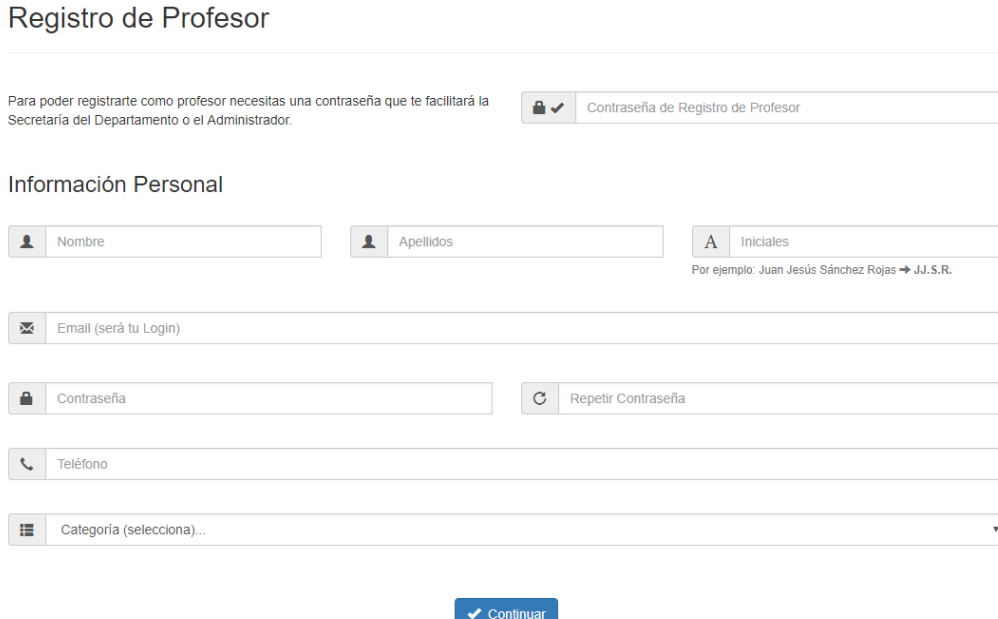

Figura 4-18. Página 'Registro Profesor'.

# **4.2.2 Modificación de datos de profesor**

Accediendo a 'Mi Perfil' (figura 4-19) se pueden modificar los datos del profesor de la misma manera que ocurría con el alumno en el capítulo (4.1.2). Así, al modificar aparecerán mensajes de éxito o error según proceda.

#### Mi Perfil (Profesor)

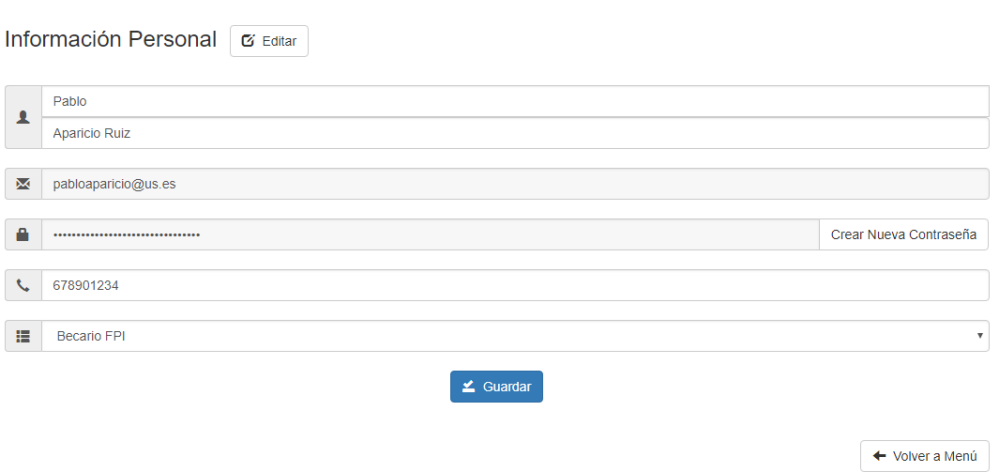

Figura 4-19. Edición de página 'Mi Perfil' (profesor).

# **4.2.3 Modificación de datos de trabajo de alumno y obtención de documentos**

Desde el menú de profesor, entrando en 'Trabajos Asociados', se observa una lista con todos los trabajos en los que participa como tutor (figura 4-20).

|             | $\overline{\mathbf{Y}}$ Filtrar                                                                             |                                      |                     |                  |                                  |                   |         |
|-------------|----------------------------------------------------------------------------------------------------|--------------------------------------|---------------------|------------------|----------------------------------|-------------------|---------|
| <b>Tipo</b> | Título                                                                                                    | Autor                                | Fecha<br>Inicio     | Fecha<br>Defensa | <b>Tutor</b>                     | Estado            |         |
| <b>TFM</b>  | Titulo22                                                                                                    | <b>Alberto Giménez</b><br>Castellano | $24 - 01 -$<br>2019 | $01-03-$<br>2019 | Pablo<br>Aparicio<br>Ruiz        | Para<br>presentar | $+$ Ver |
| <b>TFM</b>  | Diseño y Desarrollo de un Sistema de Gestión de Trabajos Fin de<br>Grado para un Departamento Universitario | <b>Ismael Luna</b><br>Zambrana       | $21-02-$<br>2019    |                  | Pablo<br>Aparicio<br><b>Ruiz</b> | En<br>proceso     | $+$ Ver |
| <b>PFC</b>  | Titulo <sub>28</sub>                                                                                        | <b>Asunción</b><br>Márquez Chucena   | $24 - 01 -$<br>2019 | $01-03-$<br>2019 | Pablo<br>Aparicio<br>Ruiz        | Para<br>presentar | $+$ Ver |

Figura 4-20. Lista de trabajos en página 'Trabajos Asociados'.

Desde aquí se puede filtrar la lista escribiendo cualquier palabra que aparezca en la tabla (tipo, título, alumno, fechas inicio o defensa o estado) para encontrar el trabajo o el alumno indicado (figura 4-21).

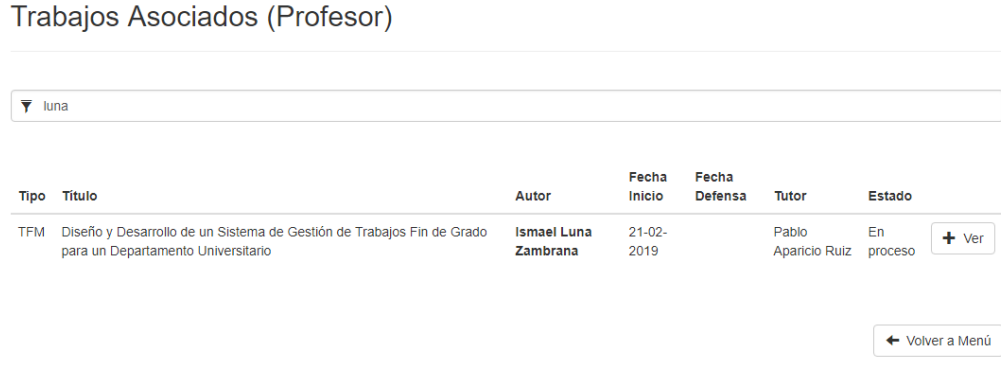

Figura 4-21. Filtrado de lista de trabajos en página 'Trabajos Asociados'.

Tras clicar en 'Ver' de un alumno/trabajo concreto se accede a los detalles de este. Se trata de una página similar a la de 'Mi Trabajo' de alumno, pero con algunas diferencias.

La primera es que aparecen también algunos datos personales del alumno que aparecían en 'Mi Perfil' de alumno, pero sólo son los de contacto. Estos no son modificables por el tutor (figura 4-22).

Trabajo de: Ismael Luna Zambrana

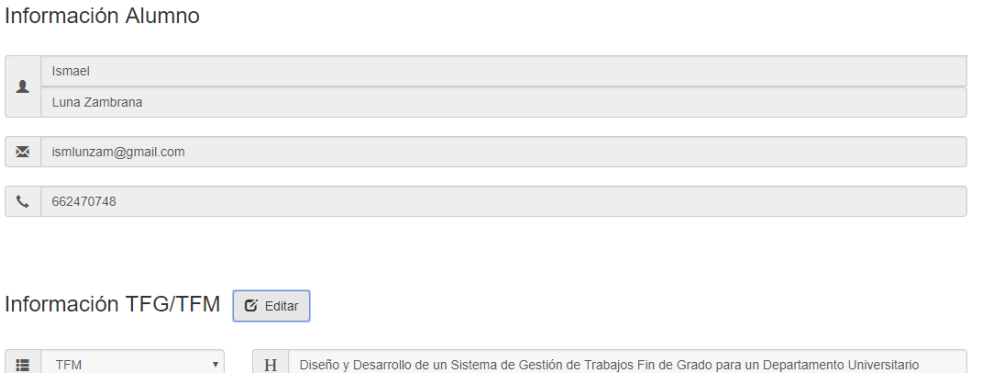

Figura 4-22. Información de alumno no modificable en página 'Trabajo' de alumno específico (profesor).

La segunda es que, en la sección de información del trabajo, los campos de abajo ahora sí son modificables tras pulsar en el botón 'Editar' (figura 4-23).

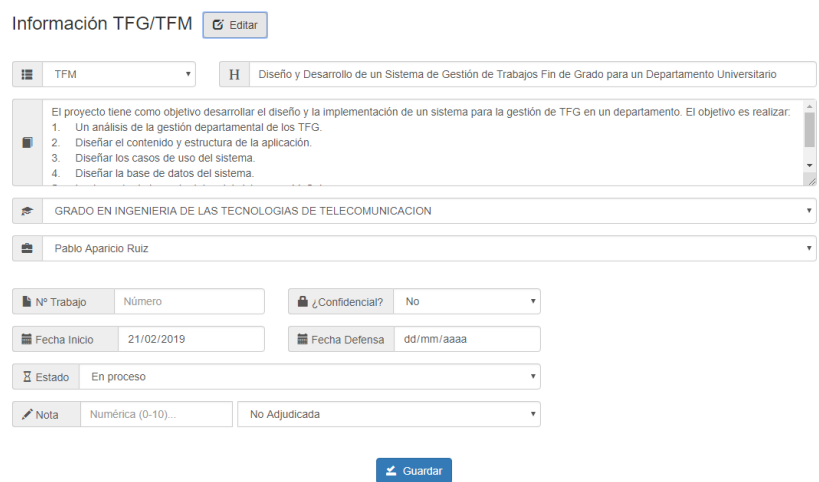

Figura 4-23. Edición de página 'Trabajo' de alumno específico (profesor).

Y la última es que en la parte de documentos aparecen, junto con los relativos a la tutoría de alumno, dos archivos más necesarios para el tutor que se pueden completar desde la plataforma: 'Informe del Tutor' y 'Ficha del Tutor' (figura 4-24).

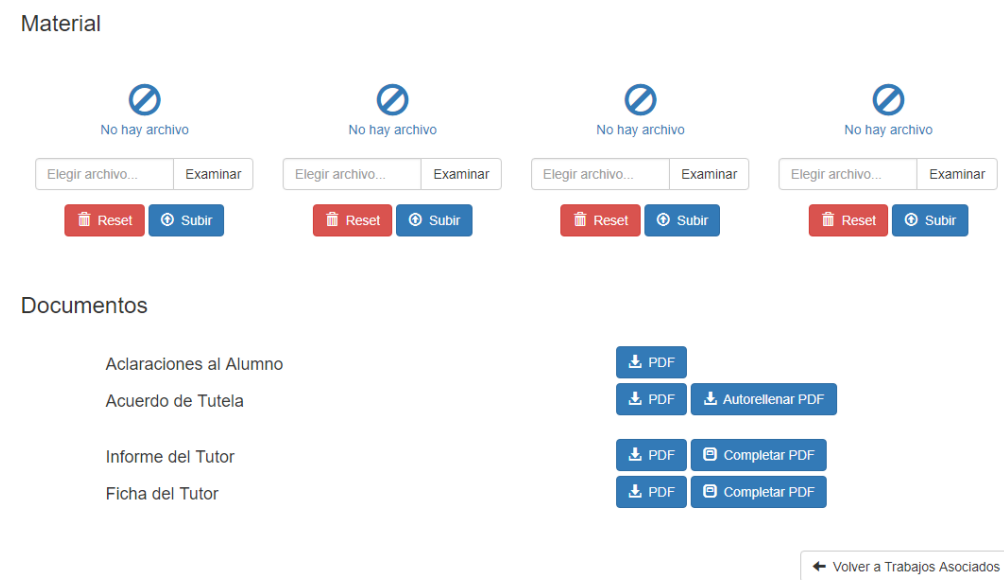

Figura 4-24. Sección 'Material' y sección 'Documentos' en página 'Trabajo' de alumno específico (profesor).

Al hacer clic en 'Completar PDF' se despliega una ventana para introducir los datos del documento (figura 4- 25).

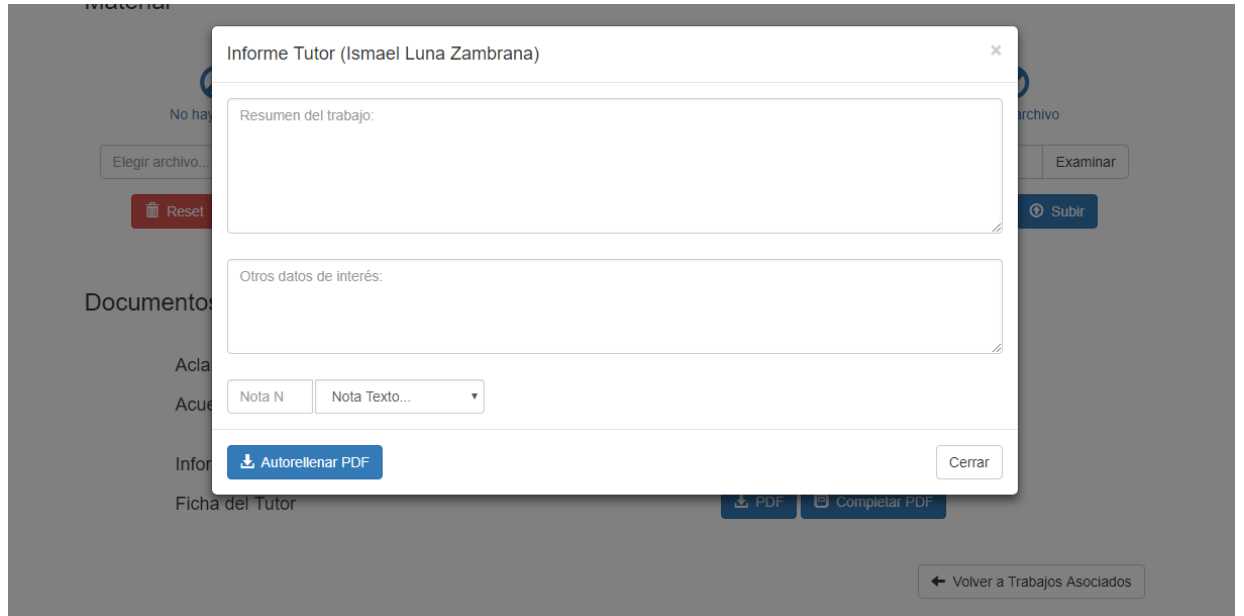

Figura 4-25. Ventana 'Informe Tutor' en página 'Trabajo' de alumno específico (profesor).

Cuando se rellenan los datos y se pulsa en 'Autorrellenar PDF' aparece el PDF relleno listo para descargar (figura 4-26). Los textos se incluyen en los espacios correspondientes. Si la nota es mayor o igual que 5 (Aprobado) se marca la casilla 'Apto'. En caso contrario, se marca la casilla 'No apto'. La fecha actual también se introduce.

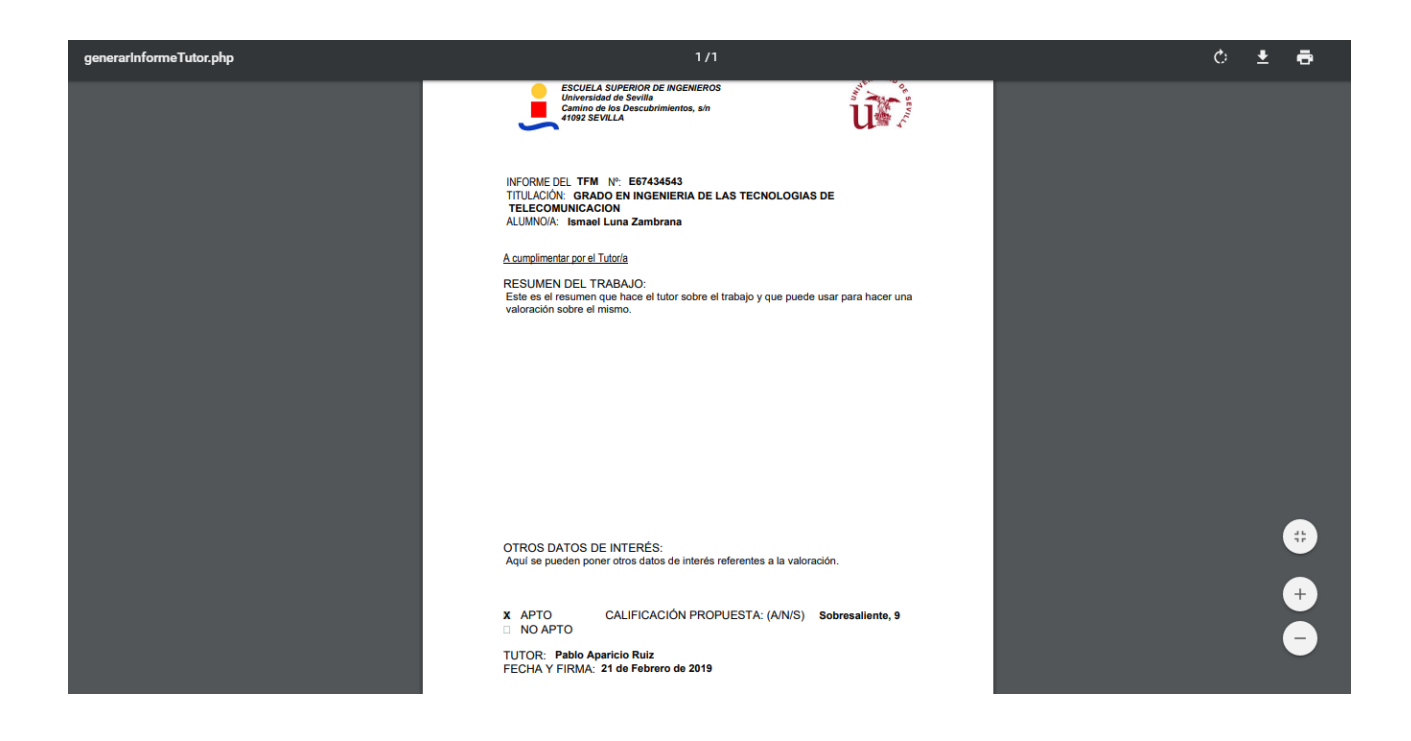

Figura 4-26. Documento 'Informe Tutor' autogenerado.

En caso de que el texto ocupe un espacio excesivo, el contador indicará que hay que reducir la longitud del texto para que no se rebose el límite de líneas que caben en el espacio en blanco de la plantilla (figura 4-27).

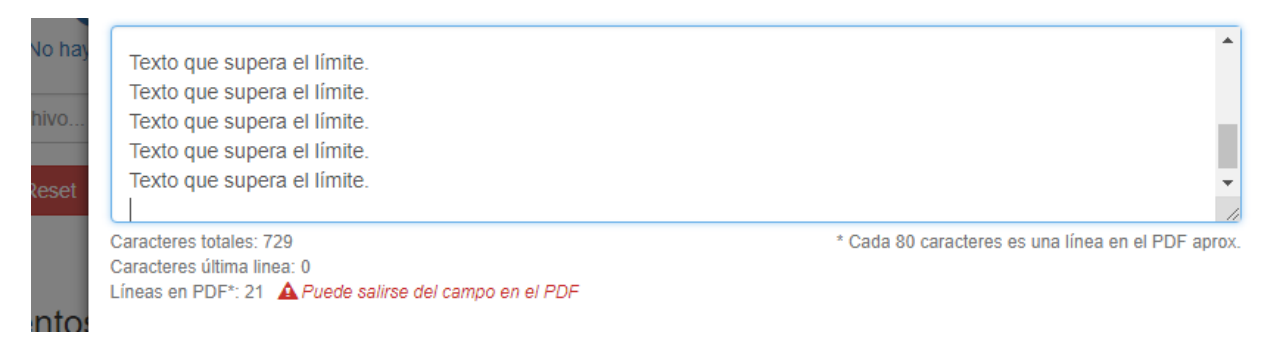

Figura 4-27. Error de texto excediendo el límite de espacio para el PDF en ventana 'Informe Tutor'.

Cabe destacar, que cada vez que se autorrellena el pdf con unos datos, esos datos quedan guardados en la base de datos por si necesitan ser reutilizados o accesibles en cualquier momento. Así, la próxima vez que se acceda a la ventana aprecerán los datos relacionados a ese trabajo concreto (figura 4-28).

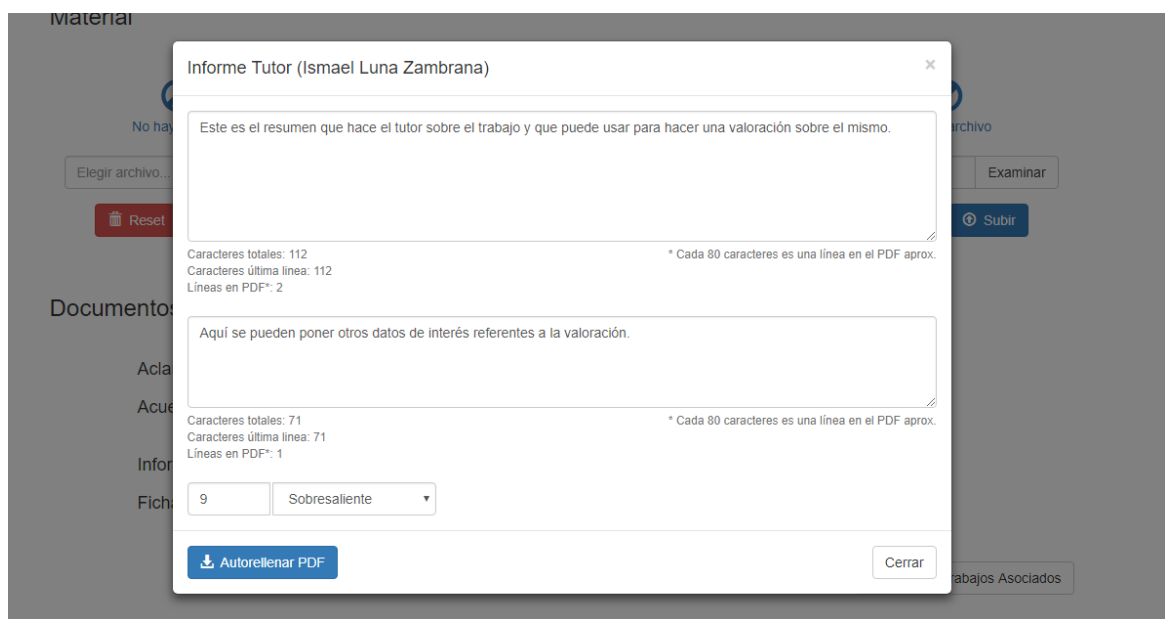

Figura 4-28. Datos almacenados en ventana 'Informe Tutor' de página 'Trabajo' de alumno específico (profesor).

La parte 'Material' (figura 4-24) no cambia, ya que los archivos que suben alumno o profesor de un trabajo son los mismos. Ambos pueden subirlos mientras el alumno no ha finalizado el trabajo, pero cuando este termine su proyecto, aparecerá esta sección como no disponible para el alumno.

El procedimiento para 'Ficha Tutor' es el mismo (figura 4-20 y figura 4-21).

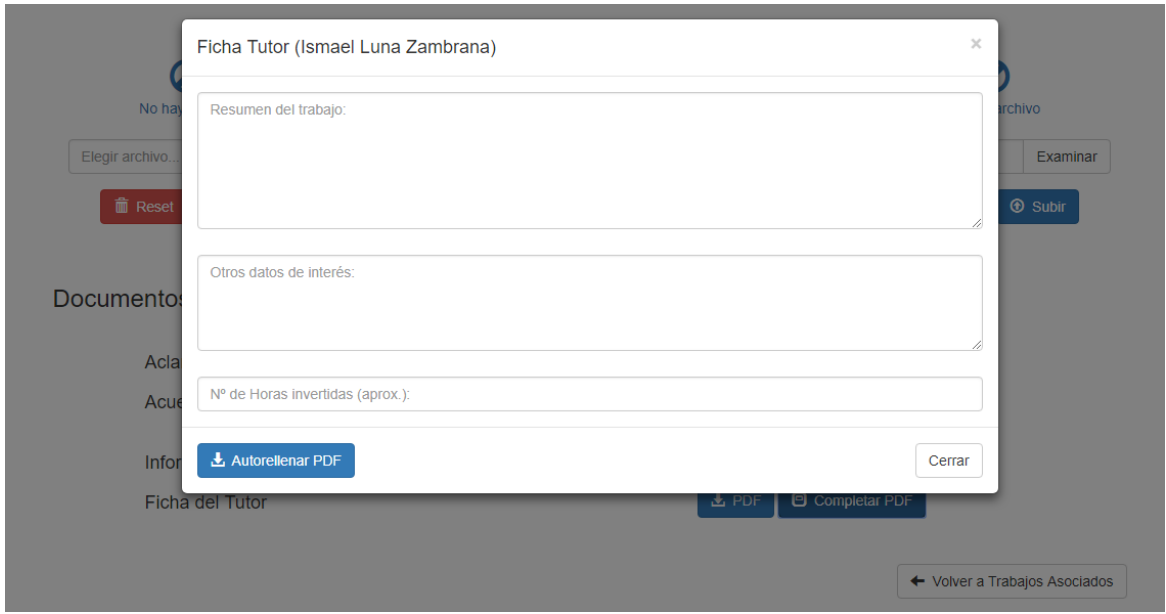

Figura 4-29. Ventana 'Ficha Tutor' en página 'Trabajo' de alumno específico (profesor).

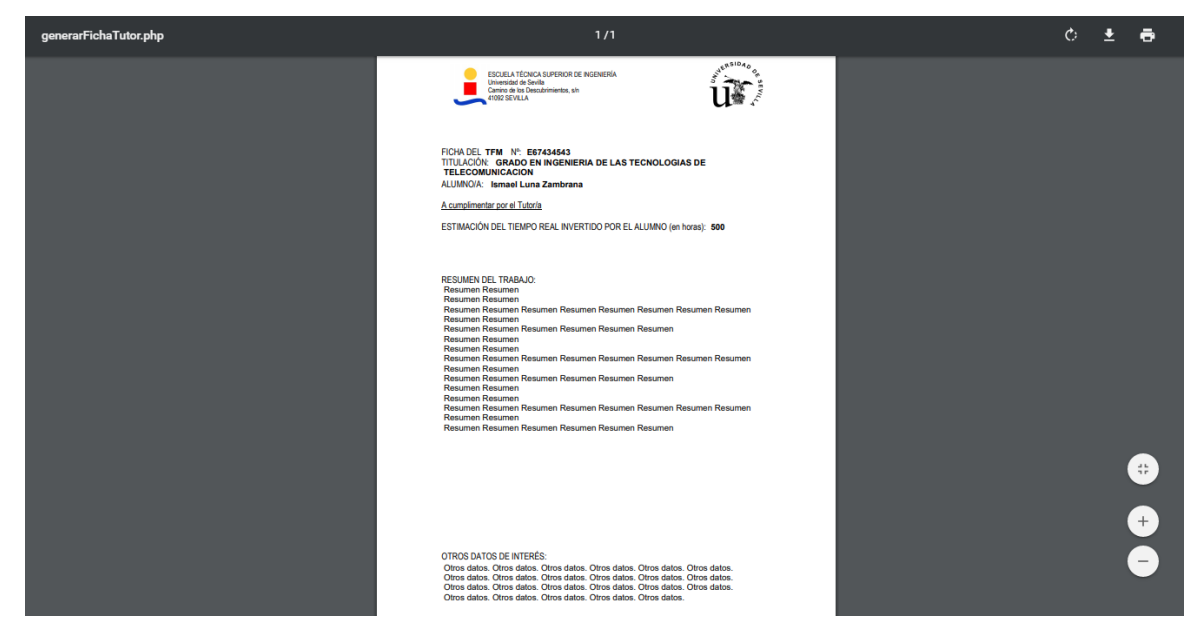

Figura 4-30. Documento 'Ficha Tutor' autogenerado

# **4.2.4 Ver tribunal**

Accedemos a esta funcionalidad desde el menu profesor entrando en 'Ver Tribunales'.

De todos los tribunales, los que aparecen resaltados a través de las iniciales del profesor son de los que tomará participación (figura 4-31).

| <b>Gestión TFG/TFM - DOIGE II (US)</b> |                           |                      |            |            |       |                                                                                                    |                            |            |            |            |                |  |                |  |
|----------------------------------------|---------------------------|----------------------|------------|------------|-------|----------------------------------------------------------------------------------------------------|----------------------------|------------|------------|------------|----------------|--|----------------|--|
|                                        |                           |                      |            |            |       |                                                                                                    |                            |            |            |            | L Hola, Pablo  |  | <b>O</b> Salir |  |
|                                        |                           |                      |            |            |       |                                                                                                    |                            |            |            |            |                |  |                |  |
|                                        |                           | Ver Tabla Tribunales |            |            |       |                                                                                                    |                            |            |            |            |                |  |                |  |
|                                        |                           |                      |            |            |       |                                                                                                    |                            |            |            |            |                |  |                |  |
|                                        | participes como tribunal. |                      |            |            |       | Desde esta tabla puedes ver los tribunales, pero no modificarlos. Puedes también imprimir el archivo 'Informe Tribunal' correspondiente a cada presentación en la que |                            |            |            |            |                |  |                |  |
|                                        |                           |                      |            |            |       | 2018/19 $\blacktriangleright$<br>$\left  \cdot \right $                                                                                                    |                            |            |            |            |                |  |                |  |
|                                        |                           |                      |            |            |       |                                                                                                    |                            |            |            |            |                |  |                |  |
|                                        | <b>SEP</b>                | <b>OCT</b>           | <b>NOV</b> | <b>DIC</b> | ENE   | <b>FEB</b>                                                                                                    | <b>MAR</b>                 | <b>ABR</b> | <b>MAY</b> | <b>JUN</b> | <b>JUL</b>     |  |                |  |
|                                        | T <sub>1</sub>            | T <sub>1</sub>       | T1         | T1         | T1    | T1                                                                                                    | T <sub>1</sub>             | T1         | <b>T1</b>  | <b>T1</b>  | T <sub>1</sub> |  |                |  |
|                                        | Dia()                     | Dia()                | Dia()      | Dia()      | Dia() | Día 21 (10:00)<br>P.F.C.A.                                                                                                    | Día 01 (01:00)<br>P.F.C.A. | Dia()      | Dia()      | Dia()      | Dia()          |  |                |  |
|                                        | ÷                         | ÷                    | $+$        | $\pm$      | ÷     | M.E.G.M.<br><b>JMGR</b>                                                                                                    | P.A.R.<br>J.T.F.           | ÷          | $\ddot{}$  | $+$        | ÷.             |  |                |  |
|                                        |                           |                      |            |            |       | G.M.F.V.<br>M.G.M.                                                                                                    | E.A.M.<br>F.C.M.           |            |            |            |                |  |                |  |
|                                        |                           |                      |            |            |       | $+$                                                                                                    | $+$                        |            |            |            |                |  |                |  |
|                                        |                           |                      |            |            |       |                                                                                                    |                            |            |            |            |                |  |                |  |
|                                        | T2                        | T2                   | T2         | T2         | T2    | T2                                                                                                    | T2                         | T2         | T2         | T2         | T2             |  |                |  |

Figura 4-31. Tabla de tribunales con iniciales del profesor resaltadas en página 'Ver Tabla Tribunales'.

Podrá ver todos los tribunales para ver la información correspondiente pulsando en el botón '+', pero solo en los que participa aparecerá habilitada la opción de rellenar el informe como miembro de tribunal (figura 4-32). En los demás tribunales se encontrará deshabilitada esta opción. Los datos del tribunal no son modificables por los profesores solo por el administrador.

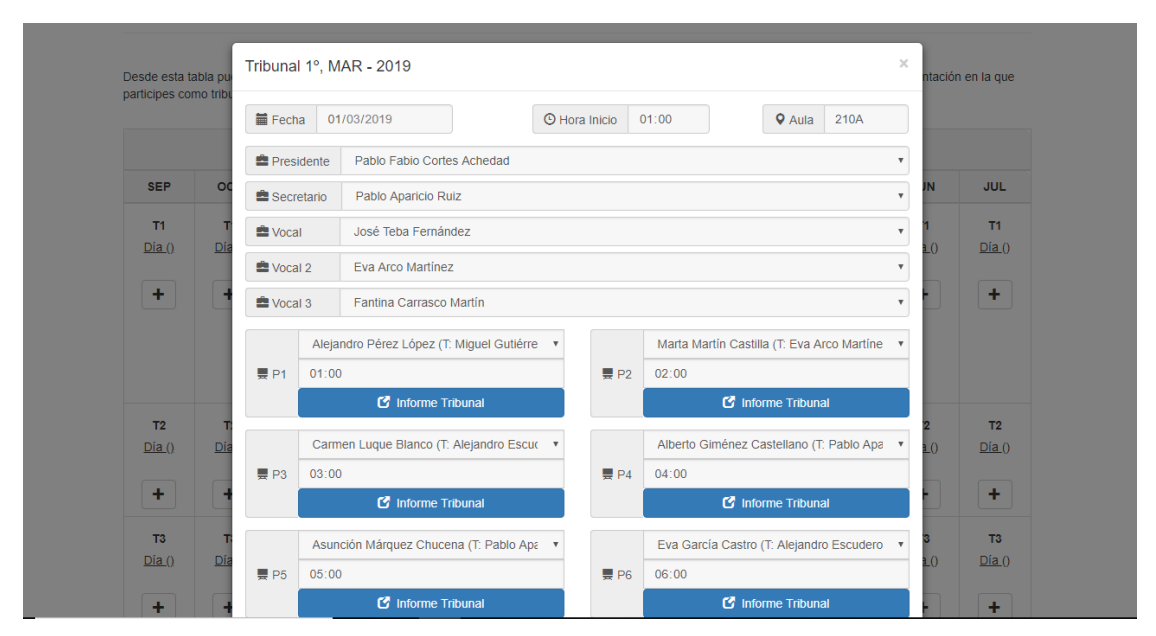

Figura 4-32. Ventana 'Tribunal' con botones 'Informe Tribunal' habilitados.

Como miembro de tribunal se deberán hacer varios o todos los informes de tribunal de las presentaciones. Así un profesor puede estar asignado a hacer el informe de la presentación 1 y 2 únicamente. Por lo que deberá visualizar previamente al archivo facilitado por la Secretaría llamado 'Convocatoria' en el que aparece dicha

asignación. Para rellenar una, se hace clic en el botón 'Informe Tribunal' y se desplegará una ventana similar a las de 'Informe de Tutor' (figura 4-25) y 'Ficha de Tutor' (figura 4-29) en la que podrá escribir un texto que se introducirá en el archivo PDF para descargar y que se almacenará, a partir de ese momento, en la base de datos junto con el profesor que la ha realizado (figura 4-33). De ese modo cada ventana posteriormente dispondrá de los textos ya escritos por ese profesor. Además en el archivo se introducen automáticamente otros datos relacionados como el cargo del miembro de tribunal (apareciendo tachado lo que no procede), los datos del alumno y trabajo y la fecha actual (figura 4-34).

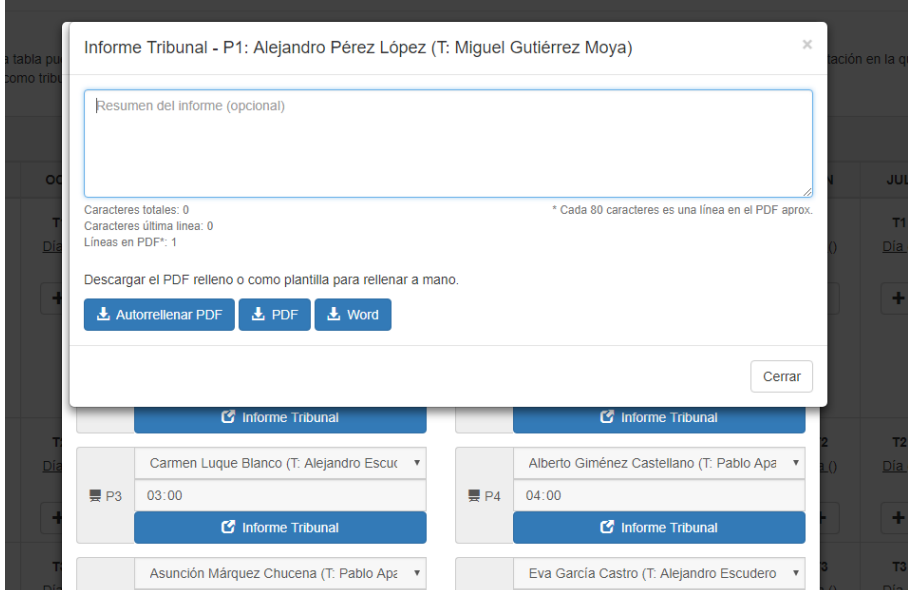

Figura 4-33. Ventana 'Informe Tribunal' de 'Tribunal' en página 'Ver Tabla Tribunales'.

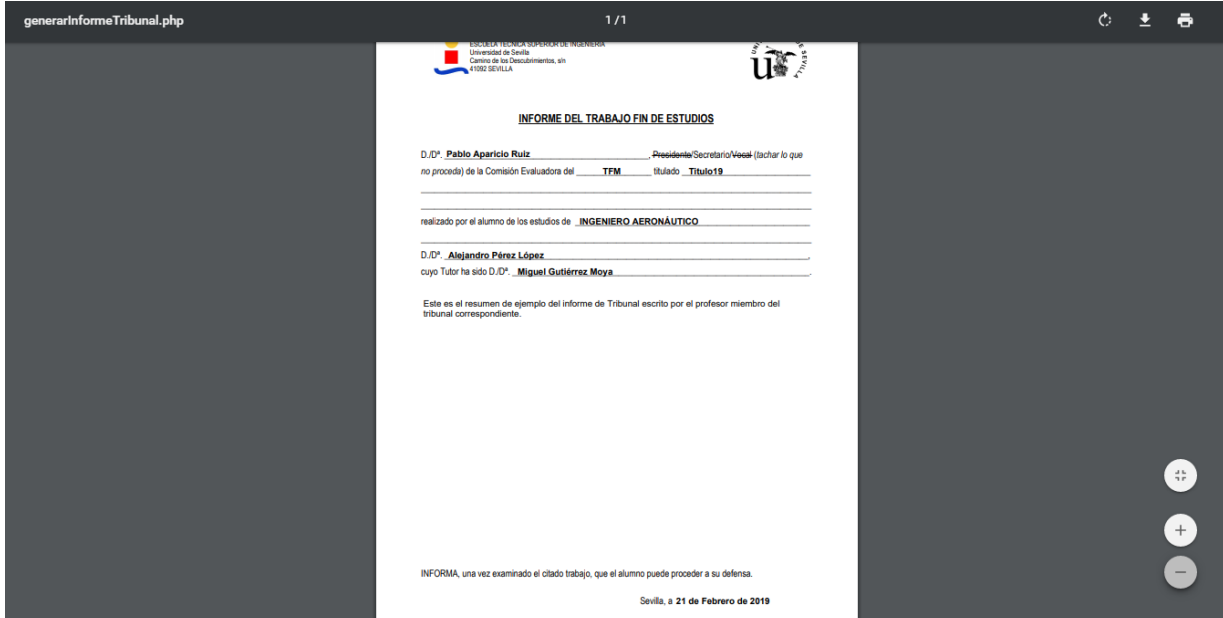

Figura 4-34. Documento 'Informe Tribunal' autogenerado.

El profesor también podrá ver si es reserva y también el contador de participaciones en tribunales y actos de defensa (figura 4-35).

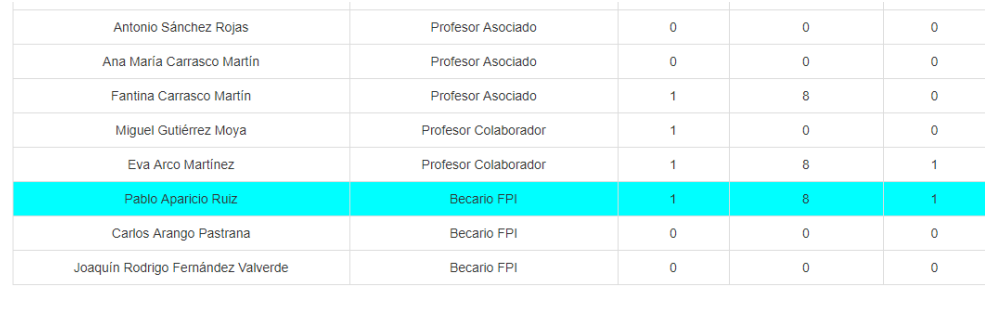

← Volver a Menú

Figura 4-35. Contador de tribunales con nombre del profesor resaltado en página 'Ver Tabla Tribunales'.

# **4.3 Administrador**

### **4.3.1 Modificar datos de alumno y de trabajo**

Entrando ahora como administrador accedemos desde el menú a 'Modificar Perfiles (Alumno/Profesor)'. Y junto al título elegimos el seleccionable 'Alumno (+TFG)' para que en la lista aparezcan sólo los alumnos con sus trabajos (figura 4-36). Esta lista puede ser filtrada por palabras o campos.

| <b>Modificar Perfiles</b>         | Alumno (+TFG)<br>Profesor |                                                   |                        |                  |                                           |                |         |
|-----------------------------------|---------------------------|---------------------------------------------------|------------------------|------------------|-------------------------------------------|----------------|---------|
| $\overline{\mathbf{Y}}$ Filtrar   |                           |                                                   |                        |                  |                                           |                |         |
| <b>Titulo</b><br><b>Tipo</b>      |                           | Autor                                             | Fecha<br><b>Inicio</b> | Fecha<br>Defensa | Tutor                                     | <b>Estado</b>  |         |
| <b>TFG</b><br>Titulo1             |                           | Luis López Valle                                  | $24 - 01 -$<br>2019    |                  | Luis Gerardo Onieva<br>Giménez            | En.<br>proceso | $+$ Ver |
| Titulo <sub>2</sub><br><b>TFG</b> |                           | Eduardo Giménez<br>Gómez                          | $24 - 01 -$<br>2019    |                  | Pablo Fabio Cortes<br>Achedad             | En<br>proceso  | $+$ Ver |
| <b>TFG</b><br>Titulo3             |                           | <b>Francisco Luna</b><br><b>Blanco</b>            | $24 - 01 -$<br>2019    |                  | José Guadix Martín                        | En<br>proceso  | $+$ Ver |
| <b>TFG</b><br>Titulo4             |                           | <b>Tomás Zambrana</b><br>Orzáez                   | $24 - 01 -$<br>2019    |                  | Jesús Muñuzuri Sanz                       | En<br>proceso  | $+$ Ver |
| <b>TFG</b><br>Titulo <sub>5</sub> |                           | Cristóbal Sánchez<br>Luque                        | $24 - 01 -$<br>2019    |                  | José Teba Fernández                       | En<br>proceso  | $+$ Ver |
| <b>TFG</b><br>Titulo <sub>6</sub> |                           | Jesús Rodríguez<br><b>Ramos</b>                   | $24 - 01 -$<br>2019    |                  | Juan Andrés<br><b>Ballesteros Navarro</b> | En<br>proceso  | $+$ Ver |
| <b>TFG</b><br>Titulo7             |                           | <b>Antonio Gerardo</b><br><b>Portillo Giménez</b> | $24 - 01 -$<br>2019    |                  | Eduardo Entrala y<br>Valenzuela           | En.<br>proceso | $+$ Ver |

Figura 4-36. Lista de alumnos y trabajos de la página 'Modificar Perfiles' (administrador).

Accediendo a cada uno de ellos desde '+ Ver' se va a una página de detalle similar a una fusión de la página de 'Mi perfil' con la de 'Mi Trabajo', ambas del perfil alumno. En este caso, una única diferencia referente a la primera parte es que se puede modificar el correo (*login*) (figura 4-37). Y referente a la segunda es que no

cuenta con las secciones para 'Material' ni para 'Documentos'. Además, la parte relacionada con el proceso del trabajo (parte inferior en 'Información TFG/TFM') es modificable como en el perfil de profesor (figura 4- 38).

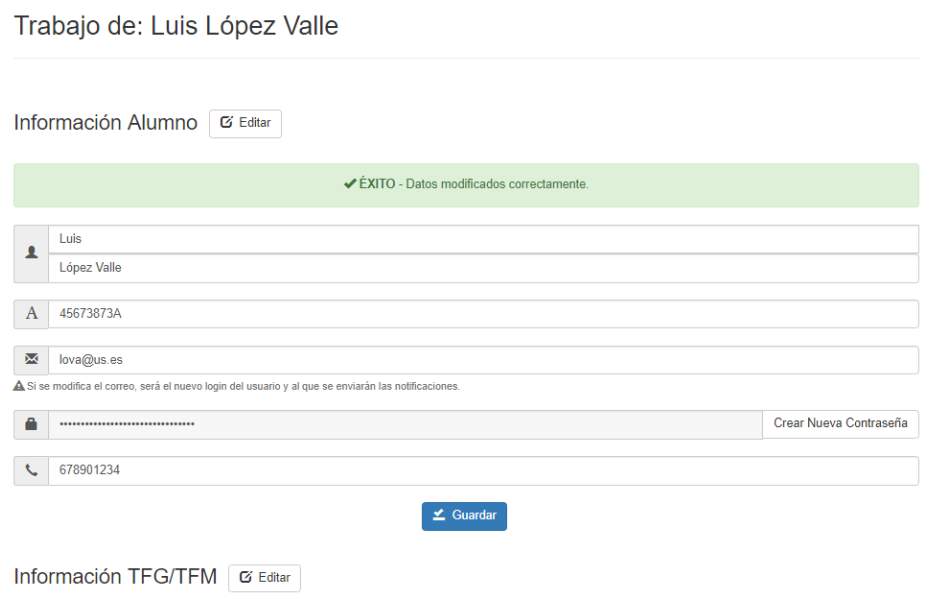

Figura 4-37. Mensaje de éxito al modificar datos de alumno en página 'Trabajo' de alumno específico (administrador)

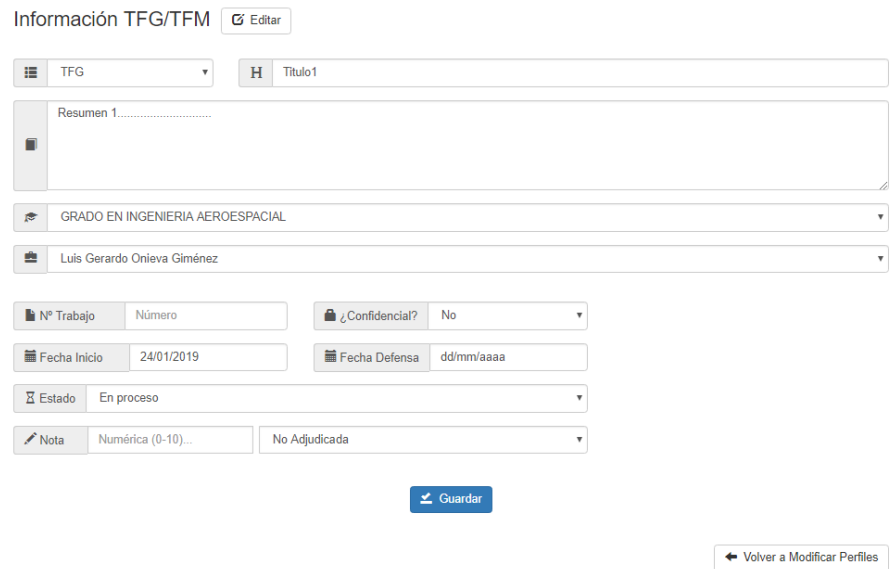

Figura 4-38. Edición de datos de TFE en página 'Trabajo' de alumno específico (administrador).

# **4.3.2 Modificar datos de profesor**

Como en el caso anterior se accede desde el menú a 'Modificar Perfiles (Alumno/Profesor)'. Pero esta vez se elege en el botón junto al título 'Profesor' para que aparezca la lista de los profesores (figura 4-39). Se puede

### hacer un filtro también.

| <b>Modificar Perfiles</b><br>Alumno (+TFG)<br>Profesor |         |
|--------------------------------------------------------|---------|
| $\overline{\mathbf{Y}}$ Filtrar                        |         |
|                                                        |         |
| <b>Nombre y Apellidos</b>                              |         |
| Luis Gerardo Onieva Giménez                            | $+$ Ver |
| Pablo Fabio Cortes Achedad                             | $+$ Ver |
| José Guadix Martín                                     | $+$ Ver |
| Jesús Muñuzuri Sanz                                    | $+$ Ver |
| José Teba Fernández                                    | $+$ Ver |
| Juan Andrés Ballesteros Navarro                        | $+$ Ver |
| Eduardo Entrala y Valenzuela                           | $+$ Ver |
| José Joaquín Hinojosa Monedero                         | $+$ Ver |

Figura 4-39. Lista de profesores de la página 'Modificar Perfiles' (administrador).

Accediendo a cada uno, podemos modificar los datos del profesor como en 'Mi perfil' del espacio profesor, pero siendo alterable también el *login* o correo (figura 4-40).

Profesor: José Guadix Martín

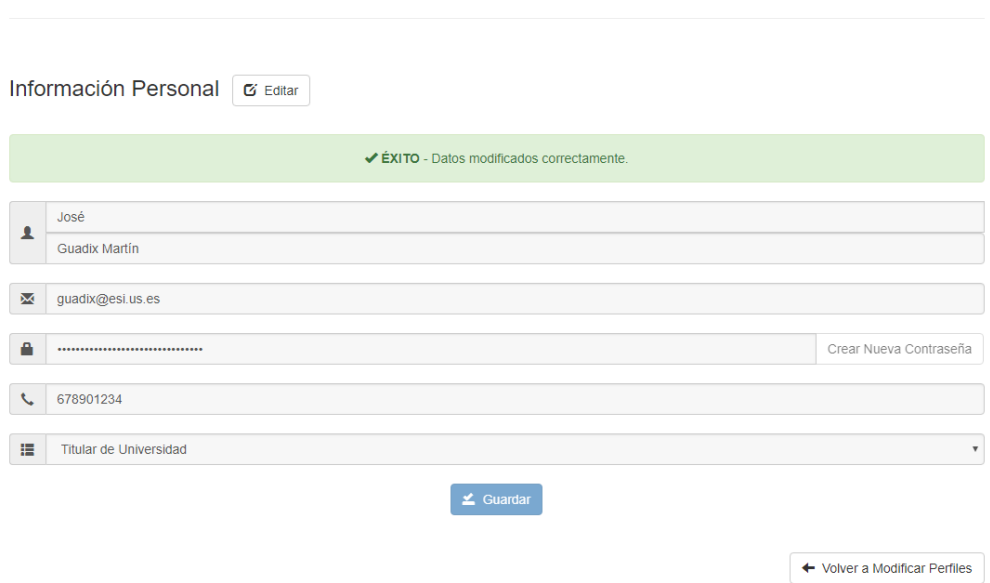

Figura 4-40. Mensaje de éxito al modificar datos de profesor en página 'Profesor' específico (administrador).

# **4.3.3 Crear y modificar tribunal**

Entrando en la página para crear tribunales desde el menú administrador en 'Crear Tribunales' se obtiene una tabla totalmente modificable en cuanto a tribunales y reservas (figura 4-41). Se puede cambiar de año pulsando en las flechas que aparecen junto al año de la tabla actual. El año que aparezca en la página por defecto será el actual. Es decir, cuando sea 1 de enero del año siguiente, la tabla que aparezca será la del curso siguiente (en este caso: 2019/20).

# **Crear Tabla Tribunales**

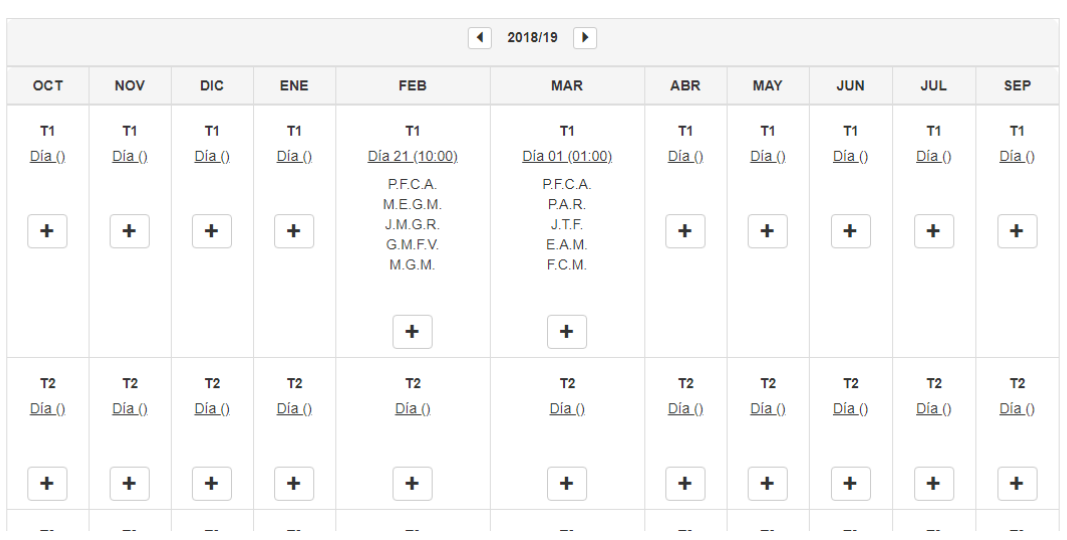

Desde esta tabla puedes crear, modificar y ver los tribunales, y añadir las presentaciones de cada tribunal. Puedes también imprimir el archivo 'Convocatoria correspondiente a cada tribunal completo

Figura 4-41. Tabla modificable de tribunales en página 'Crear Tabla Tribunales' (administrador).

Si se quiere crear uno nuevo, se pincha en un cuadro vacío de la tabla (por ejemplo, el primero de la izquierda de la figura 4-41), se hace clic arriba en el botón 'Editar', se rellenan los datos mínimos necesarios de la ventana (que son los dos miembros mínimamente requeridos del tribunal: presidente y secretario) y se pulsa en 'Guardar' (figura 4-42). En ese momento ya estará creado el tribunal en la base de datos y aparecerán las iniciales de los miembros y un mensaje justo en el cuadro de la tabla que se ha creado: de éxito (figura 4-43) o de error (figura 4-44). También se puede modificar posteriormente.

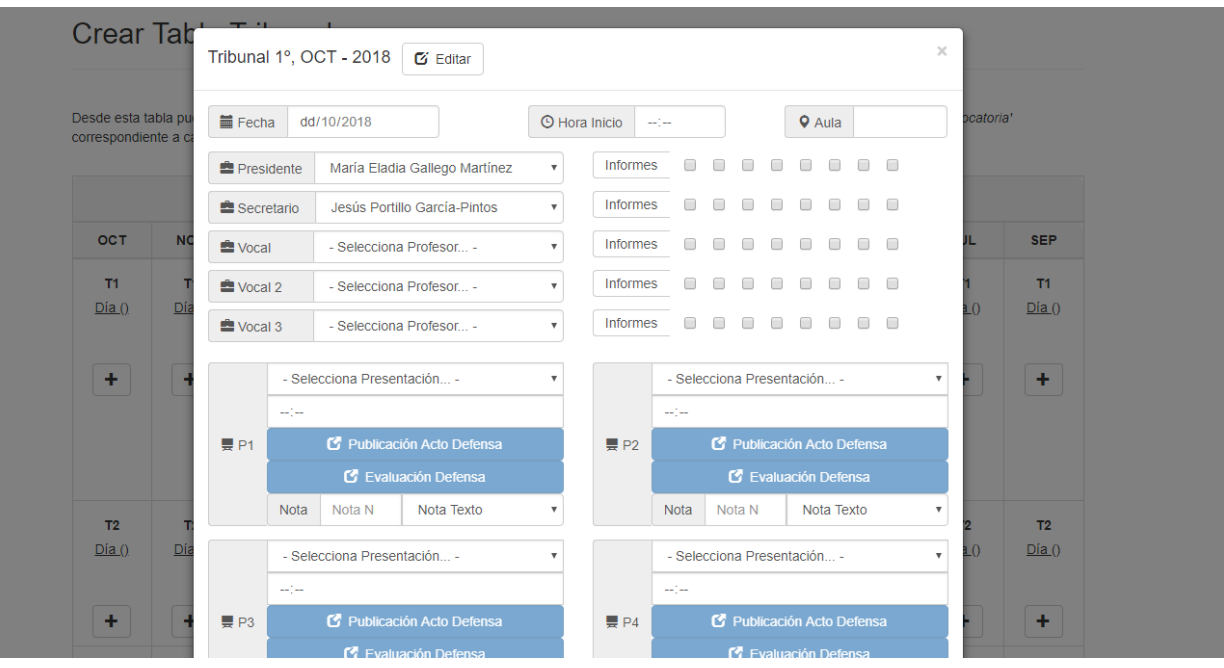

Figura 4-42. Creación de un tribunal con los datos mínimos en ventana 'Tribunal'.

# Crear Tabla Tribunales

Desde esta tabla puedes crear, modificar y ver los ti correspondiente a cada tribunal completo.

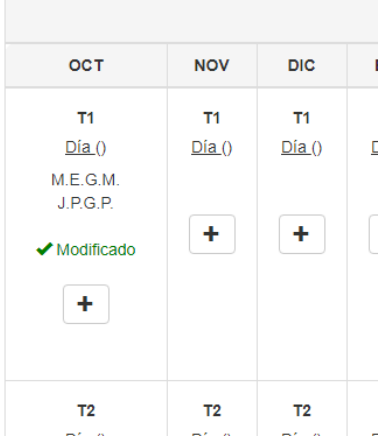

Figura 4-43. Mensaje de éxito al crear o modificar un tribunal.

#### correspondiente a cada tribunal completo. OCT **NOV DIC**  $T1$  $T1$  $T1$  $Día()$  $Dia()$  $Día()$  $M.E.G.M.$  $J.P.G.P$ ÷ ÷ X No modificado ÷  $T<sub>2</sub>$  $T<sub>2</sub>$  $T2$

Figura 4-44. Mensaje de error al crear o modificar un tribunal.

Tomando la misma casilla del ejemplo, se puede modificar el tribunal rellenando todos los datos. Por ejemplo, se añaden 6 presentaciones y un miembro de tribunal más. La fecha en un desplegable tipo fecha (sólo permite una fecha dentro del mes y el año escogido), la hora, el aula, los miembros del tribunal del desplegable con todos los profesores del departamento, los informes de tribunal asignados a cada profesor, el alumno (con su tutor) de cada presentación y la hora de cada presentación (figura 4-45). Los botones de 'Publicación Acto Defensa' y 'Evaluación Defensa' no estarán disponibles mientras no se haya guardado la presentación correspondiente. La nota de cada presentación será asignada tras la defensa y evaluación.

# **Crear Tabla Tribunales**

103

Desde esta tabla puedes crear, modificar y ver los tr

|                         |                     |                            | Tribunal 1º, OCT - 2018                    | G Editar                               |                                          |                      |                             |                                            |                      |  |               |                         |      |                                          | $\times$                  |                        |                         |
|-------------------------|---------------------|----------------------------|--------------------------------------------|----------------------------------------|------------------------------------------|----------------------|-----------------------------|--------------------------------------------|----------------------|--|---------------|-------------------------|------|------------------------------------------|---------------------------|------------------------|-------------------------|
| <b>Crear Tab</b>        | <b>■ Fecha</b>      |                            | 10/10/2018                                 |                                        |                                          | <b>O</b> Hora Inicio | 18:00                       |                                            |                      |  | <b>Q</b> Aula |                         | 210B |                                          |                           |                        |                         |
| Desde esta tabla pu     | <b>鱼 Presidente</b> |                            | María Eladia Gallego Martínez              |                                        | $\overline{\mathbf{v}}$                  | Informes             |                             |                                            |                      |  |               |                         |      | $\Box$                                   |                           | ocatoria'              |                         |
| correspondiente a c     | <b>鱼 Secretario</b> |                            | Jesús Portillo García-Pintos               |                                        | $\mathbf{v}$                             | Informes             |                             |                                            |                      |  |               |                         |      | $\Box$                                   |                           |                        |                         |
|                         | <b>鱼 Vocal</b>      |                            |                                            | Joaquín Rodrigo Fernández Valve        | $\boldsymbol{\mathrm{v}}$                | Informes             |                             | ⊓                                          |                      |  |               |                         |      | ⋒                                        |                           |                        |                         |
| <b>OCT</b>              | <b>些 Vocal 2</b>    |                            | - Selecciona Profesor -                    |                                        |                                          | Informes             |                             |                                            |                      |  |               |                         |      | ∩                                        |                           | JUL.                   | <b>SEP</b>              |
| <b>T1</b>               | <b>些</b> Vocal 3    |                            | - Selecciona Profesor -                    |                                        | $\overline{\mathbf{v}}$                  | Informes             |                             |                                            |                      |  |               |                         |      | $\Box$                                   |                           | lT1                    | T1                      |
| Día()<br>M.E.G.M.       |                     |                            | Carmen Luque Blanco (Tutor: Alejandro E    |                                        |                                          |                      |                             | Alejandro Pérez López (Tutor: Miquel Gut v |                      |  |               |                         |      |                                          |                           | ia()                   | Día()                   |
| J.P.G.P.                |                     | 09:00                      |                                            |                                        |                                          |                      |                             | 09:30<br>Publicación Acto Defensa          |                      |  |               |                         |      |                                          |                           |                        |                         |
| X No modificar          | P1                  | C Publicación Acto Defensa |                                            |                                        |                                          | P <sub>2</sub>       |                             |                                            |                      |  |               |                         |      |                                          |                           |                        | ٠                       |
| ٠                       |                     |                            | <b>C</b> Evaluación Defensa                |                                        |                                          |                      | <b>C</b> Evaluación Defensa |                                            |                      |  |               |                         |      |                                          |                           |                        |                         |
|                         |                     | Nota                       | Nota <sub>N</sub>                          | Nota Texto                             | $\overline{\mathbf{v}}$                  |                      | Nota                        |                                            | Nota N               |  |               | Nota Texto              |      |                                          | $\overline{\mathbf{v}}$   |                        |                         |
|                         |                     |                            | Marta Martín Castilla (Tutor: Eva Arco Mar | $\boldsymbol{\mathrm{v}}$              | Alberto Giménez Castellano (Tutor: Pablo |                      |                             |                                            |                      |  |               | $\overline{\mathbf{v}}$ |      |                                          |                           |                        |                         |
| T <sub>2</sub><br>Día() |                     | 10:00                      |                                            |                                        |                                          | P4                   |                             | 10:30                                      |                      |  |               |                         |      |                                          |                           | T <sub>2</sub><br>ia() | T <sub>2</sub><br>Día() |
|                         | P <sub>3</sub>      |                            |                                            | C Publicación Acto Defensa             |                                          |                      |                             | Publicación Acto Defensa                   |                      |  |               |                         |      |                                          |                           |                        |                         |
| ٠                       |                     |                            | <b>C</b> Evaluación Defensa                |                                        |                                          |                      |                             |                                            | C Evaluación Defensa |  |               |                         |      |                                          |                           |                        | ٠                       |
|                         |                     | <b>Nota</b>                | Nota <sub>N</sub>                          | Nota Texto                             | ۳                                        |                      | <b>Nota</b>                 |                                            | Nota N               |  |               | Nota Texto              |      |                                          | $\boldsymbol{\mathrm{v}}$ |                        |                         |
| T3<br>Día()             |                     |                            |                                            | Asunción Márquez Chucena (Tutor: Pablo | $\overline{\mathbf v}$                   |                      |                             |                                            |                      |  |               |                         |      | Angel Morón Luna (Tutor: Miguel Gutiérre | $\boldsymbol{\mathrm{v}}$ | T <sub>3</sub><br>ia() | T3<br>Día()             |
|                         |                     | 11:00                      |                                            |                                        |                                          |                      | 11:30                       |                                            |                      |  |               |                         |      |                                          |                           |                        |                         |

Figura 4-45. Creación de un tribunal con datos completos en ventana 'Tribunal'.

# **4.3.4 Crear y modificar reserva**

En la parte inferior de la tabla se puede crear una reserva formada por profesores que pueden suplir a cualquier miembro de tribunal que tenga algún problema para asistir a un tribunal concreto asignado (figura 4-46).

| Día() | Día()                                    | Día() | Día() | Dia()                | Día()     | Dia() | Día() | Dia() | Dia() | Día() |  |  |
|-------|------------------------------------------|-------|-------|----------------------|-----------|-------|-------|-------|-------|-------|--|--|
| ٠     | ÷                                        | ٠     | ٠     | ÷                    | $\ddot{}$ | ٠     | ٠     | ٠     | ٠     | ٠     |  |  |
|       | Reserva 1                                |       |       | Reserva <sub>2</sub> |           |       |       |       |       |       |  |  |
|       | J.A.B.N.<br>E.E.y.V.<br>P.A.R.<br>E.A.M. |       |       |                      |           | ٠     |       |       |       |       |  |  |
|       | ÷                                        |       |       |                      |           |       |       |       |       |       |  |  |

Contador de Profesores

Figura 4-46. Casillas de reserva en página 'Crear Tabla Tribunal'.

Se abre la ventana reserva pulsando en '+' y se eligen los profesores que formarán el grupo de recambio (figura 4-47). Y tras guardar los datos, aparecerán las iniciales de los profesores en la casilla, y un mensaje de éxito o de error, dependiendo de si se ha realizado sin problemas o no (figura 4-48).

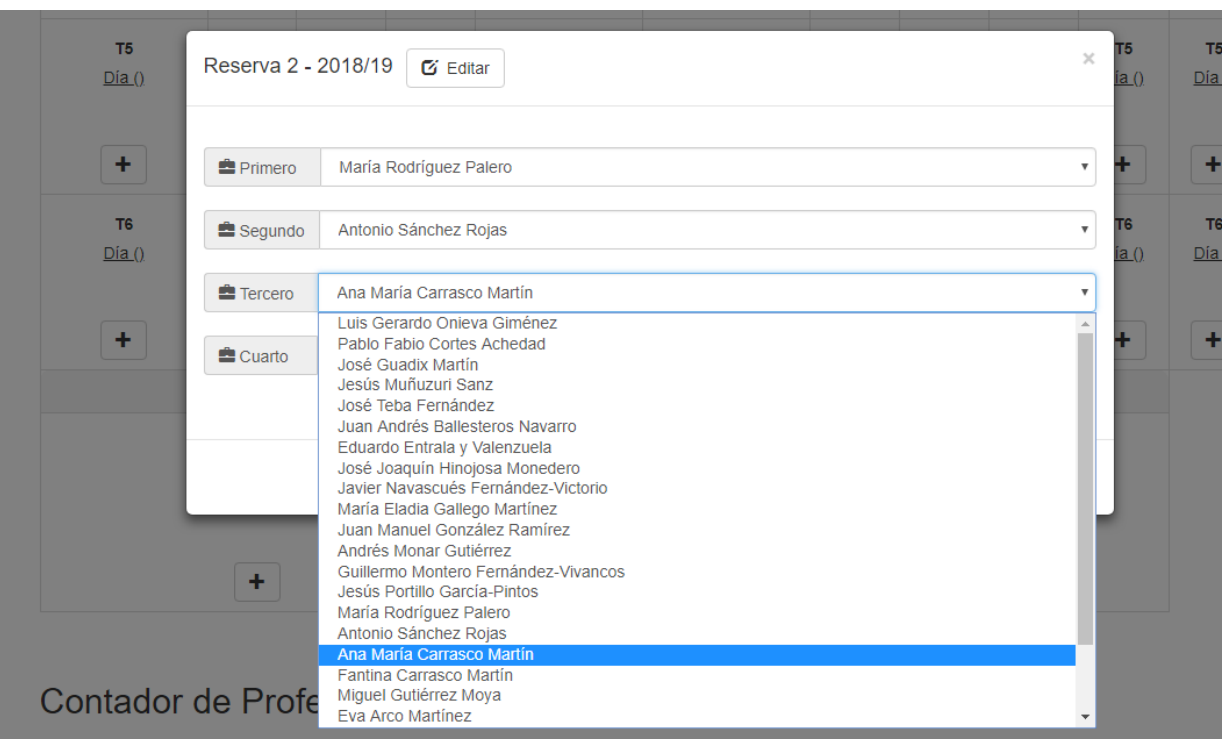

Figura 4-47. Elección de profesores de reserva en ventana 'Reserva'.

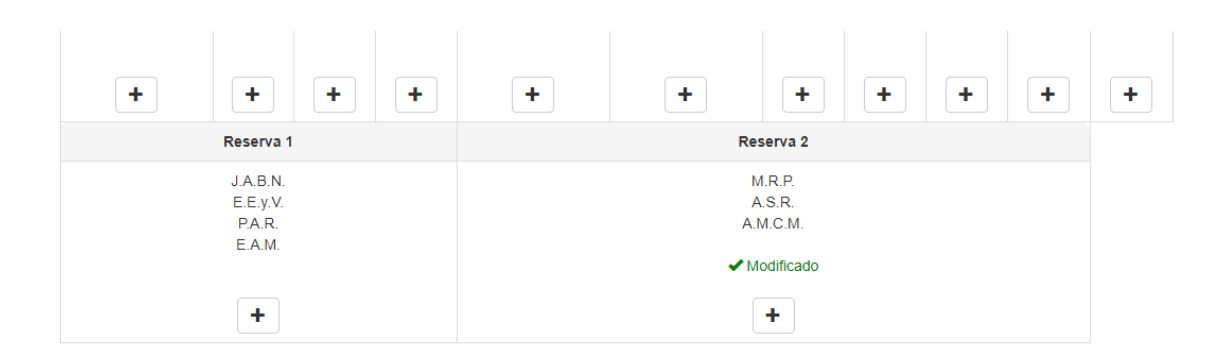

Figura 4-48. Mensaje de éxito al crear o modificar una reserva de tribunal.

# **4.3.5 Obtener documentos y enviar por email**

Partiendo desde la ubicación de la acción de un apartado anterior (el 4.3.3), en la ventana de un tribunal

concreto, se pueden obtener diferentes archivos relativos a la gestión documental de la Secretaría del Departamento. Tras guardar el nuevo o modificado tribunal con presentaciones, se puede acceder ya a los documentos relacionados. Seguidamente se va a tratar la funcionalidad para los diferentes documentos individualmente.

### **4.3.5.1 Documento 'Publicación Acto Defensa'**

Una primera parte es la creación de la 'Publicación de Acto de Defensa' (figura 4-49). Pulsando sobre ese botón, dentro del tribunal tenemos varias opciones: obtener la plantilla del documento vacía, autorellenar ese documento (figura 4-50) o autorrellenar y enviar el documento a los usuarios implicados (alumno de ese acto de defensa, su tutor y miembros de ese tribunal).

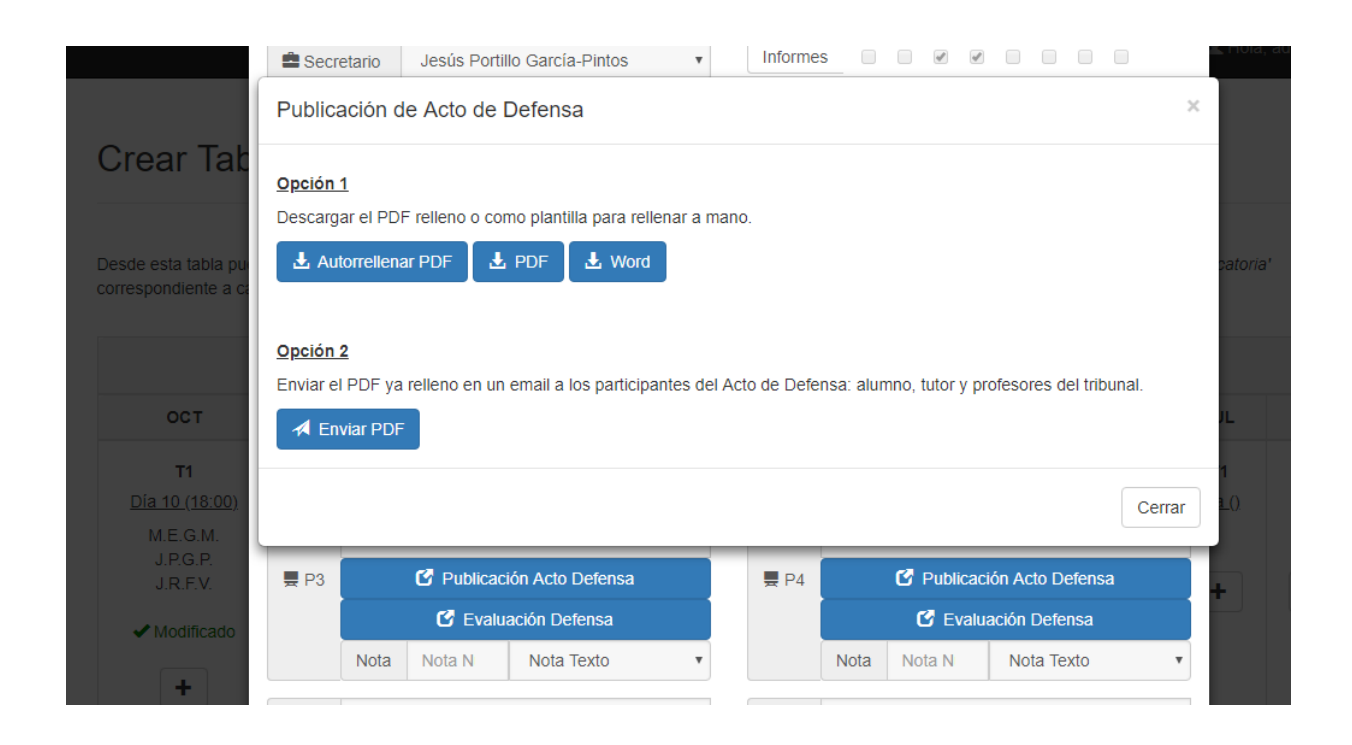

Figura 4-49. Ventana 'Publicación Acto Defensa' en ventana 'Tribunal'.

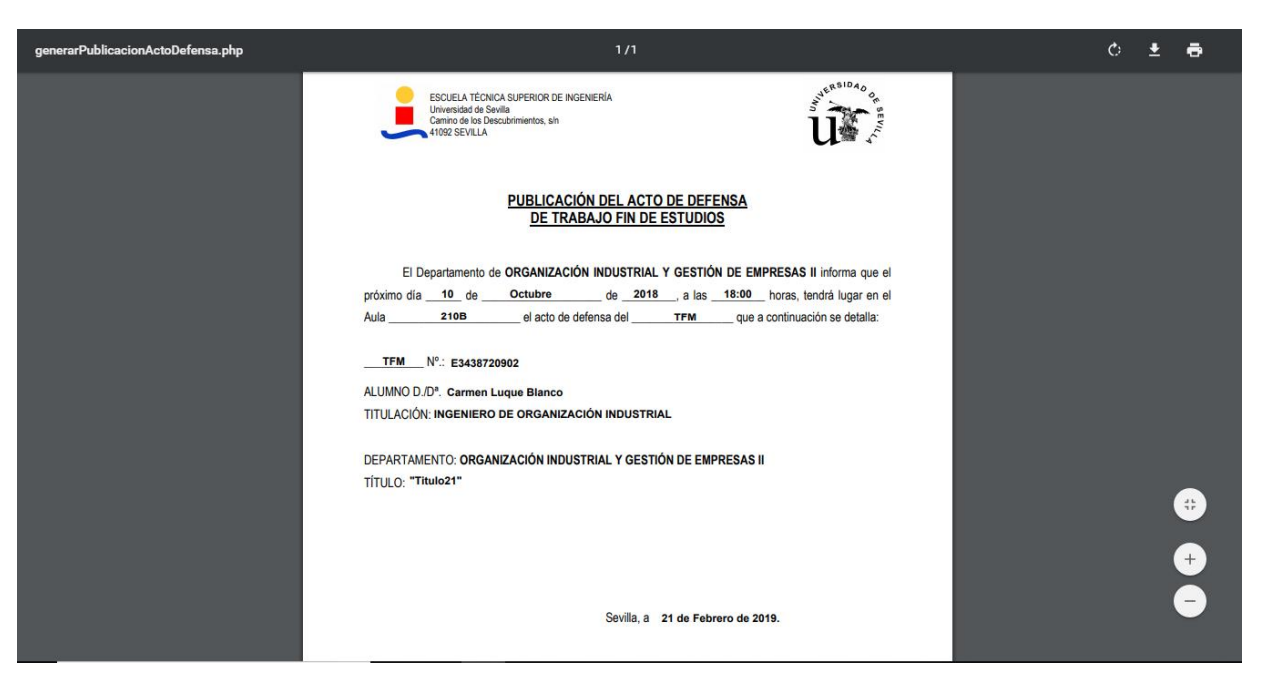

Figura 4-50. Documento 'Publicación Acto Defensa' autogenerado.

Cuando hace clic en 'Enviar PDF', lleva a una página que indica si se ha enviado el correo correctamente (figura 4-51) o no (figura 4-52). En ella también se puede obtener el mismo fichero autorrelleno desde el botón 'Ver PDF enviado'. Para poder enviar los correos debe estar configurado un servidor de correo en el servidor usado. En nuestro caso se ha usado un servidor local (hMailServer). El correo que se envía es como el de la figura (4-53).

> Email: Publicación Acto Defensa Q Ver PDF enviado  $\bullet$  Enviado con éxito

Figura 4-51. Mensaje de éxito al enviar por email el documento 'Publicación Acto Defensa'.

□ 17:16 (hace 0 minutos)

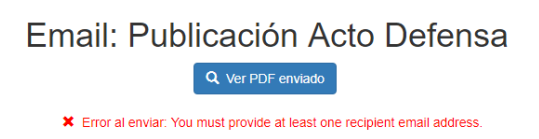

Figura 4-52. Mensaje de error al enviar por email el documento 'Publicación Acto Defensa'.

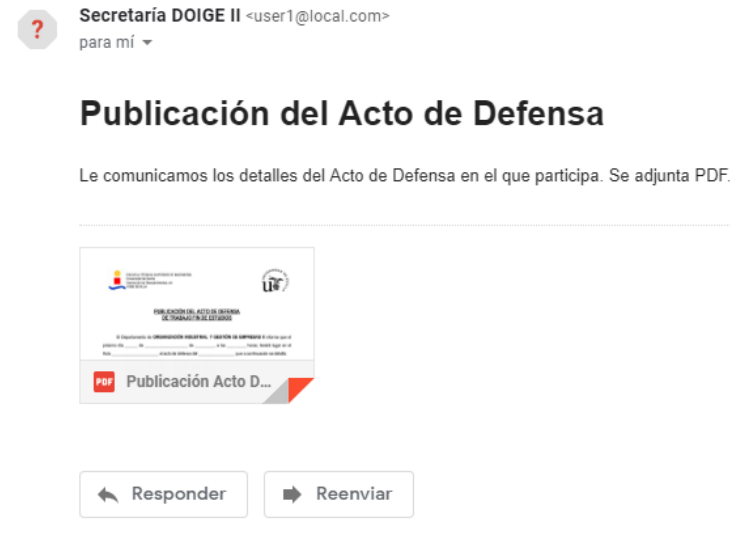

Figura 4-53. Email enviado con el documento adjunto 'Publicación Acto Defensa'.

#### **4.3.5.2 Documentos de 'Evaluación Defensa'**

A otra parte relacionada con los documentos a obtener, se llega desde el botón 'Evaluación Defensa' dentro de una presentación concreta de un tribunal (figura 4-54). Esta ventana consta en sí con tres documentos accesibles: 'Resumen' (figura 4-55), 'Acta de Comisión Evaluadora' (figura 4-56) e 'Informe Complementario' (figura 4-57). Estos archivos serán descargados para su uso durante la defensa, donde serán completados con los datos restantes aplicables en el momento. Los tres se pueden autorellenar u obtener como plantillas vacías. Sin embargo, el primero necesita de ciertas fechas que provienen de la Secretaría de la ETSI.
En el proceso que se usaba originalmente, el archivo procedente de la Secretaría de la ETSI contaba con estas fechas cumplimentadas al ser recibido en el departamento, pero mientras no se consiga una integración total con la Escuela, se deberán introducir estas fechas mediante los campos (observando los archivos originales). Estas fechas una vez introducidas, quedarán almacenadas en la base de datos para cada presentación.

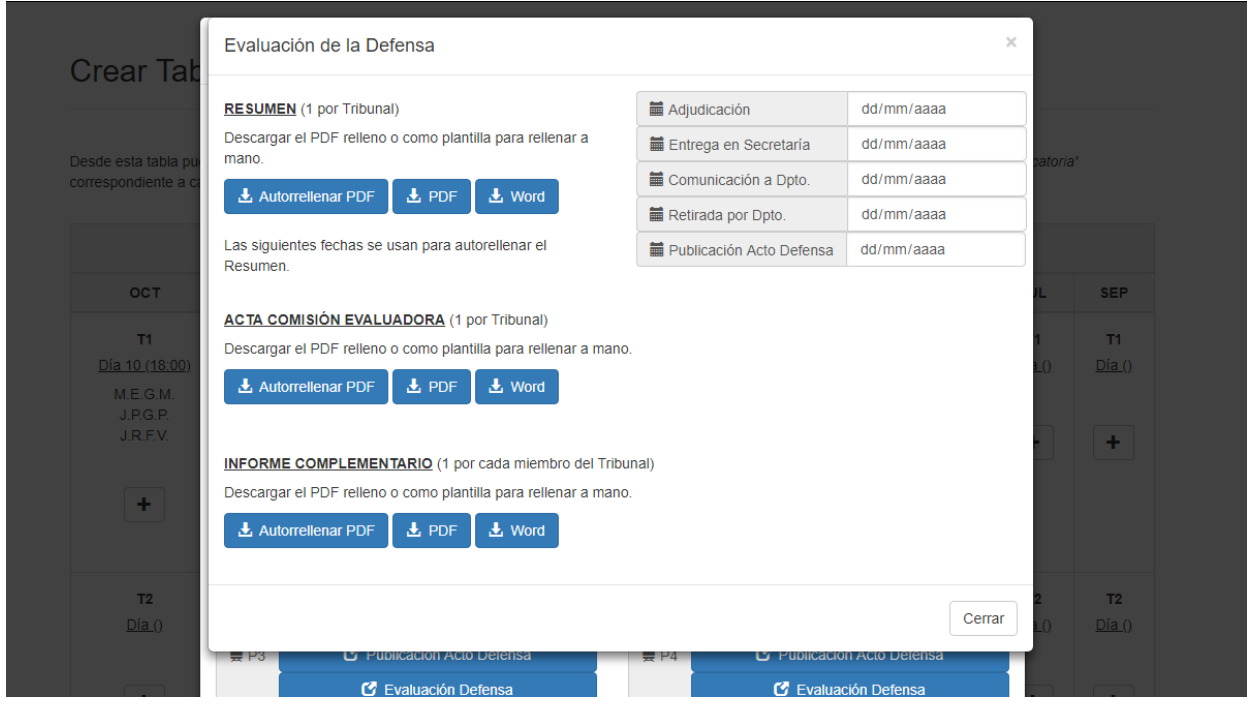

Figura 4-54. Ventana 'Evaluación de la Defensa' en ventana 'Tribunal'.

El archivo 'Resumen' será una síntesis de los datos del trabajo de la presentación y del tribunal de la defensa. Sólo hará falta uno para cada presentación.

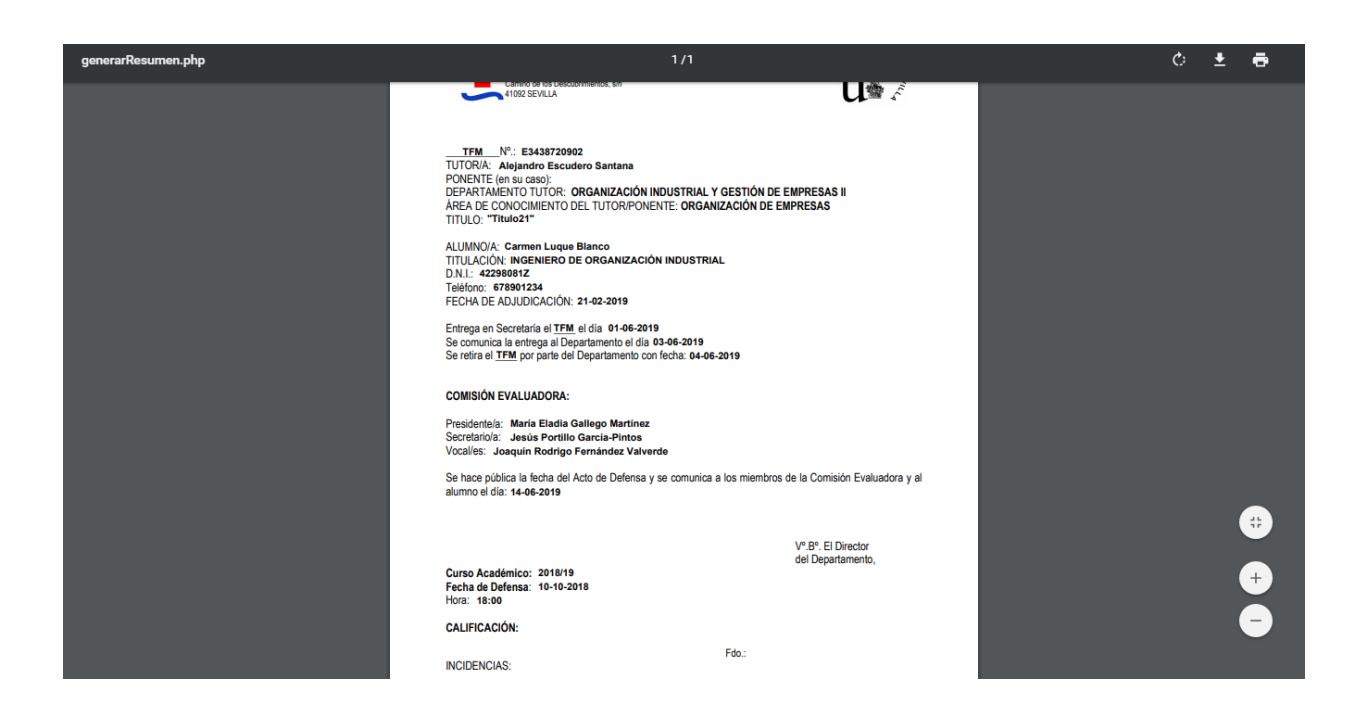

Figura 4-55. Documento 'Resumen' autogenerado.

El documento 'Acta de Comisión Evaluadora' sirve para hacer una valoración conjunta por todo el equipo miembro del tribunal sobre la defensa del trabajo. Así, sólo será necesario uno por presentación.

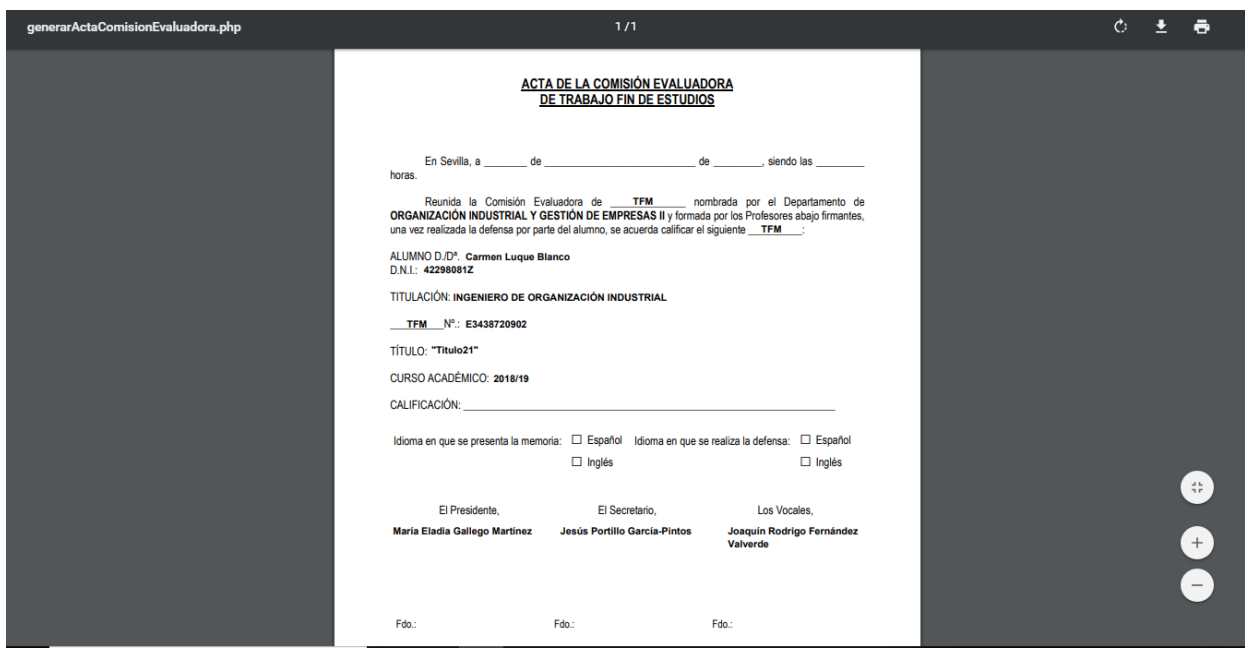

Figura 4-56. Documento 'Acta Comisión Evaluadora' autogenerado.

De este último, 'Informe Complementario' se crearán de forma dinámica un archivo para cada miembro del tribunal existente en el tribunal, seleccionando el cargo y el nombre correspondiente de cada uno. Esto es debido a que es una valoración individual de cada miembro sobre la defensa.

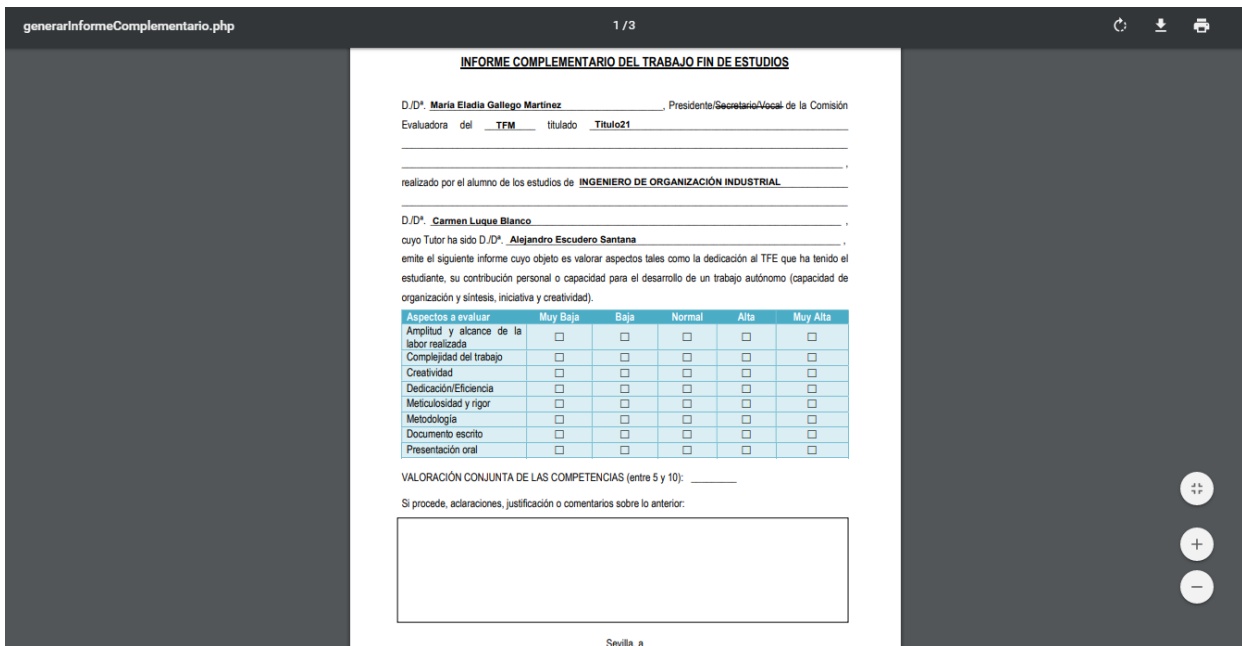

Figura 4-57. Documento 'Informe Complementario' autogenerado.

### **4.3.5.3 Documento 'Convocatoria'**

El último documento que se puede obtener es 'Convocatoria' al que se accede mediante el botón con el mismo nombre que se encuentra en la parte inferior izquierda de la ventana tribunal (figura 4-58).

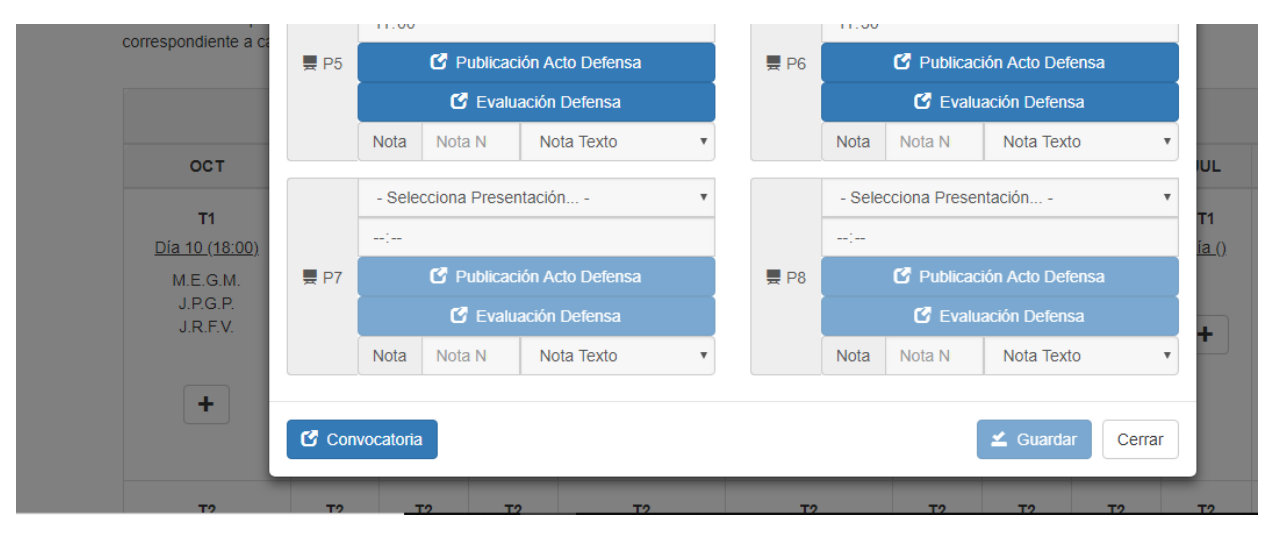

Figura 4-58. Acceso al botón 'Convocatoria' en ventana 'Tribunal'.

En la ventana emergente (figura 4-59) se encuentran las mismas opciones que en el caso del documento 'Publicación Acto Defensa': obtener la plantilla del documento vacía, autorellenar ese documento (figura 4- 60) o autorrellenar y enviar el documento a los usuarios implicados (en este caso: alumnos de todos las actos de defensa, sus tutores y miembros de ese tribunal).

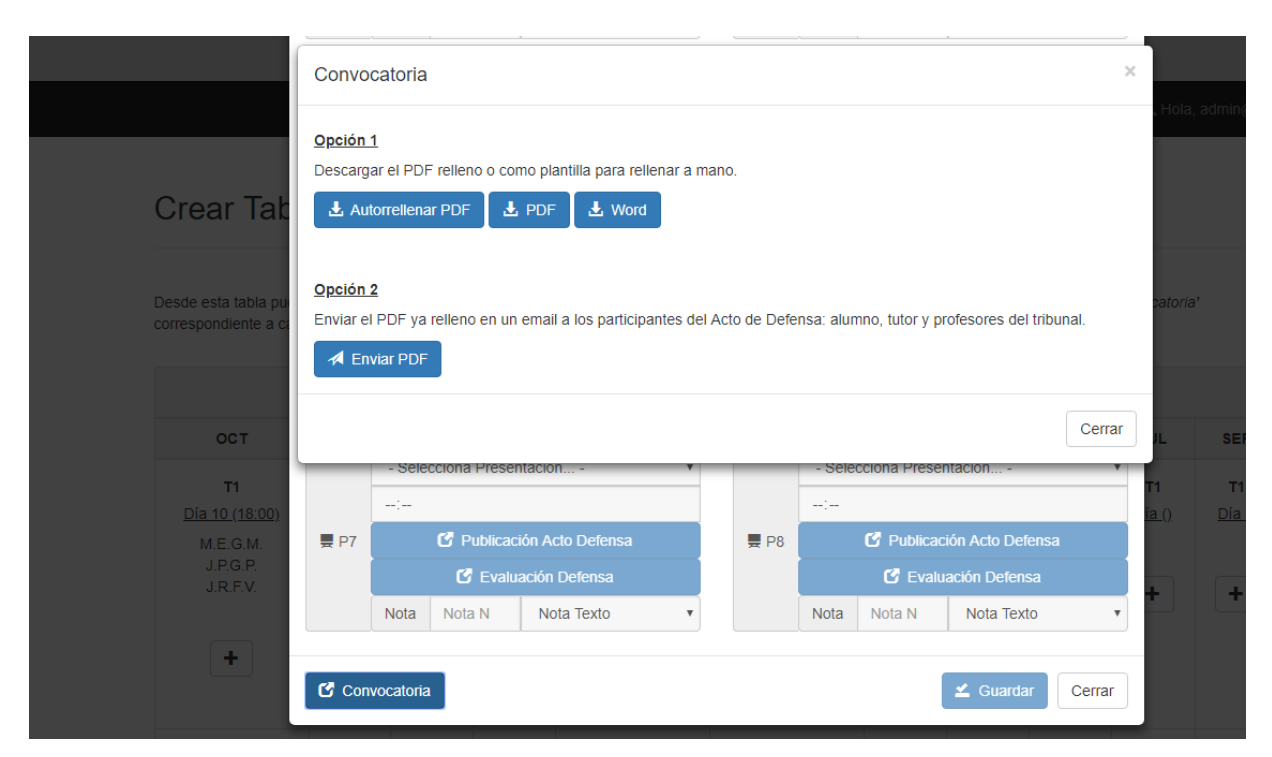

Figura 4-59. Ventana 'Convocatoria' en ventana 'Tribunal'.

El archivo que se rellena, inserta automáticamente los datos de tribunal y sus miembros, de todos los actos de defensa y de los informes que debe hacer cada profesor del tribunal obtenidos de los campos seleccionables (*checklist*) al lado de cada miembro.

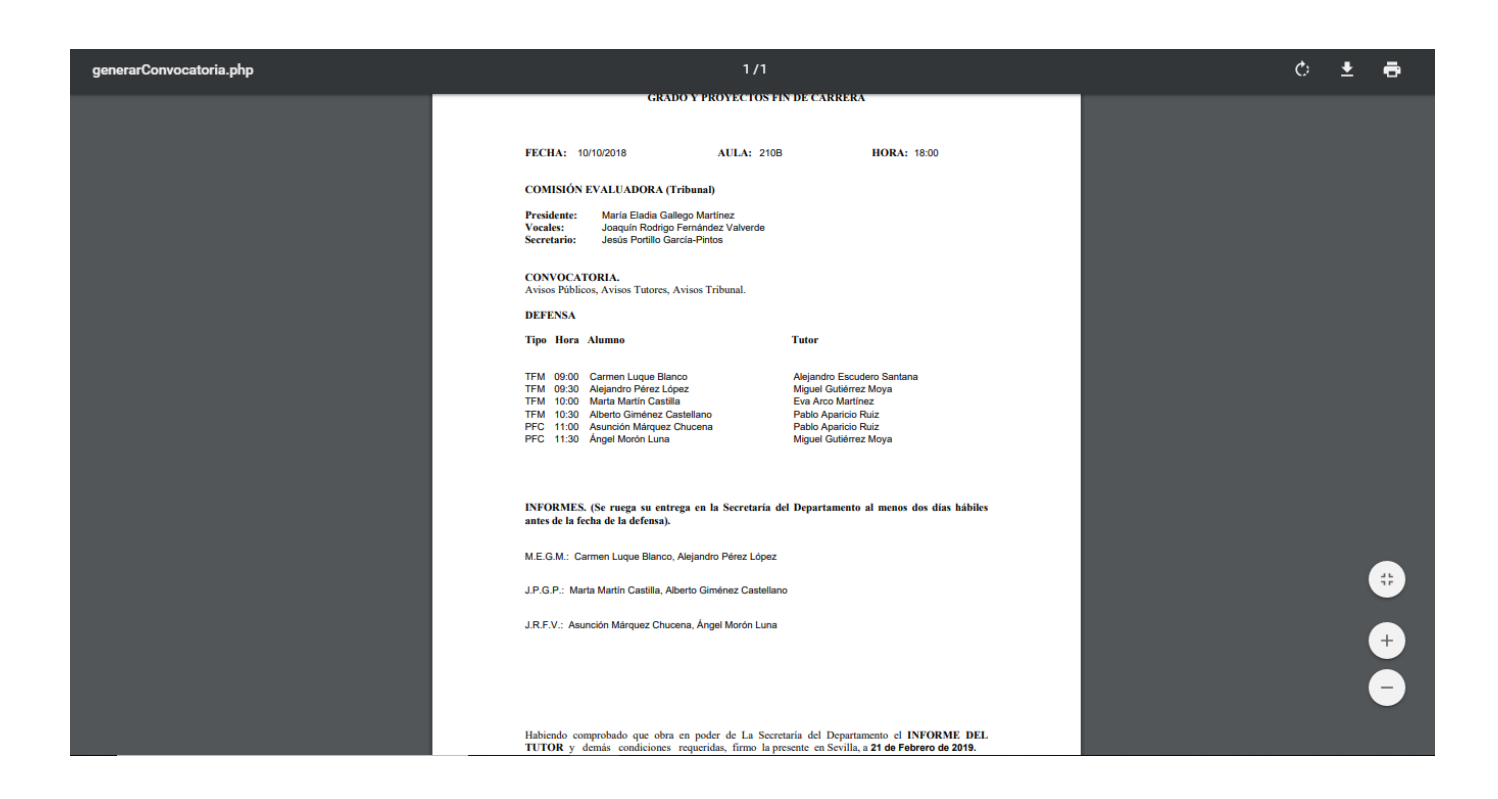

Figura 4-60. Acceso a página registro profesor desde página principal.

Al enviar el correo se redirige hacia una página similar a la relacionada con el documento 'Publicación Acto Defensa', obteniéndose un mensaje de éxito o error y un enlace al archivo autorellenado (figura 4-61).

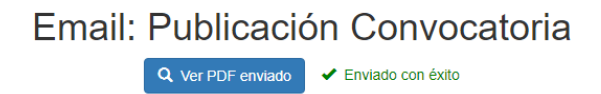

Figura 4-61. Mensaje de éxito al enviar por email el documento 'Publicación Acto Defensa'.

Y el correo con el archivo adjunto sería como el de la siguiente figura (4-62).

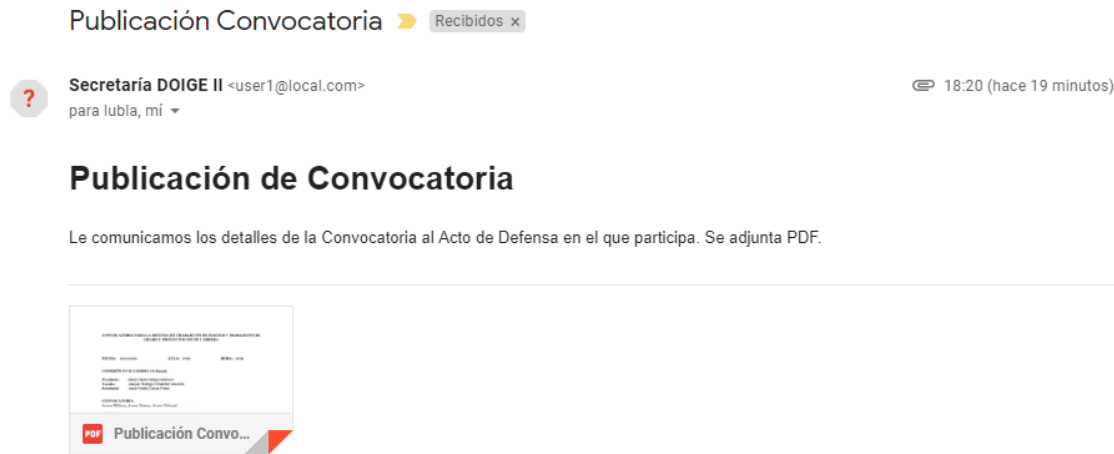

Figura 4-62. Email enviado con el documento adjunto 'Publicación Convocatoria'.

#### **4.3.6 Asignar nota**

Una vez se ha evaluado un trabajo tras su defensa, el tribunal pone una nota en los documentos de 'Evaluación' y el tutor en 'Informe Tutor'. Es la secretaria del departamento la encargada de asignar la nota final a cada trabajo en la plataforma. Para ello tiene dos formas.

Una es desde la ventana tribunales, bajo la presentación correspondiente, en la zona para asignar la nota (figura 4-63). Y otra es buscando el trabajo o alumno correspondiente en la lista de 'Modificar Perfiles (Alumno/Profesor) y modificar el campo 'Nota Numérica' y 'Nota Texto' (figura 4-38). Ya sea de una forma u otra, a partir de ese momento, el trabajo cambiará a estado 'Finalizado', se eliminará de la lista desplegable donde se eligen las presentaciones en los tribunales y además aparecerá en la lista de TFG del departamento (figura 4-64) en la pestaña exterior a la sesión abierta (pública también a cualquier usuario no registrado).

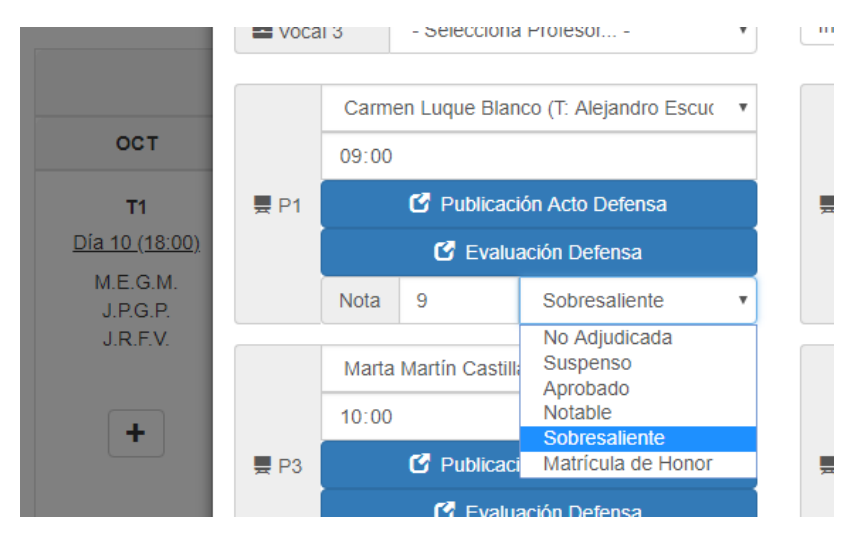

Figura 4-63. Asignación de nota a presentación en ventana 'Tribunal'.

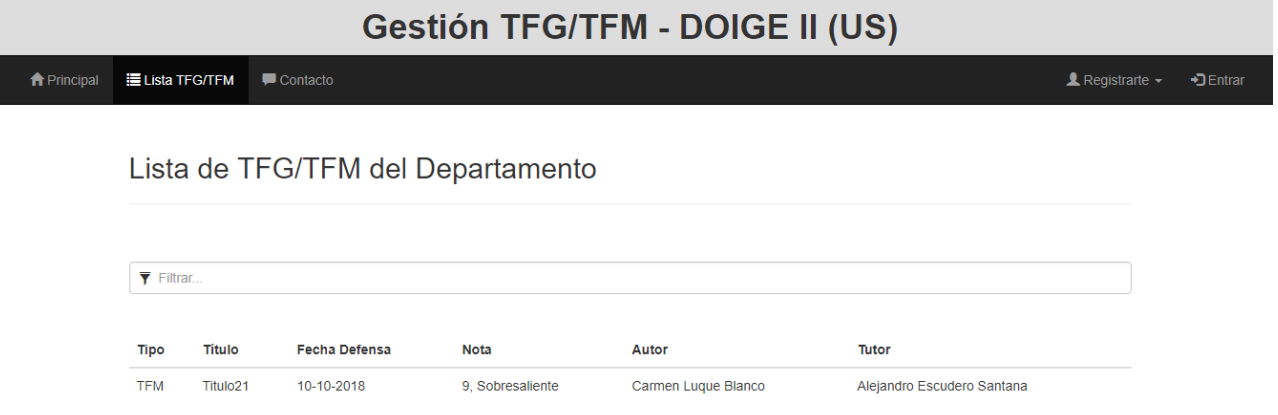

Figura 4-64. Página 'Lista TFG' actualizada tras asignar nota.

# **5 CONCLUSIONES**

*"En tiempos de cambio, quienes están abiertos al aprendizaje se adueñarán del futuro, mientras que aquellos que creen saberlo todo estarán bien equipados para un mundo que ya no existe".* 

*- Eric Hoffer (escritor y filósofo estadounidense) -*

l desarrollo de este proyecto ha supuesto una dedicación significativa en cuanto a que se requería la implementación de un sistema completamente desde cero que partía simplemente desde una idea básica. Se ha necesitado una tarea de investigación y constante análisis de requisitos con los futuros usuarios, I desarrollo de este proyecto ha supuesto una dedicación significativa en cuanto a que se requería la implementación de un sistema completamente desde cero que partía simplemente desde una idea básica.<br>Se ha necesitado una modo, se espera que sea útil para la gestión de TFE futuros.

El primer paso se basó en analizar la gestión del proceso, para posteriormente diseñar y planificar una plataforma eligiendo las tecnologías adecuadas para simplificar el desarrollo y el posterior mantenimiento. Una labor posterior ha sido la realización de unas pruebas pertinentes para testear que el funcionamiento del sistema era el correcto.

Ha sido la implementación en sí, la tarea que ha ocupado el mayor esfuerzo y tiempo del proyecto, ya que se han integrado muchos conceptos y lenguajes. Por lo que para la mayoría de problemas que iban surgiendo se han tenido que estudiar y examinar diferentes manuales de programación y foros de expertos para dar con posibles soluciones. Además, es obvia la necesidad de depurar constantemente el código, de probar su funcionamiento y de optimizar las funcionalidades tras analizar y contrastar el uso real que le iban a dar los usuarios. Cabe destacar la faceta de seguridad del servicio web, que era un añadido a tener en cuenta mientras se iba desarrollando la plataforma.

En definitiva, a parte del aporte de conocimientos y habilidades que ha proporcionado la realización de este proyecto, se espera que este sistema sirva para facilitar, mejorar y ayudar en la actividad y vida de sus usuarios.

## **5.1 Objetivos alcanzados**

Al comenzar el proyecto se establecieron una serie de objetivos que seguir a lo largo del desarrollo de nuestro sistema que han sido alcanzados.

El objetivo principal era el desarrollo de una plataforma de gestión de TFE para un departamento que mejore la eficiencia y que mantenga centralizados los datos. Este propósito fundamental incluye los siguientes objetivos subordinados:

- Estudio y análisis del funcionamiento existente en el departamento en cuanto a la gestión de TFE y tribunales de defensas. Así como la búsqueda de una mejora de los procesos.
- Diseño de la base de datos MySQL.
- Implementación de la web con PHP, HTML, CSS y Javascript con la ayuda del framework Bootstrap y las tecnologías AJAX y JSON.
- Implementación básica de seguridad de la plataforma para proteger la información y los recursos.

## **5.2 Líneas de mejora**

Durante el desarrollo del proyecto, se han identificado posibles elementos de mejora en el sistema. A continuación, se identifican un conjunto de ideas de mejora que se pueden alcanzar a partir de este proyecto:

- **Introducción de un sistema de firma electrónica.** A través de este se firmarían los documentos directamente en el dispositivo sin necesidad de imprimir los documentos físicamente ni de entregar en mano. En su lugar, tras firmarlos de forma electrónica, se podrían archivar en una base de datos, y el destinatario podría acceder a ellos de forma automática. Esto supondría un ahorro de tiempo y de recursos como papel y tinta.
- **Integración con el sistema de Secretaría ETSI.** Una desventaja de esta plataforma es que los archivos que se autogeneran realmente procedían de la Secretaría de la ETSI que se recibían por el departamento con sólo algunos datos ya rellenos como, por ejemplo, las fechas de adjudicación, entrega en secretaría, comunicación al departamento, retirada por departamento y publicación de acto de defensa. Así, actualmente hay que hacer la incorporación de estos datos a la plataforma. La nueva idea sería que se integraran estos datos junto con la plataforma. De esta forma, se recibirían los datos de la Secretaría de la ETSI y se incorporarían automáticamente en la plataforma.
- **Reutilización y autocreación de la estructura de los tribunales a partir de otros anteriores.** Se podría conseguir que, al crear tribunales, se pueda hacer una copia en la distribución de los miembros igual a un tribunal anterior o iguales a otros años, para acelerar el proceso. O un sistema de automático que ajuste equitativamente los tribunales en función de su participación pasada y presente.
- **Permitir que un mismo alumno pueda tener en la plataforma su TFG y su TFM con un mismo correo.** Se puede conseguir actualmente usando un correo diferente, ya que es el correo el que se usa como diferenciador entre distintos *logins* y trabajos. El nombre de alumno podría usarse el mismo sin problema. Un perfeccionamiento, que realmente es accesorio (ya que se podría mantener por el momento la actual solución de forma aceptable) podría ser este.
- **Mejora de seguridad.** Cualquier renovación o modernización que vaya incrementando la fiabilidad de la plataforma conforme se descubran vulnerabilidades serían convenientes y adecuadas.

# **BIBLIOGRAFÍA**

Las referencias y bibliografía consultadas para el desarrollo de este trabajo son principalmente recursos electrónicos, que se encuentran en Internet y están en constante actualización. La mejora continua en las soluciones y lenguajes, y en la facilidad de búsqueda y acceso, haría que usar manuales de programación escritos fuera de algún modo contraproducente, ya que la mayoría van quedando obsoletos al paso del tiempo.

- [1] **David Sklar,** *Learning PHP 5.* 2016
- [2] **Michele E. Davis, Jon A. Phillips,** *Learning PHP and Mysql.* 2007
- [3] **Robin Nixon,** *Learning PHP, MySQL, and JavaScript: A Step-By-Step Guide to Creating Dynamic Websites (Animal Guide).* 2009
- [4] **Jeff Friesen,** *Introducing JSON.* 2019
- [5] **Página oficial de PHP, Manual y ejemplos de PHP, [Online]** *http://php.net/*
- [6] **W3Schools, Tutoriales y manuales para programadores (PHP, HTML, CSS, JavaScript, Bootstrap, SQL, AJAX y JSON), [Online]** *https://www.w3schools.com/*
- [7] **StackOverflow, Recursos para programadores, [Online]** *https://stackoverflow.com/*
- [8] **DesarrolloWeb, Manual y ejemplos de PHP, [Online]** *https://desarrolloweb.com/php/*
- [9] **Página oficial de JavaScript, Manual de Javascript, [Online]** *https://www.javascript.com/*
- [10] **Página oficial de MySQL, Manual de MySQL, [Online]** *https://dev.mysql.com/*
- [11] **Página de FPDF, Manual y tutoriales de FPDF, [Online]** *https://www.fpdf.org/*
- [12] **Página de FPDI de Setasign, Manual y tutoriales de FPDI, [Online]**  *https://www.setasign.com/products/fpdi/about/*
- [13] **Página de PHPMailer en GitHub, Código y manual de PHPMailer, [Online]**  *https://github.com/PHPMailer/PHPMailer*
- [14] **Página oficial de Apache, Manual de Apache, [Online]** *https://httpd.apache.org/*
- [15] **Página oficial de EasyPHP DevServer, [Online]** *https://www.easyphp.org/*
- [16] **Página oficial de hMailServer, [Online]** *https://www.hmailserver.com/*
- [17] **Página oficial de SublimeText, [Online]** *https://www.sublimetext.com/*

## **1 Manual de instalación**

En este anexo se incluirá la forma de poner en funcionamiento la base de datos y el servicio web. En nuestro caso usaremos el entorno local EasyPHP DevServer, aunque para el uso real de la plataforma se tendrá que adaptar esta instalación al servidor existente que se esté usando.

### **1.1 Manual de instalación de la base de datos**

Para poner en funcionamiento la base de datos utilizaremos EasyPHP DevServer. Por comodidad, se recomienda la instalación de la última versión disponible. Una vez se haya instalado el programa y se tenga el icono en el escritorio, se debe clicar en él, pero no se abrirá ninguna ventana. En cambio, en el área de notificaciones de la barra de tareas se activará la pestaña del programa. Al clicar en ella se abrirá un desplegable y elegimos '*Open Dashboard*' (figura 7-1). Ahora sí se abrirá una ventana del navegador con la interfaz del servidor local (figura 7-2).

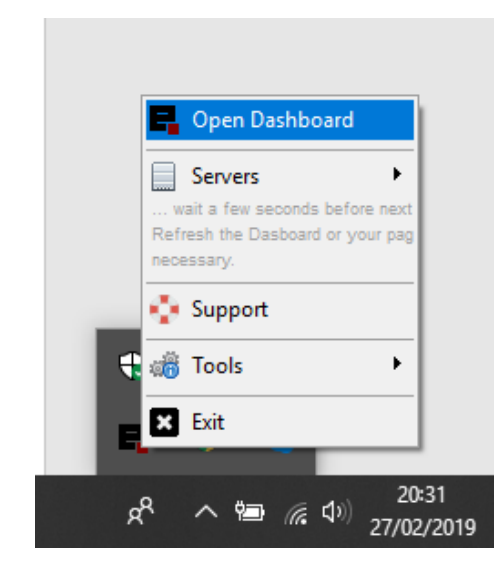

Figura 7-1. Pestaña de EasyPHP DevServer en la barra de tareas.

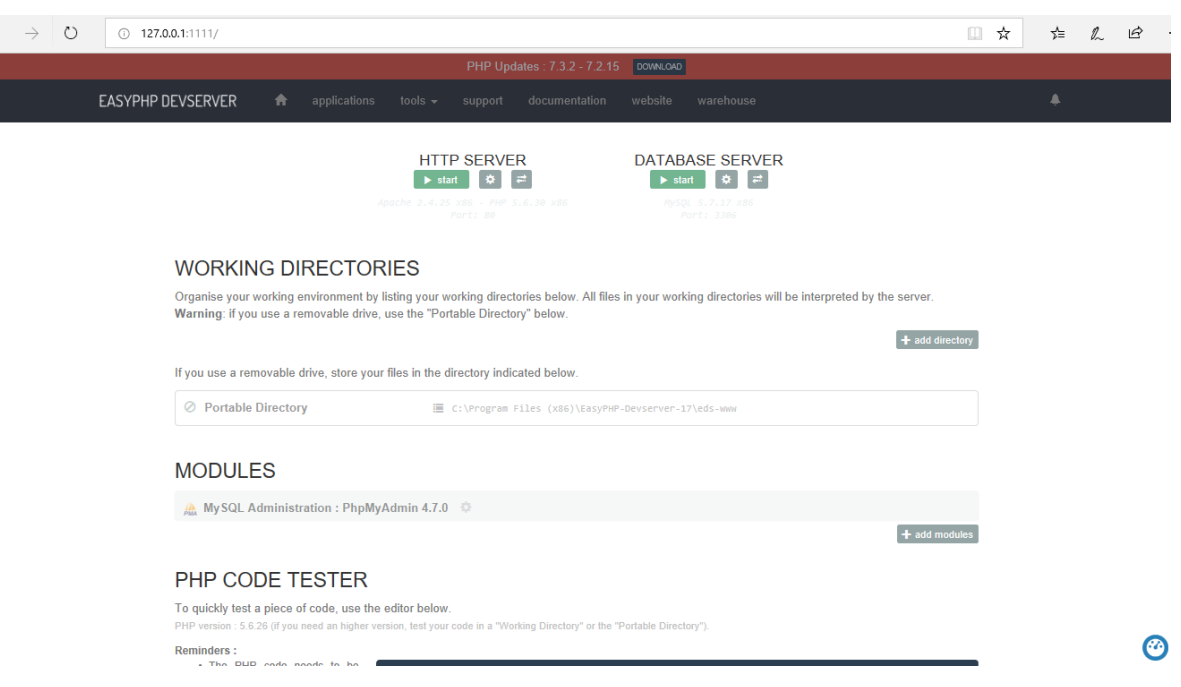

Figura 7-2. *Dashboard* de EasyPHP DevServer en el navegador.

A continuación, se puede acceder mediante un botón al módulo PHPMyAdmin, herramienta que facilitará el despliegue de la base de datos (figura 7-3). Pero para que el botón aparezca habilitado, antes se tiene que arrancar el servidor de la base de datos y el servidor HTTP Apache, ambos con el botón verde 'Start'.

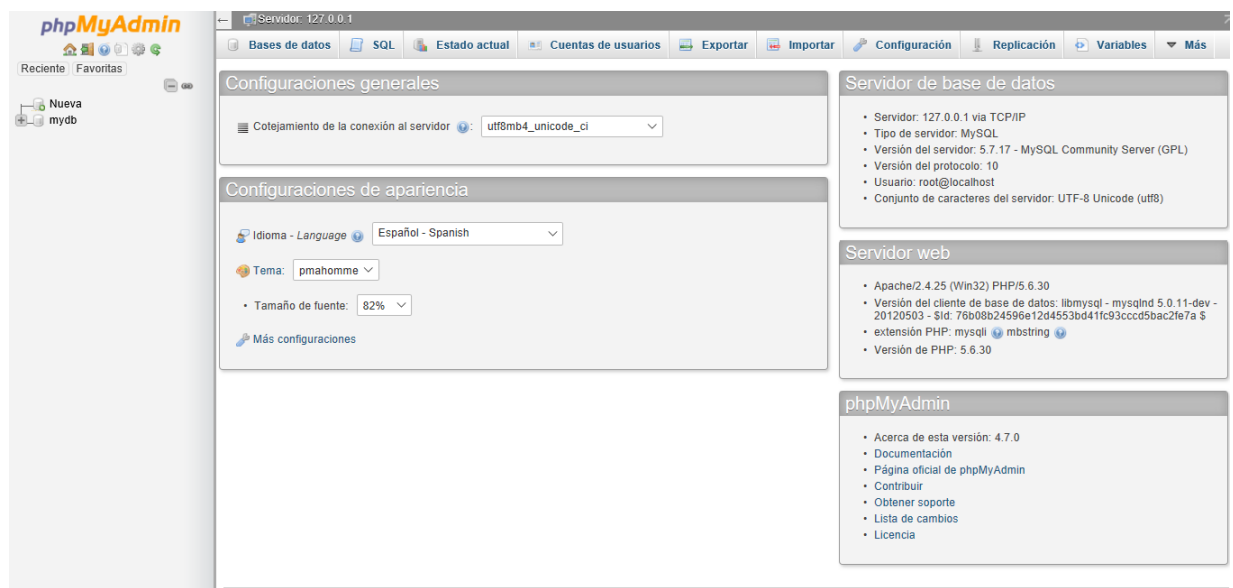

Figura 7-3. *Dashboard* de PHPMyAdmin en el navegador.

Una vez aquí (figura 7-3), se tendrá que importar el fichero sentenciassql.sql para que se ejecute. Si se quiere rellenar las tablas del contenido por defecto se puede importar también el fichero sql (que contiene el relleno

 $\leftarrow$ 

de algunas tablas) después de haber seleccionado la base de datos anteriormente creada. Después de hacerlo, ya estará instalada la base de datos, y ya podemos cerrar la página.

Tras haber importado la base de datos, para ponerla en funcionamiento en cualquier momento futuro basta con activar el servidor de la base de datos y el servidor Apache en el botón verde 'Start' nuevamente (si estuviera desactivado).

#### **1.2 Manual de instalación del servicio web**

Para poner a funcionar el servicio web sirve el mismo entorno EasyPHP Devserver.

Partiendo de la interfaz anterior (figura 7-2), lo único que se tiene que hacer es activar el servidor HTTP Apache y colocar los archivos necesarios de la aplicación web en el directorio del servidor, cuya ruta se nos muestra en la pestaña 'Portable Directory'. Así, una vez desplegada, se puede acceder a la aplicación en el navegador desde la URL de localhost (127.0.0.1).

### **1.3 Manual de instalación del servidor de correo**

Para probar el envío de email, se necesitará instalar el servidor de correo hMailServer para Windows. Tras descargar e instalar la aplicación, se inicia la aplicación. Aparece una ventana para establecer una conexión (figura 7-4). Es como un usuario, que previamente se tendrá que haber creado con el *host localhost*.

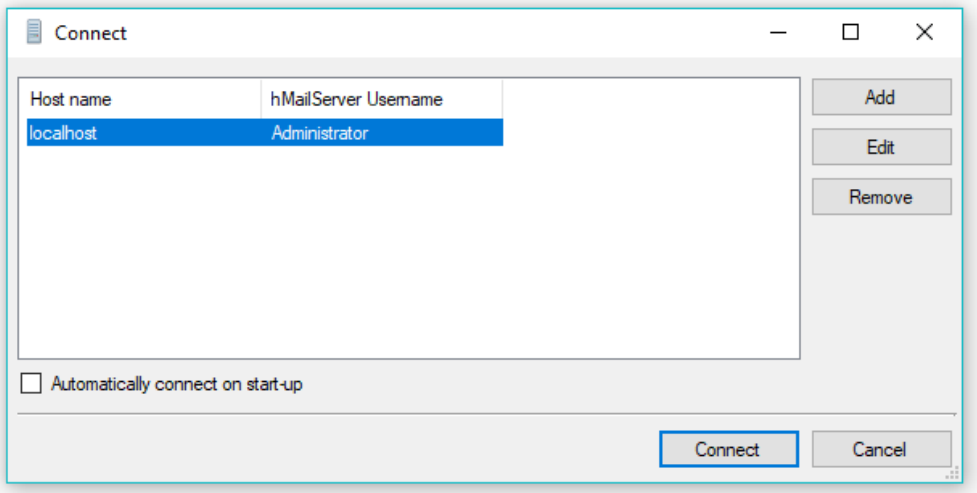

Figura 7-4. Ventana de conexión de hMailServer.

Se selecciona uno y se entra (figura 7-5). Ahora se tiene que crear un dominio virtual (figura 7-6) en la pestaña 'Domains', y dentro, una cuenta desde la que se envíen los correos (figura 7-7) en la pestaña 'Accounts'.

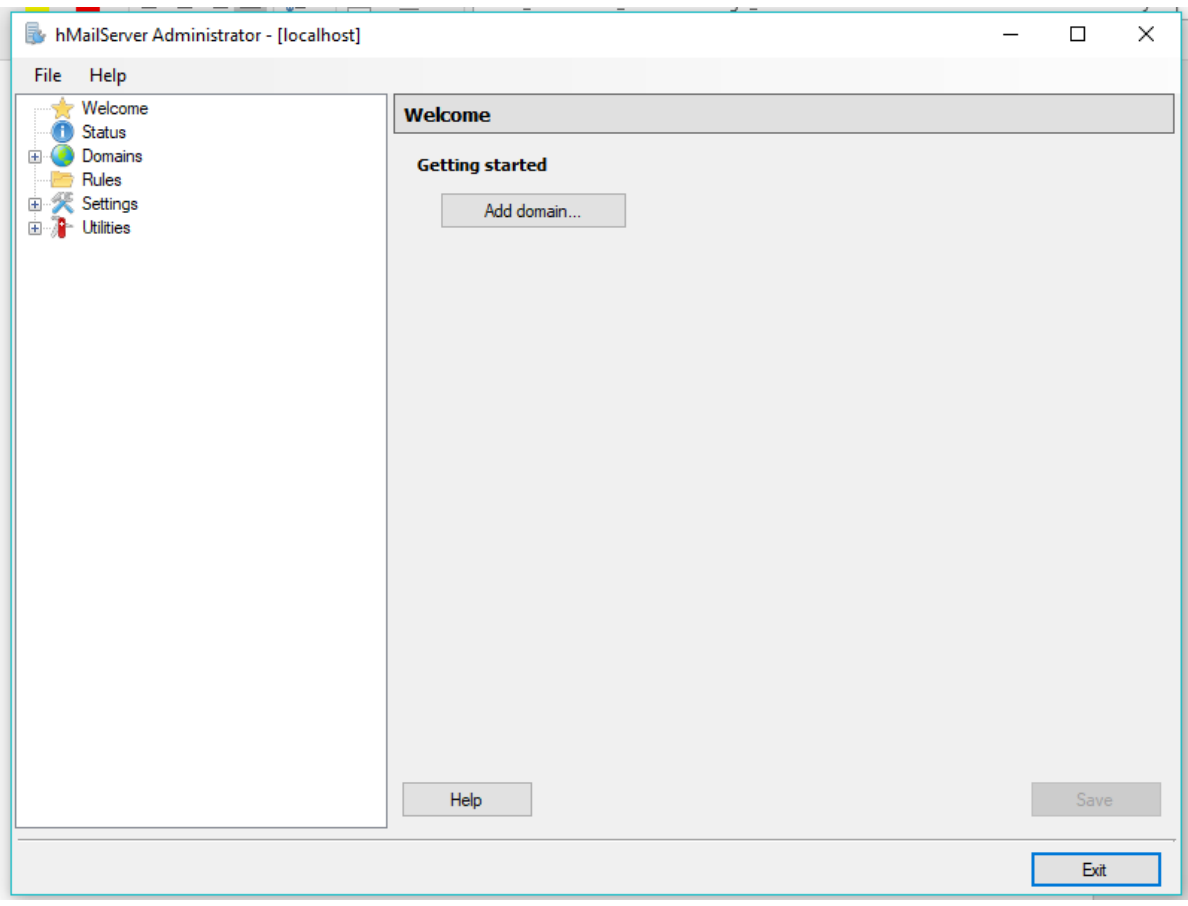

Figura 7-5. Ventana Inicial de hMailServer.

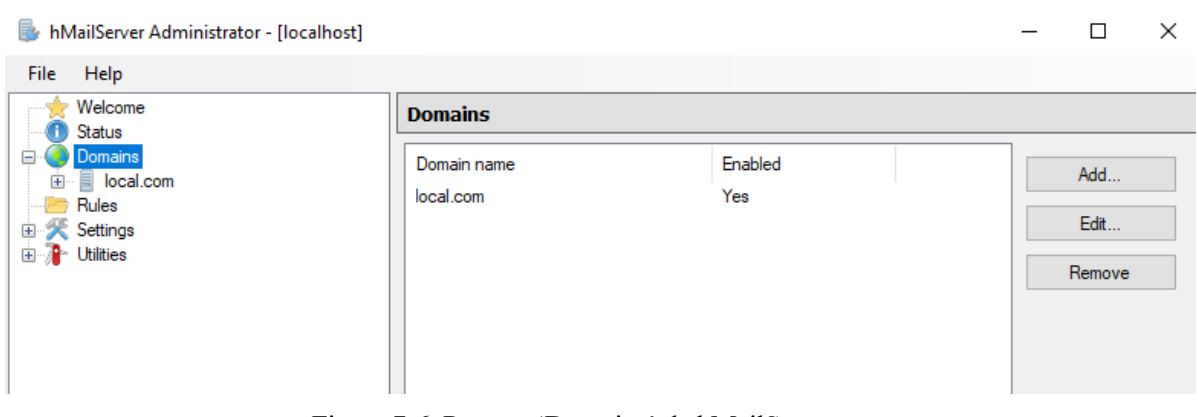

Figura 7-6. Pestaña 'Domains' de hMailServer

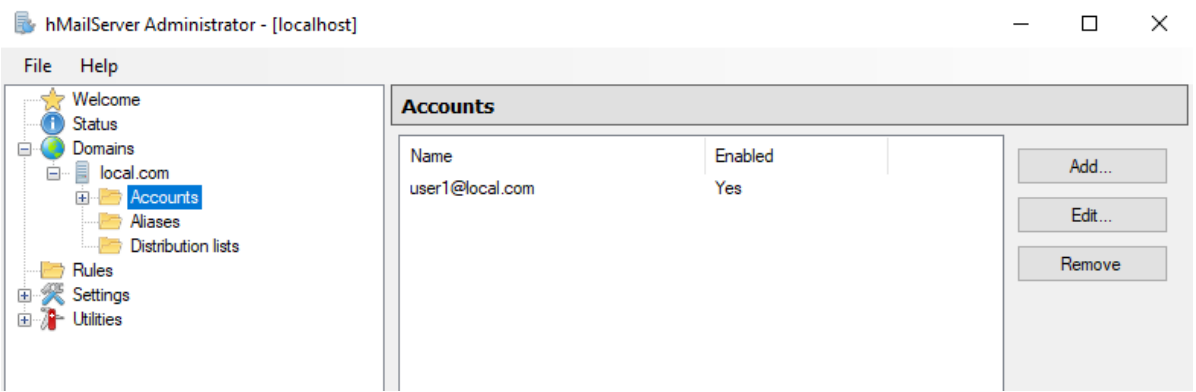

Figura 7-7. Pestaña 'Accounts' de hMailServer.

Tras esto, se debe asegurar que el servidor se encuentra activado en la pestaña 'Status' (figura 7-8). En caso contrario, habría que activarlo.

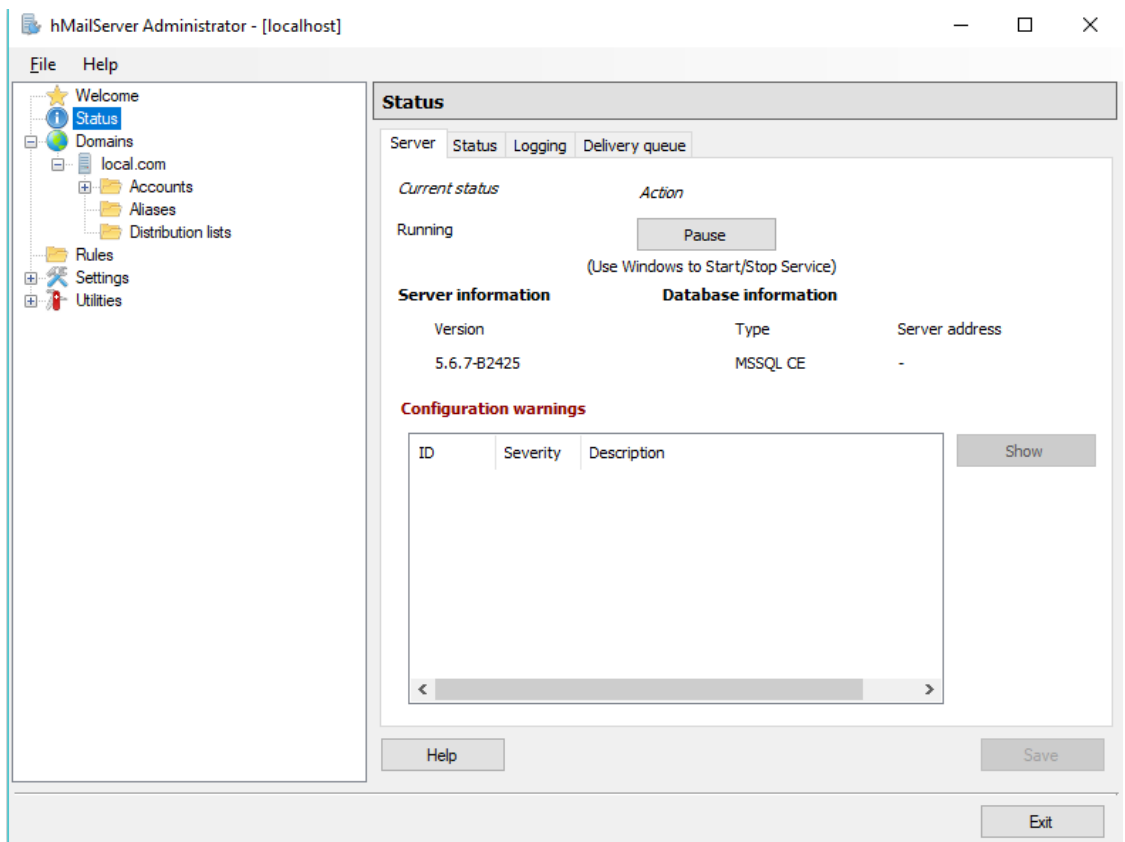

Figura 7-8. Pestaña 'Status' de hMailServer.

Por último, sólo nos quedaría modificar la configuración del servidor HTTP Apache para permitir el envío a

través del servidor de correo. Para ello se modificará el archivo 'php.ini' del servidor. En este se debe buscar la configuración de SMTP y asegurarse de que se usa correctamente el *host* SMTP y el puerto SMTP (figura 7- 9).

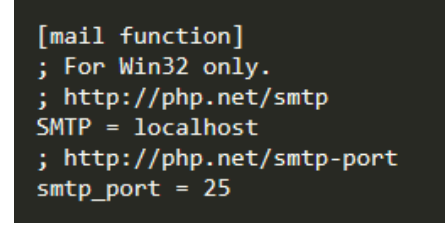

Figura 7-9. Líneas modificadas del archivo 'php.ini'.